# SUOOMIX®

 Navodila za uporabo aplikacije **WLAN Mini nadzorna kamera, 1080p, z magnetnim podstavkom**

Kataloška številka izdelka 2207669

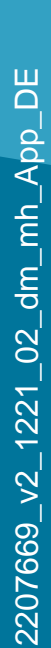

### <span id="page-1-0"></span>**Vsebina**

**[Uvod v](#page-2-0) [vsebino](#page-1-0) [Splošne opombe](#page-2-0)** [Pomembne informacije](#page-2-0) [Trenutna navodila za uporabo](#page-3-0)  **[Zahteve](#page-4-0) [Odtis](#page-4-0) [Mobilna aplikacija \(app\)](#page-5-0) Namestitev** [aplikacije](#page-5-0) [Prvi](#page-6-0)  [zagon aplikacije](#page-6-0)  [Ustvarjanje računa](#page-9-0)  [Prijava](#page-12-0) [Ustvarite profil](#page-15-0)

[Funkcije na glavni strani aplikacije](#page-25-0)

**[Stran s profilom in nastavitvami aplikacije](#page-27-0)**  [Profil trenutnega uporabnika \(B1\)](#page-29-0) [Upravljanje](#page-30-0)  [družine \(B2\)](#page-30-0) [Nastavitve \(B6\)](#page-32-0)

**[Konfiguracija in delovanje naprav](#page-34-0)**  [Dodajanje fotoaparata v aplikacijo](#page-34-0)  [Delovanje in konfiguracija fotoaparata](#page-44-0)  [Avtomatski nadzor](#page-52-0) [Druge nastavitve naprave](#page-68-0)

#### <span id="page-2-0"></span>**Uvod**

Programska aplikacija (skrajšano "aplikacija") omogoča brezžično delovanje mini nadzorne kamere WLAN.

Ta navodila služijo za razlago namestitve, delovanja in rokovanja z aplikacijo. Vsa imena podjetij in opisi izdelkov so blagovne znamke njihovih lastnikov. Vse pravice pridržane. AndroidTM je registrirana blagovna znamka družbe Google LLC.

## **Splošne opombe Pomembne informacije**

Posebno pozornost namenite informacijam v oranžnem okvirju.

V modrem okvirju so navedeni nasveti za uporabo in lastnosti izdelka.

#### <span id="page-3-0"></span>**Trenutni Navodila za uporabo**

Najnovejša navodila za uporabo prenesite prek povezave [www.conrad.com/downloads](http://www.conrad.com/downloads) ali poskenirajte prikazano kodo QR. Sledite navodilom na spletnem mestu.

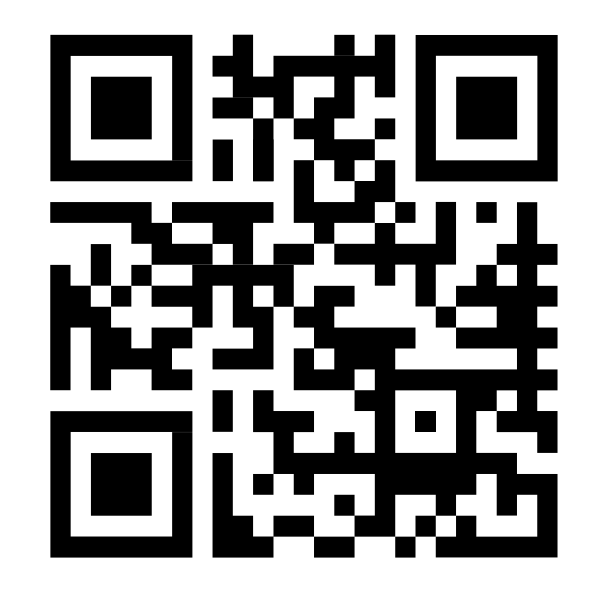

#### <span id="page-4-0"></span>**Zahteve**

- Pametni telefon/tablični računalnik z WLAN 2,4 GHz (frekvenca 5 GHz ni podprta)
- Usmerjevalnik WLAN ali dostopna točka z 2,4 GHz WLAN (5 GHz ni podprt)
- Operacijski sistem <sup>AndroidTM</sup> 5.0 ali novejši; Apple iOS 10 ali novejši

#### **Impressum**

To je publikacija podjetja Conrad Electronic SE, Klaus-Conrad-Str. 1, D-92240 Hirschau (www.conrad.com).

Vse pravice pridržane, vključno s prevodi. Za kakršno koli razmnoževanje, npr. fotokopiranje, mikrofilmiranje ali zapisovanje v elektronske sisteme za obdelavo podatkov, je potrebno pisno dovoljenje izdajatelja. Ponatisi, vključno z odlomki, so prepovedani. Publikacija ustreza tehničnemu stanju v času oddaje v tisk. © Copyright 2021 by Conrad Electronic SE

# <span id="page-5-0"></span>**Mobilna aplikacija (app)**

#### **Namestitev aplikacije**

- V pametnem telefonu odprite ustrezno trgovino z aplikacijami. Če uporabljate sistem AndroidTM , odprite "Google Play". Če uporabljate napravo družbe Apple, odprite
	-

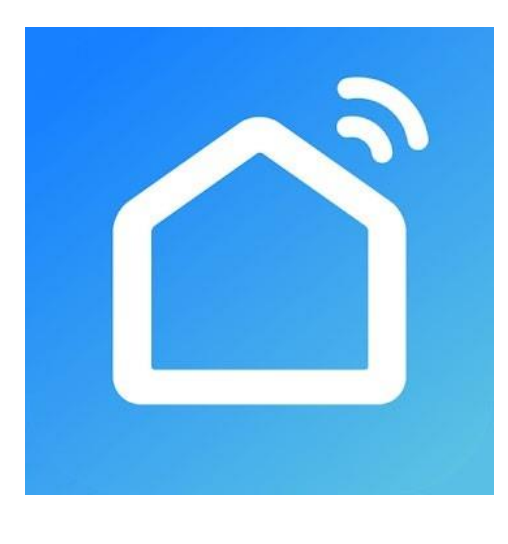

Applova trgovina App Store.

- Poiščite aplikacijo "**Smart Life – Smart Living**" (modro ozadje s simbolom hiše) in jo namestite.
- Lahko pa preprosto preberete kodo QR, ki je prikazana na desni strani. Nato boste preusmerjeni na ustrezno stran trgovine. Koda QR velja za operacijski sistem AndroidTM in Apple iOS.

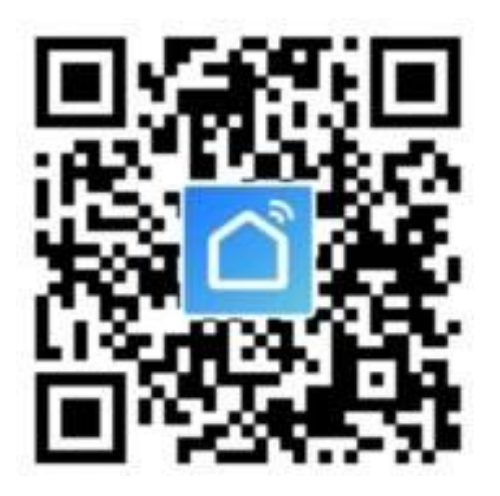

V naslednjem opisu uporabljamo samo izraz pametni telefon. Vendar se to vedno nanaša na pametni telefon ali tablični računalnik z operacijskim sistemom AndroidTM ali iPhone ali iPad.

#### <span id="page-6-0"></span>**Prvi zagon aplikacije**

- Odprite predhodno nameščeno aplikacijo **"Smart Life - Smart Living"**.
- Če še niste ustvarili brezplačnega računa, tapnite ustrezen gumb (puščica na sliki).

Če ste že ustvarili račun, preskočite poglavje "Ustvari račun" in nadaljujte s poglavjem "Prijava".

Če želite preizkusiti aplikacijo brez računa, lahko na samem dnu tapnete "**Poskusite zdaj"**. Vendar se v oblaku ne bodo sinhronizirali nobeni podatki in vaše naprave bodo delovale samo s tem pametnim telefonom.

Nato nadaljujte s poglavjem "Ustvarjanje profila".

Sistemske zahteve so navedene v teh navodilih in v opisu aplikacije v ustrezni trgovini.

Upoštevajte tudi, da se lahko naslednji opis spremeni zaradi novejše različice aplikacije.

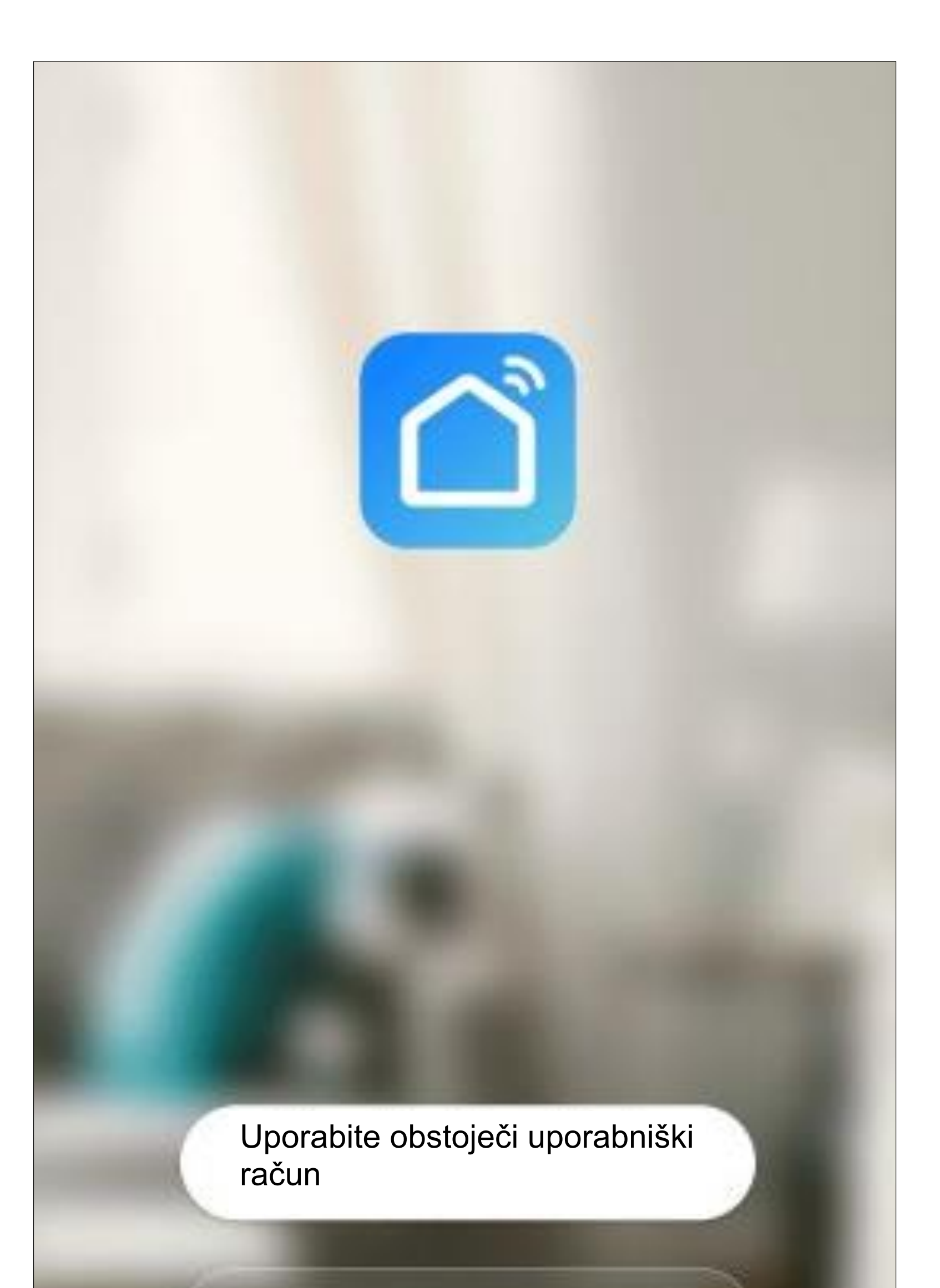

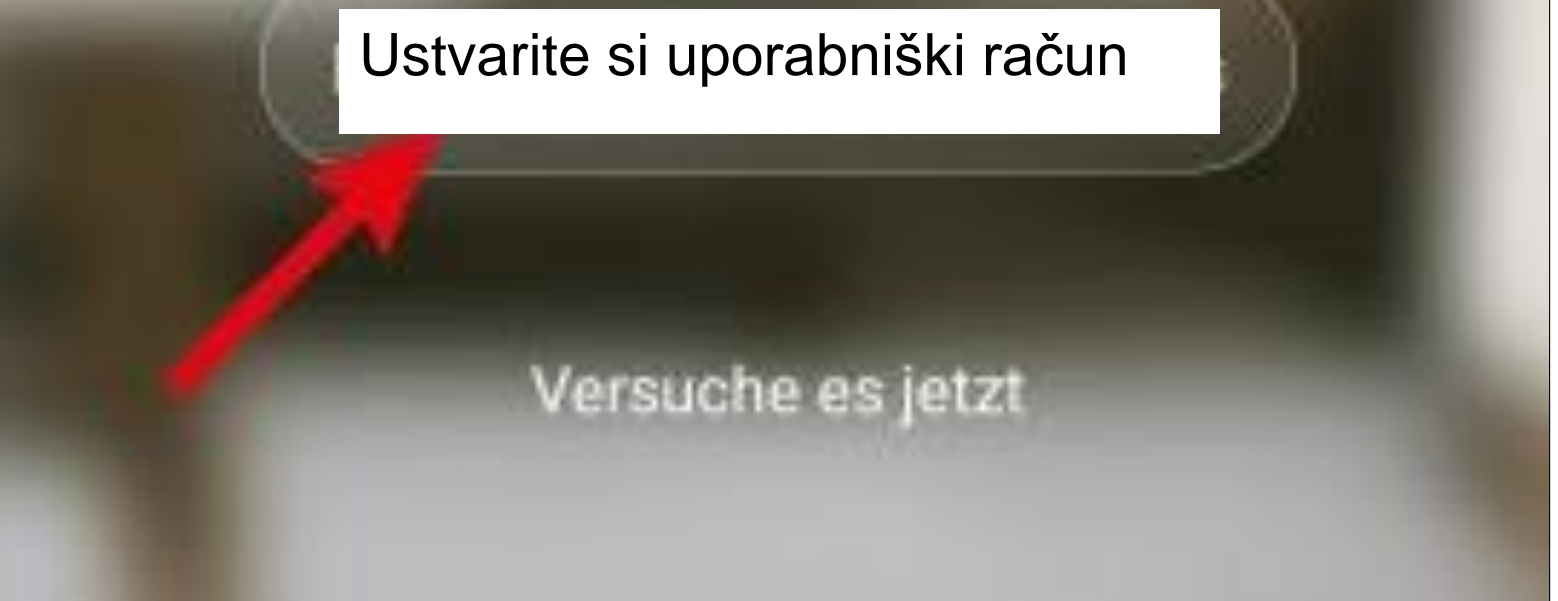

• Tapnite desni gumb, da se strinjate s pravilnikom o zasebnosti.

#### Benutzervereinbarung und Datenschutzrichtlinie

Wir sind uns der Bedeutung des Datenschutzes für Sie bewusst und haben unsere Datenschutzrichtlinie und Benutzervereinbarung im Detail gemäß den neuesten Gesetzen und Vorschriften überarbeitet, um unsere Erfassung und Verwendung Ihrer persönlichen Daten vollständiger darzustellen. Wenn Sie auf [Zustimmen] klicken, haben Sie den gesamten Inhalt der aktualisierten Datenschutzrichtlinie und Benutzervereinbarung vollständig

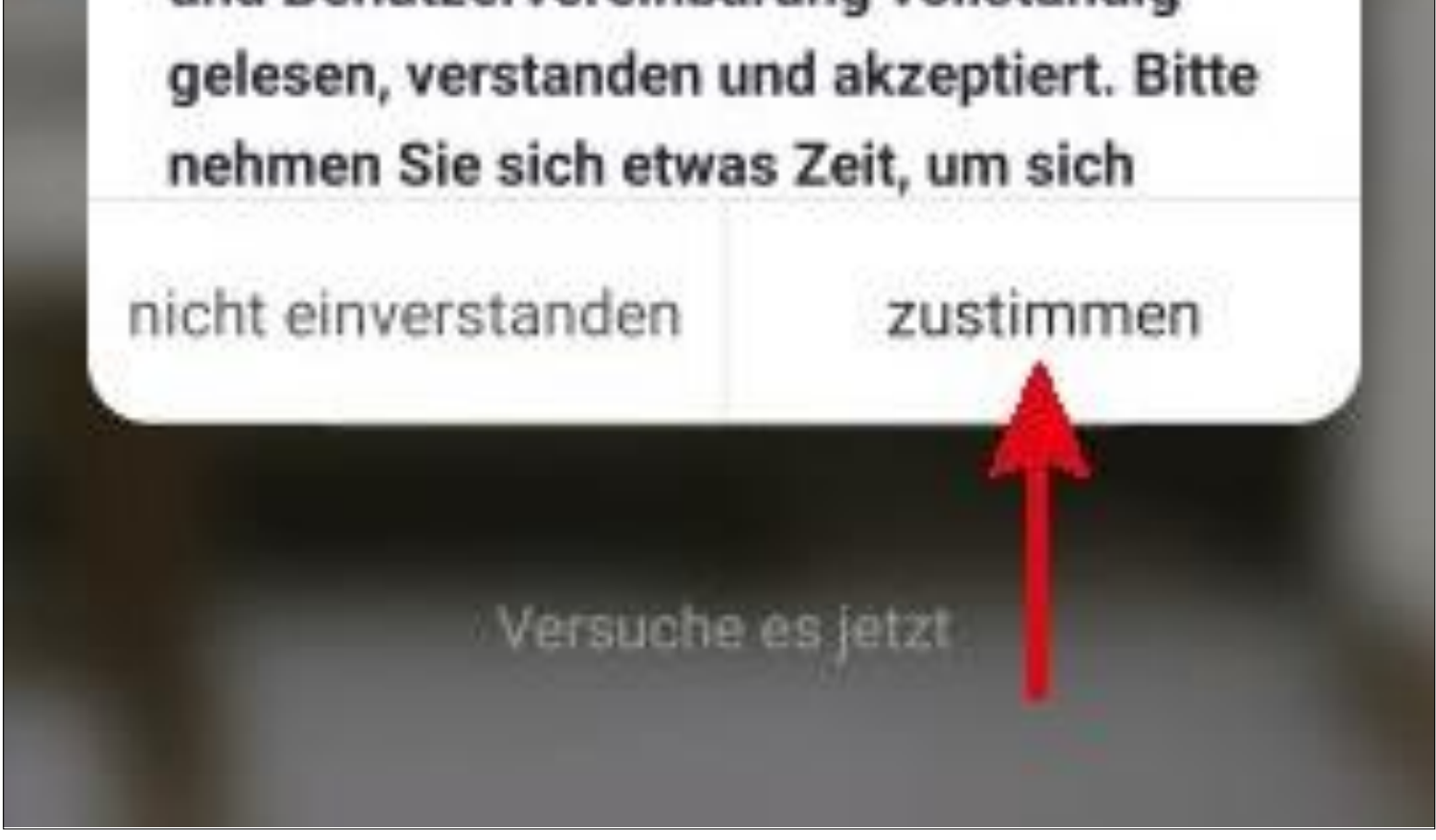

#### <span id="page-9-0"></span>**Ustvarite račun**

Kljukica na dnu mora ostati obkljukana. Ustrezna pojasnila si lahko ogledate tako, da ih kliknete.

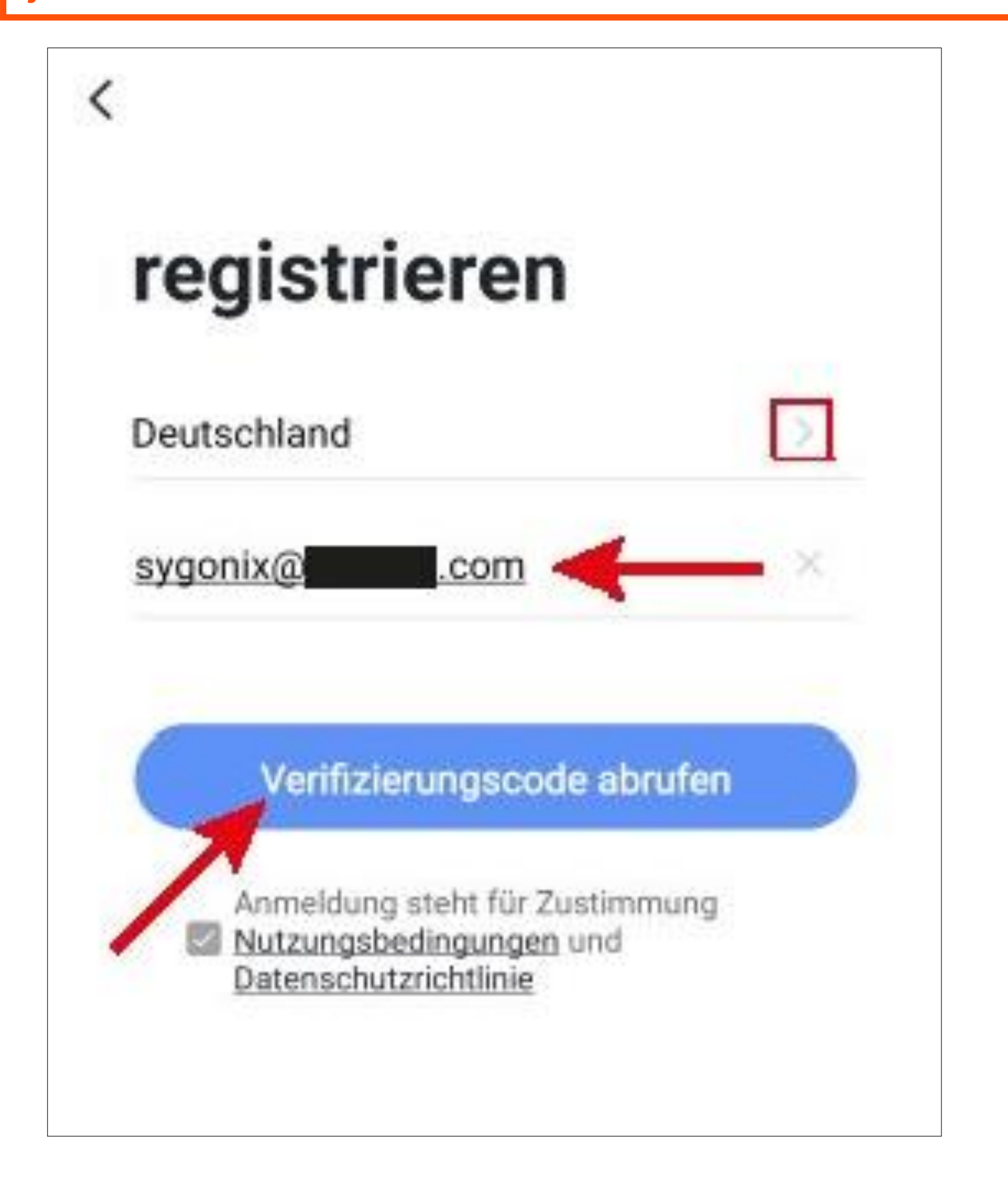

- Če želite ustvariti račun, potrebujete Elektronski naslov.
- Na naslednjem zaslonu najprej tapnite desno puščico (kvadrat na sliki) in izberite svojo državo.
- Tukaj vnesite e-poštni naslov, s katerim ste registrirani.
- Tapnite modri gumb, da potrdite vnos in pošljete kodo za preverjanje.
- Ko boste zahtevali kodo za preverjanje, boste prejeli e-poštno sporočilo s kodo.
- Vnesite šestmestno kodo za preverjanje na terenu.

Ko poteče časomer (spodnja puščica na sliki), se koda ponovno pošlje. To lahko storite tudi ročno, tako da kliknete modro črko na dnu. Če kode ne prejmete, preverite vnos epoštnega naslova in tudi mapo za neželeno pošto v e-poštnem predalu.

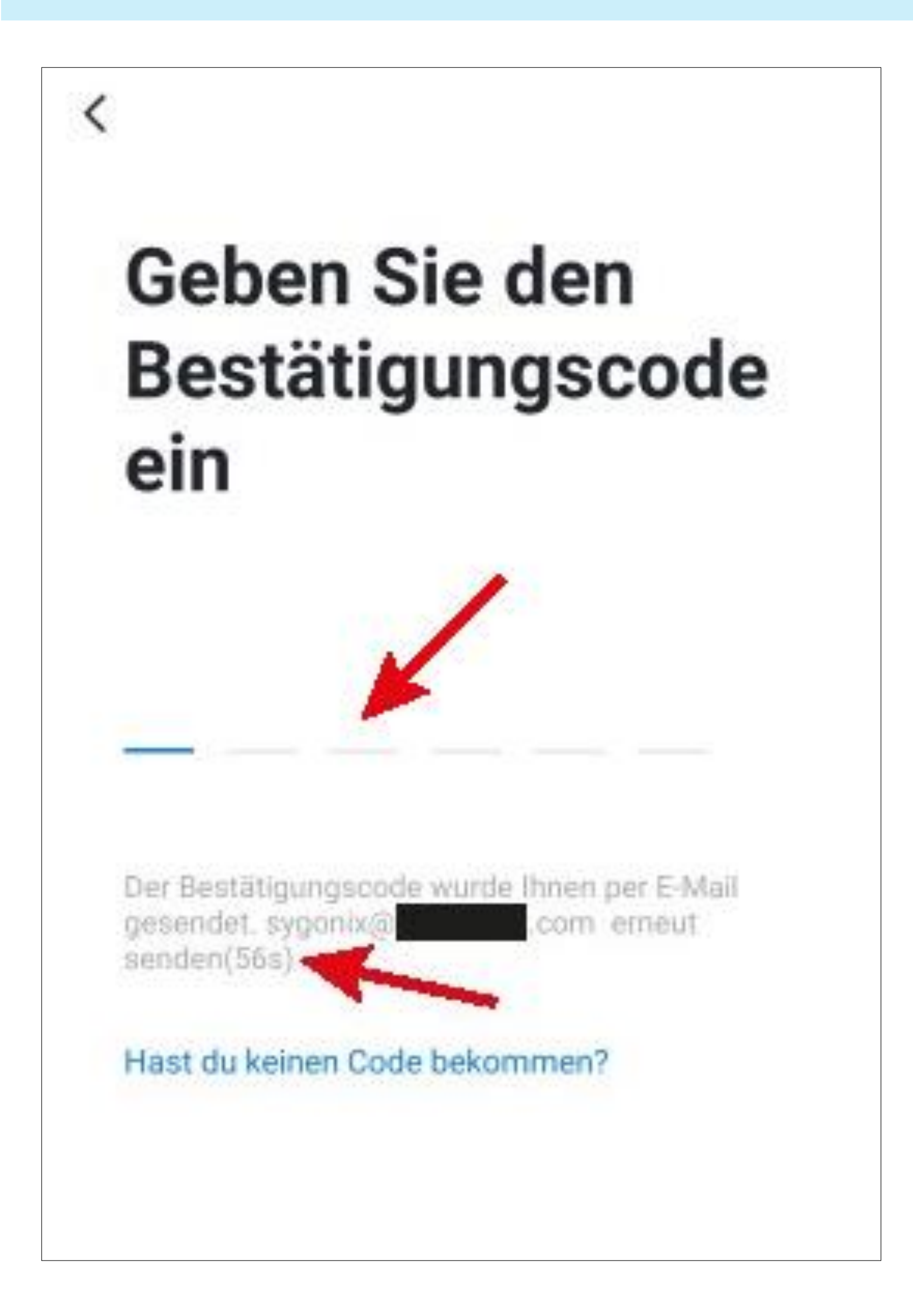

• Vnesite varno geslo z najmanj 8 znaki.

Priporočamo, da je geslo sestavljeno iz velikih in malih črk ter številk in posebnih znakov.

• Tapnite spodnji modri gumb in dokončajte registracijo.

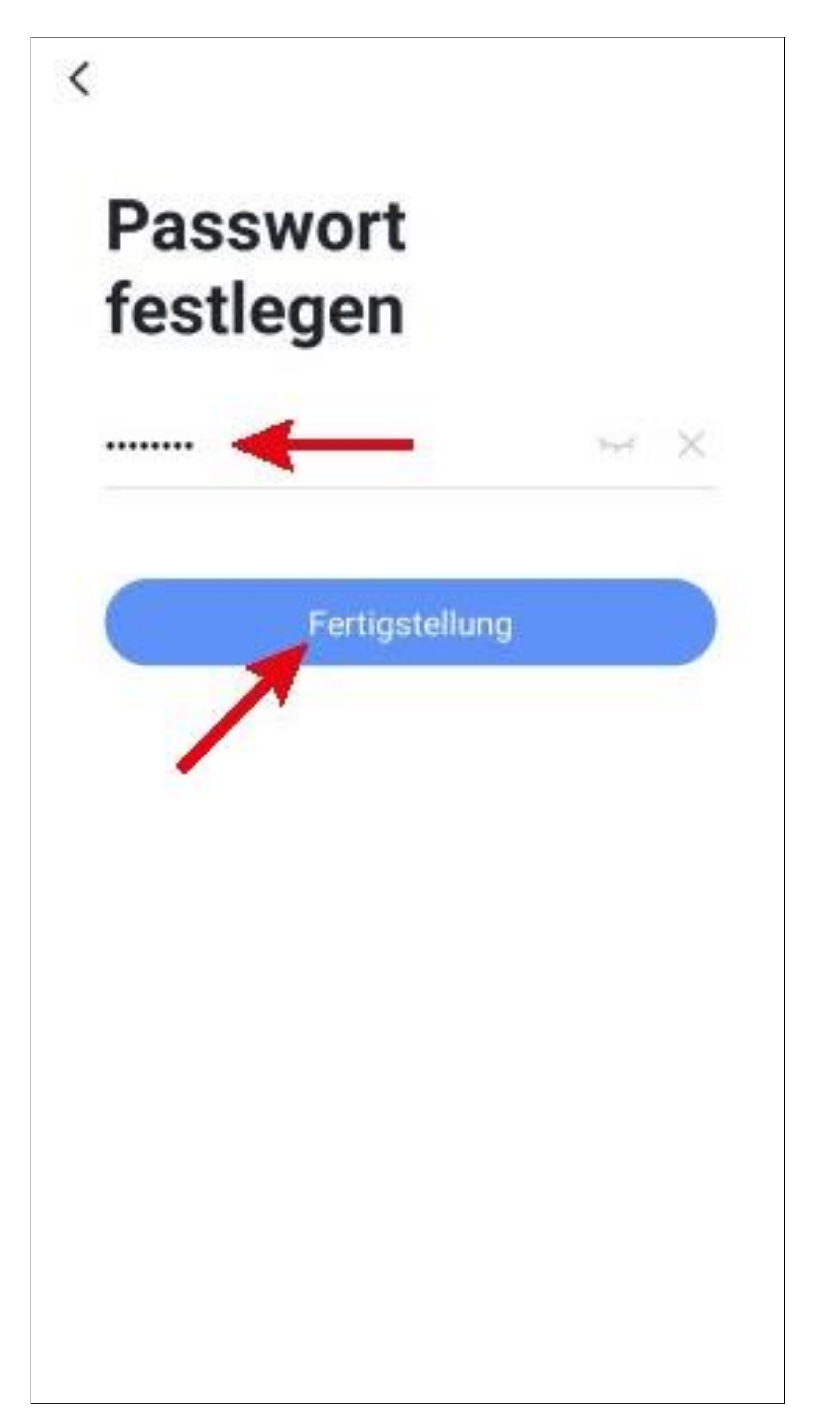

#### <span id="page-12-0"></span>**Prijavite se**

- Če se po registraciji niste samodejno prijavili ali če že imate račun, se zdaj prijavite v aplikacijo.
- To storite tako, da tapnete zgornji gumb (glejte puščico na sliki).

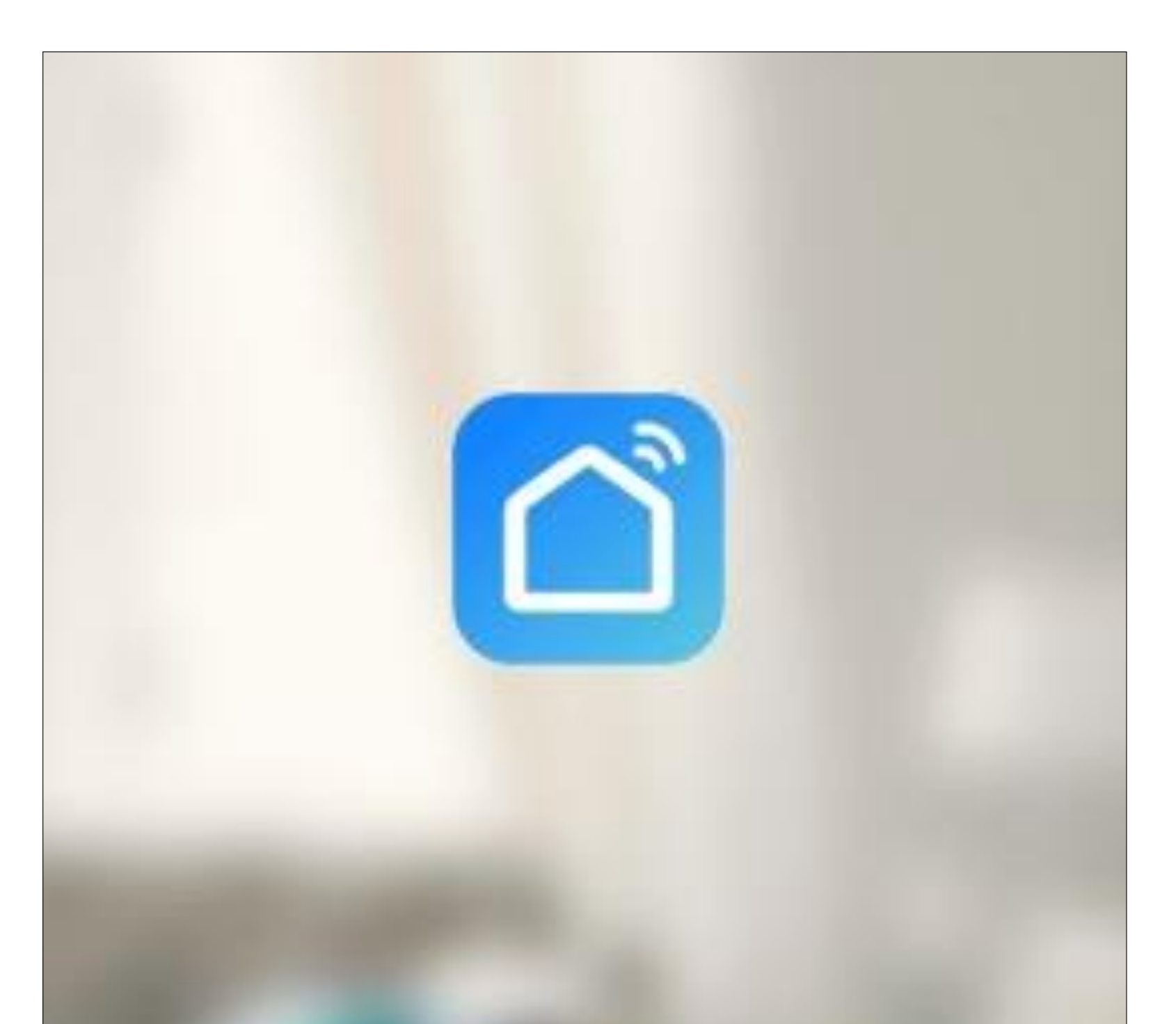

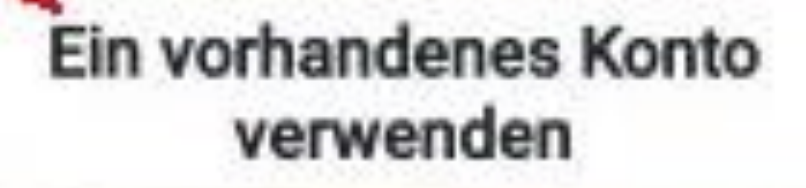

Erstellen eines neuen Kontos

Versuche es jetzt

- Na naslednjem zaslonu najprej tapnite desno puščico (kvadrat na sliki) in izberite svojo državo.
- V ustrezno polje vnesite svoj e-poštni naslov.
- Vnesite geslo in kliknite gumb za prijavo.

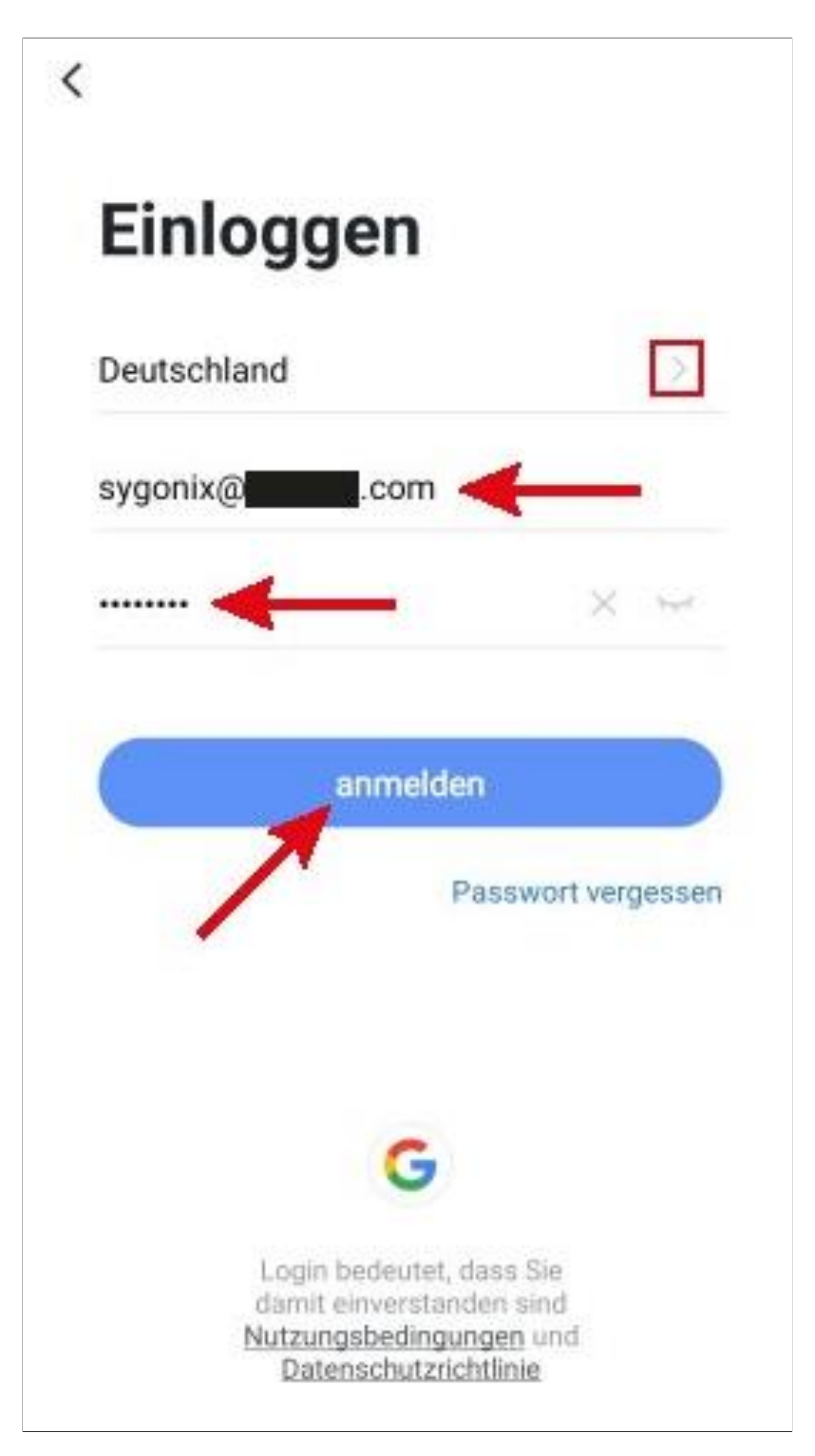

Če ste pozabili geslo, tapnite "**Pozabljeno geslo**" pod modrim gumbom za prijavo na desni strani. Nato sledite navodilom.

#### <span id="page-15-0"></span>**Ustvarite profil**

• Na glavni strani tapnite gumb v spodnjem desnem kotu, da preklopite na nastavitve profila.

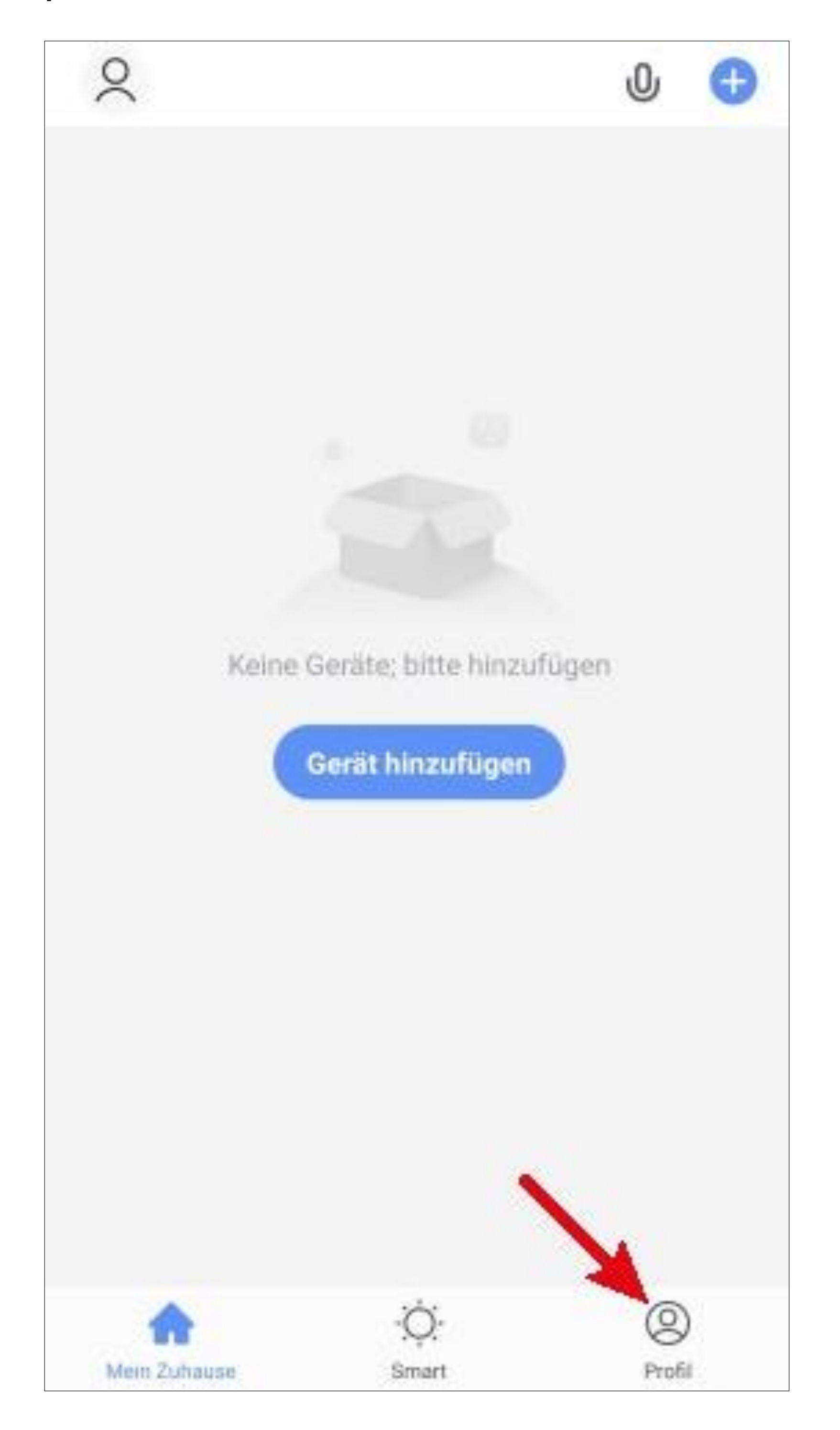

• Izberite element za upravljanje družine.

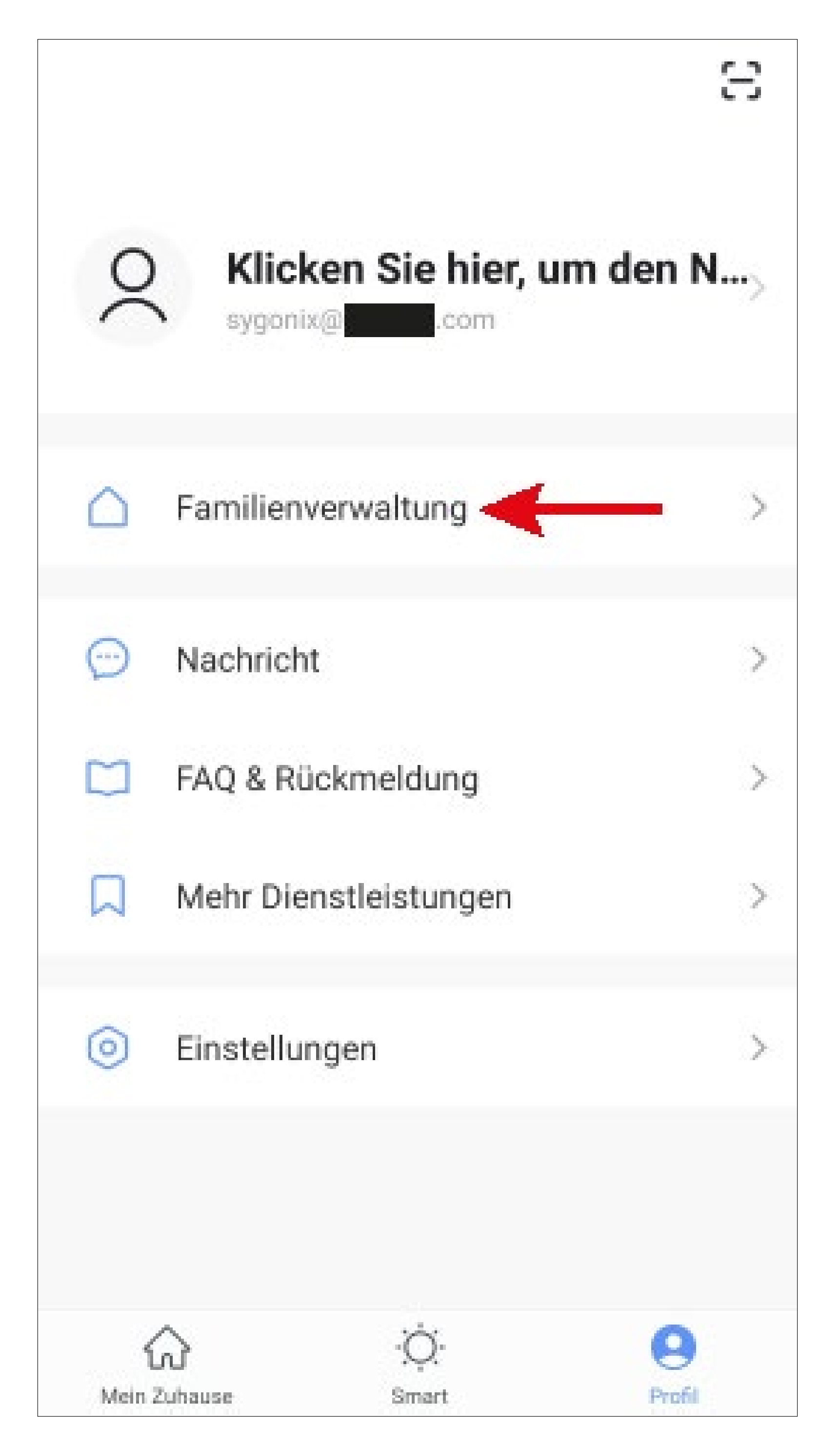

• Če želite ustvariti profil ali družino, tapnite modro črko ob rdeči puščici na sliki.

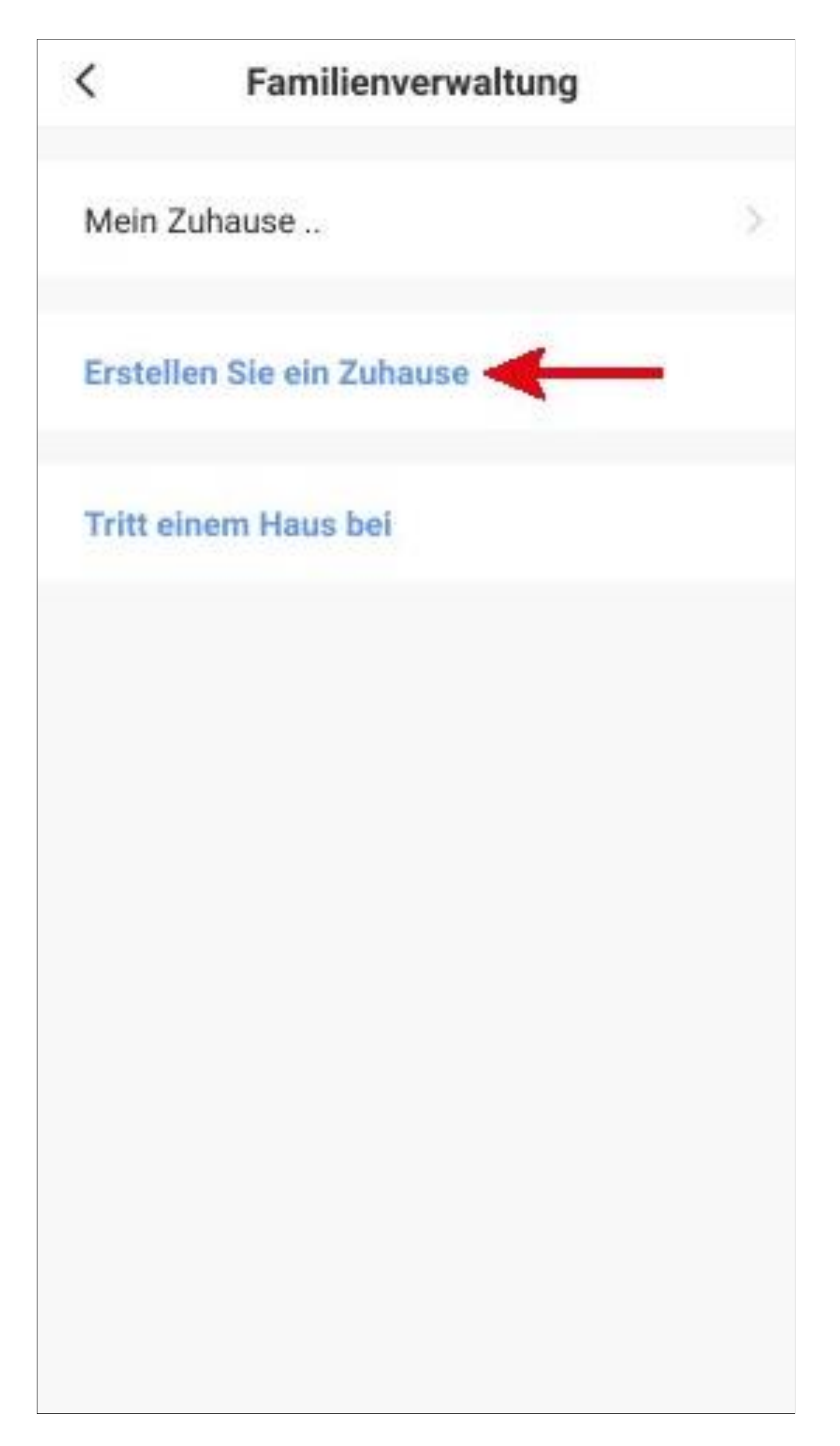

- V zgornje polje vnesite želeno ime. Vnesite ime za profil.
- Če želite dodati lokacijo, tapnite na puščici, ki kaže v desno.
- Nato izberite eno ali več sob, odvisno od tega, kje so nameščene naprave Smarthome.

Namesto ustvarjanja novega profila lahko uporabite tudi prednastavljeni profil "**Moj dom ..."** in ga ustrezno spremenite. Nastavitev se izvede na enak način, kot je opisano spodaj, le da na začetku tapnete na "**Moj dom ...**". morate.

Poleg tega lahko po shranjevanju profila že izbrano na glavni strani.

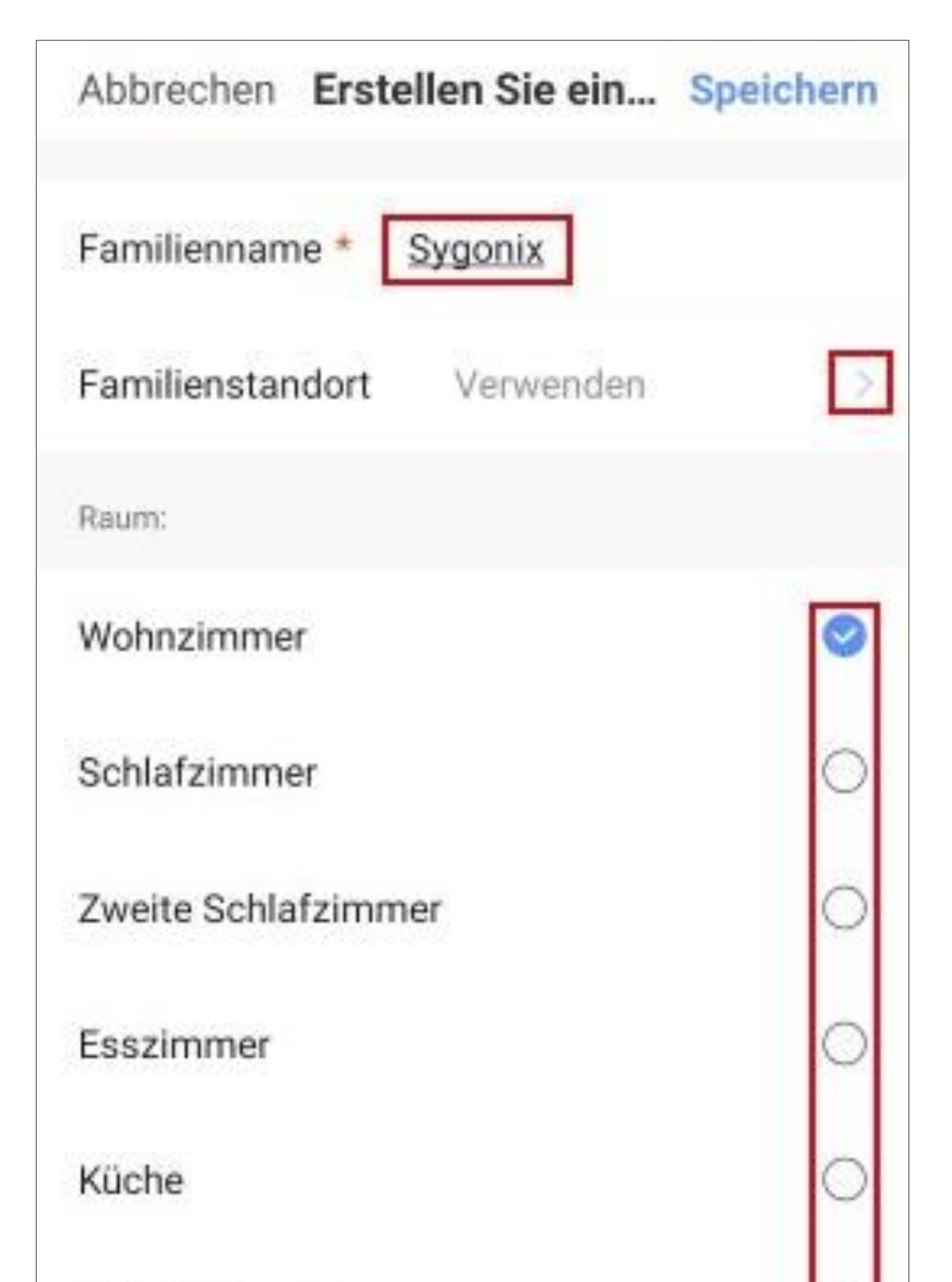

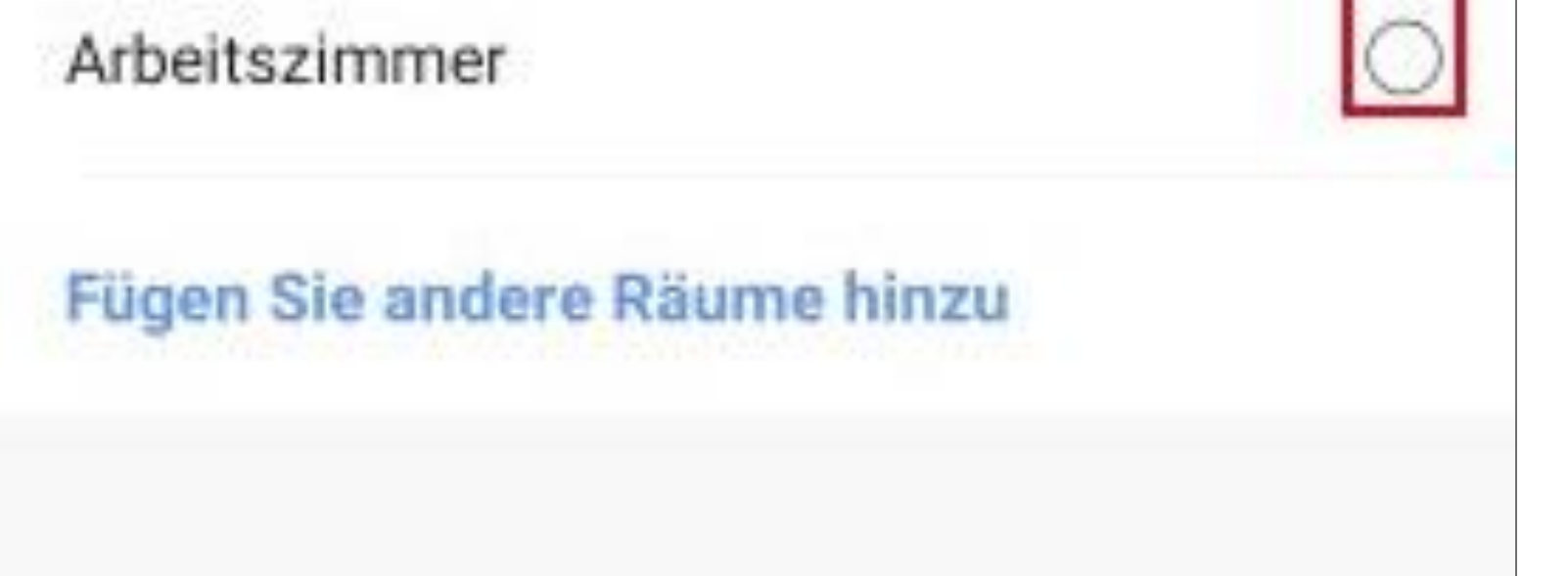

- Po potrebi lahko sobe dodajate tudi sami. To storite tako, da tapnete ustrezen napis spodaj (spodnja puščica na sliki).
- Na koncu tapnite gumb v zgornjem desnem kotu, da shranite nastavitve in ustvarite profil/družino.

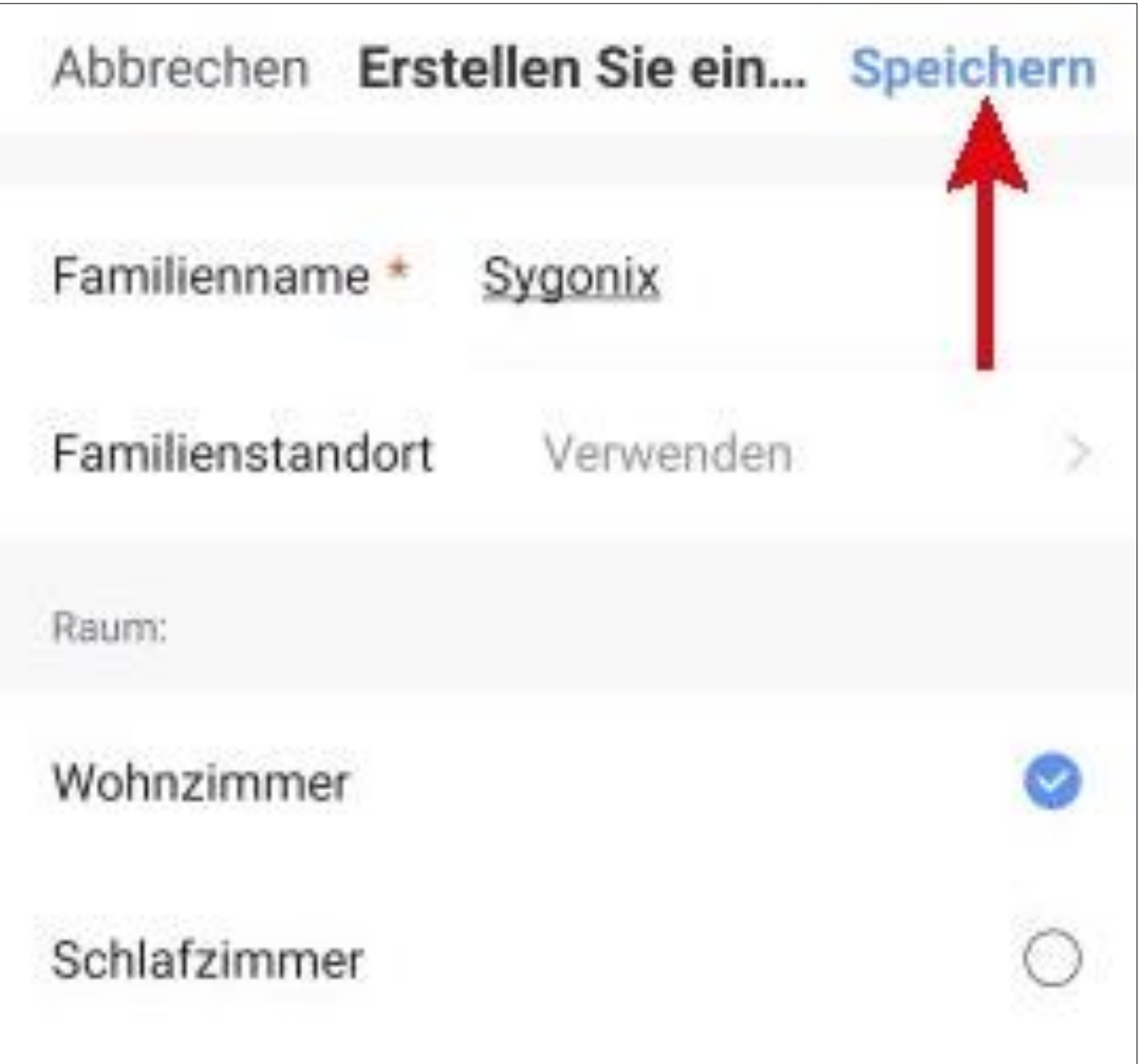

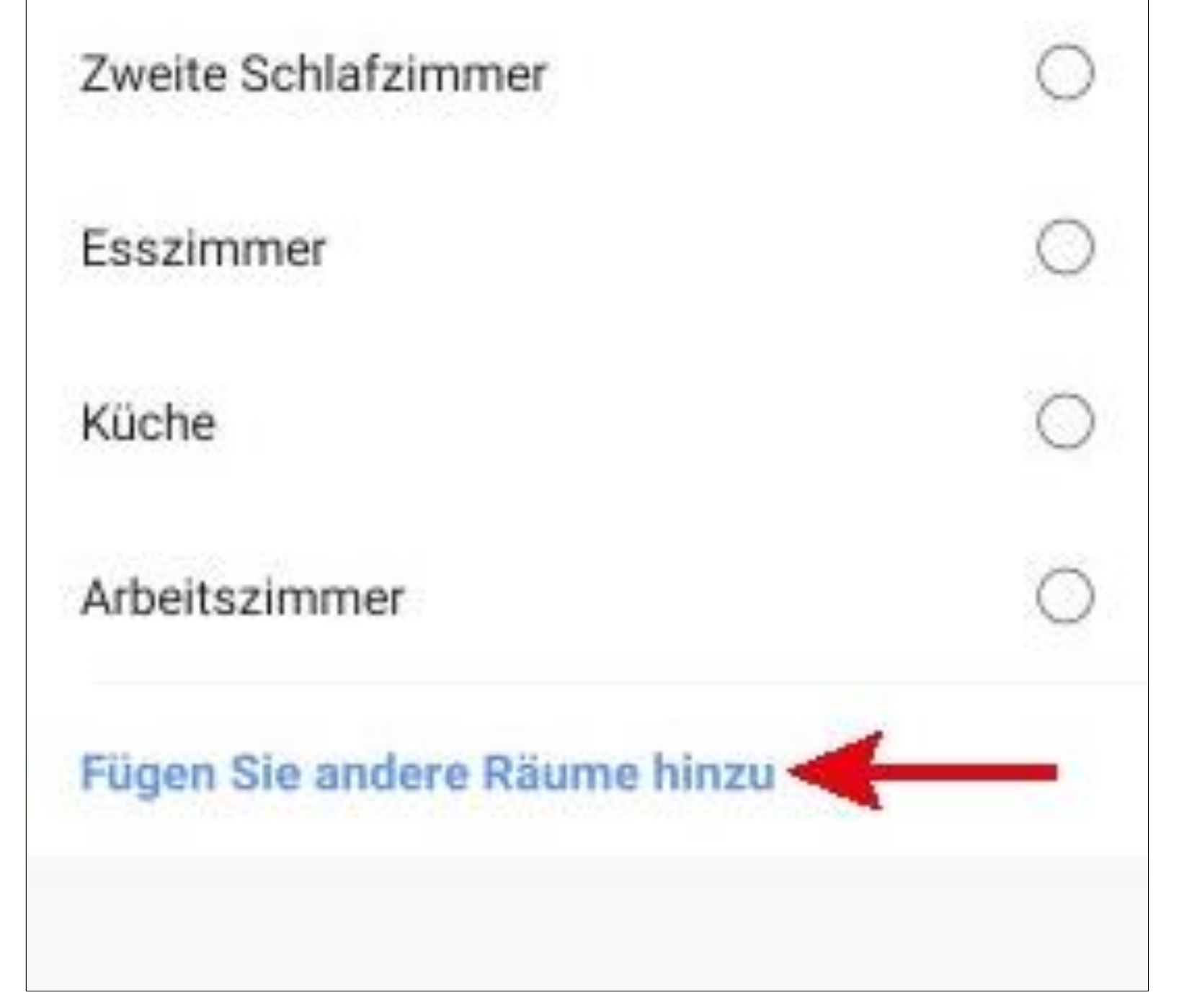

• V naslednjem zaslonu tapnite desni gumb (puščica na sliki), da dokončate ustvarjanje profila.

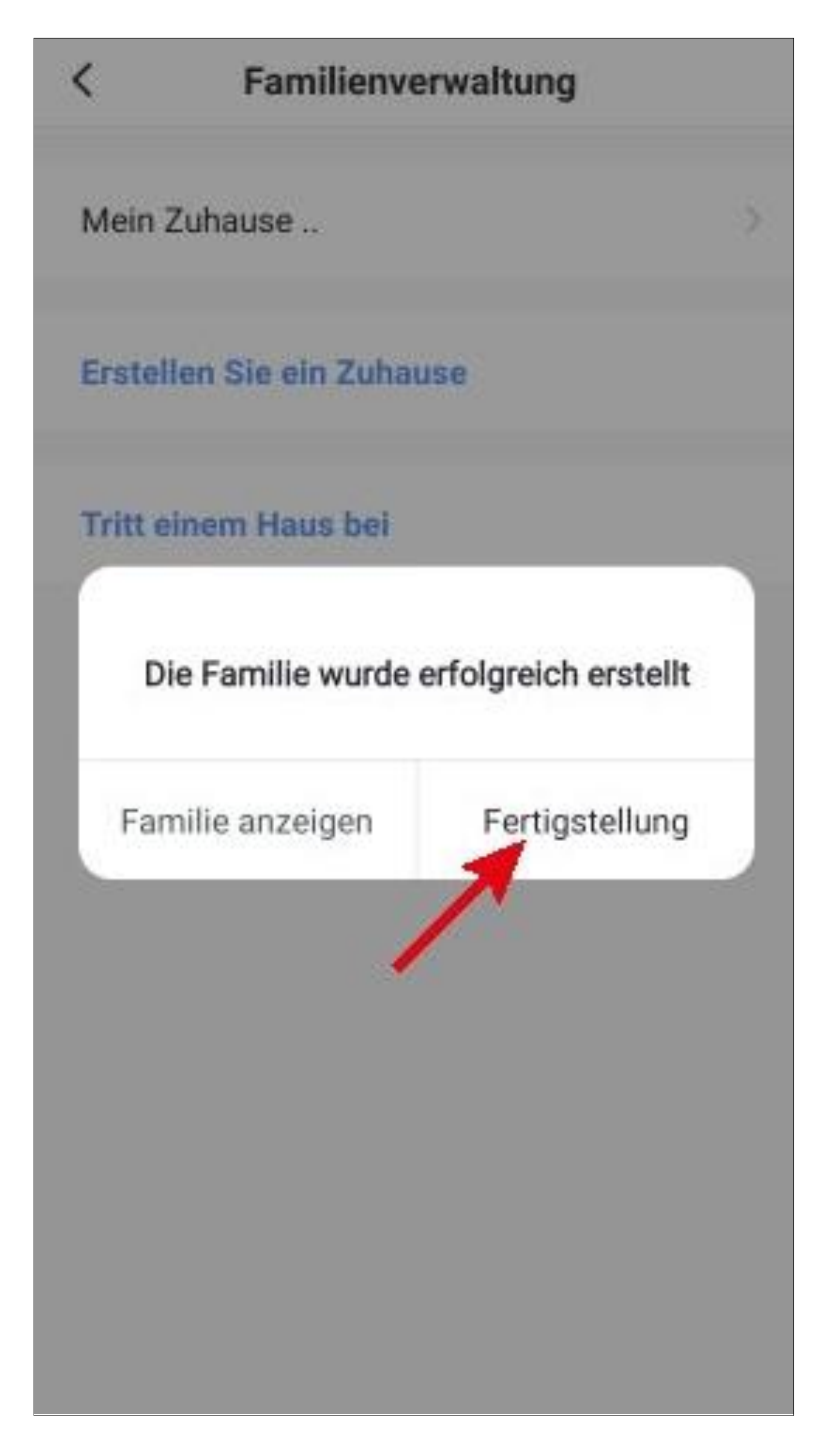

Profil lahko urejate tudi pozneje v aplikaciji in na primer dodajate ali odstranjujete sobe.

• Če želite zapustiti družinsko administracijo, tapnite puščico, ki kaže v levo na vrhu (kvadrat na sliki).

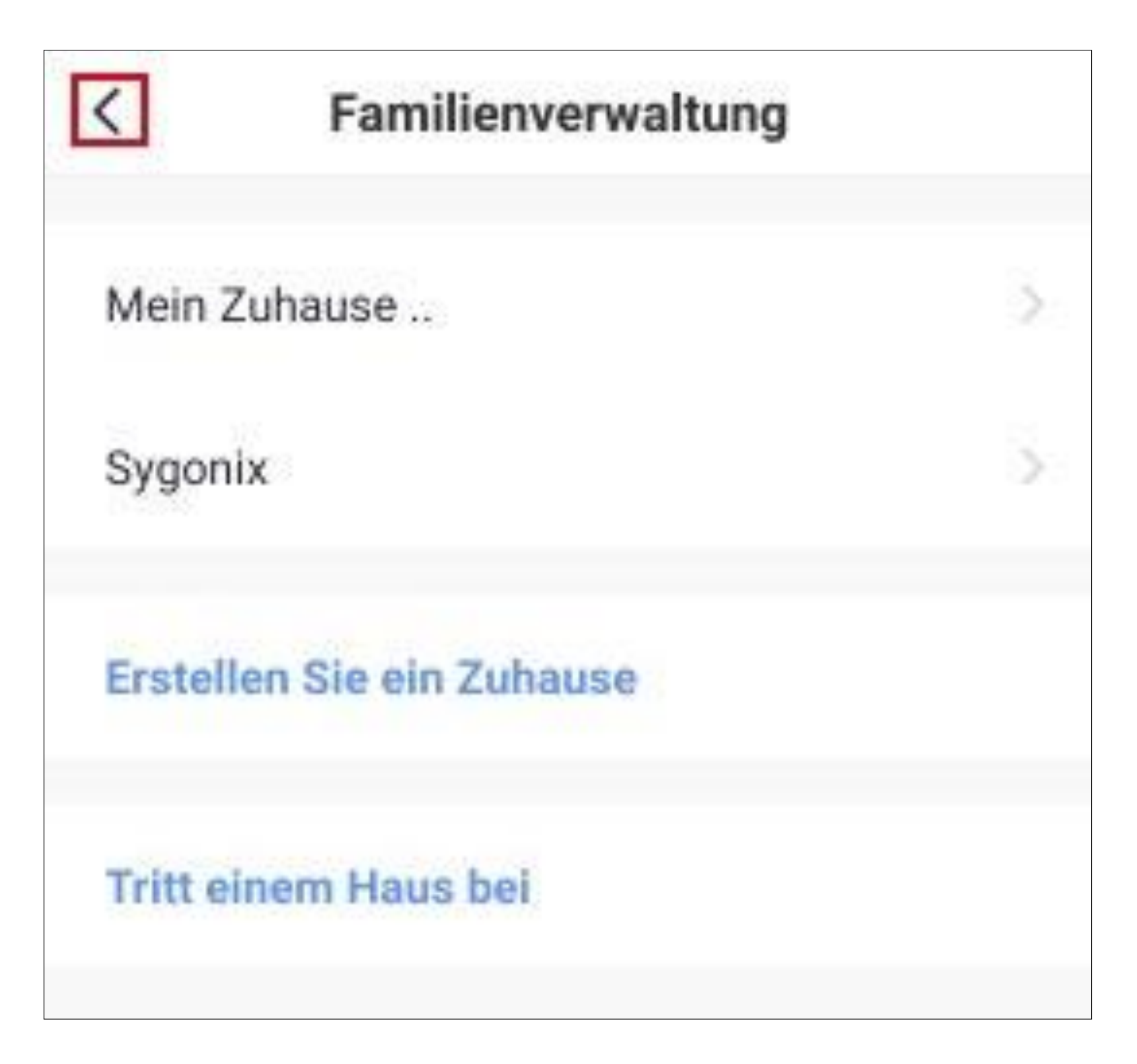

• Zdaj tapnite gumb na spodnjem levem robu, da preklopite na glavno stran.

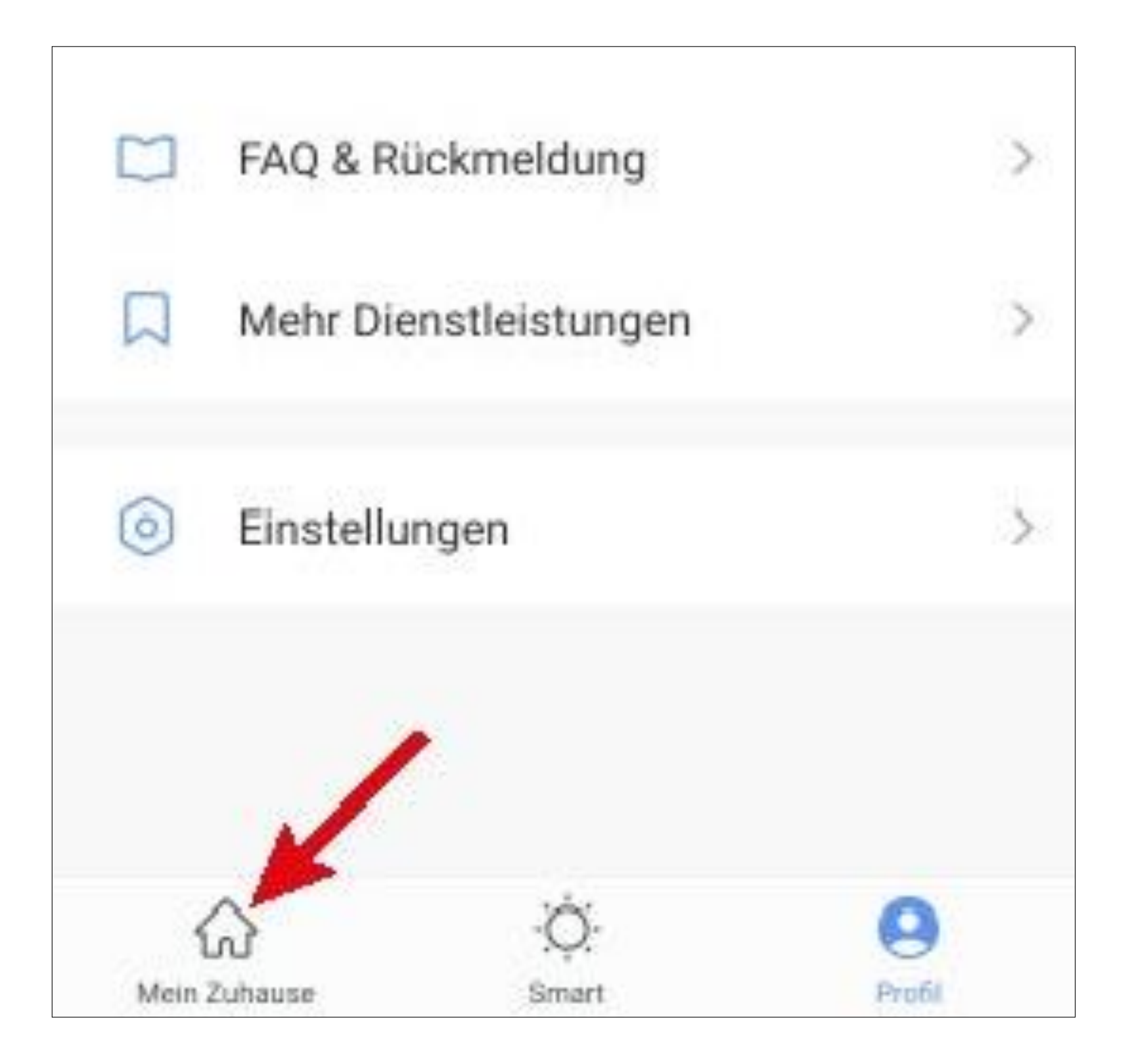

• Tapnite gumb v zgornjem levem kotu.

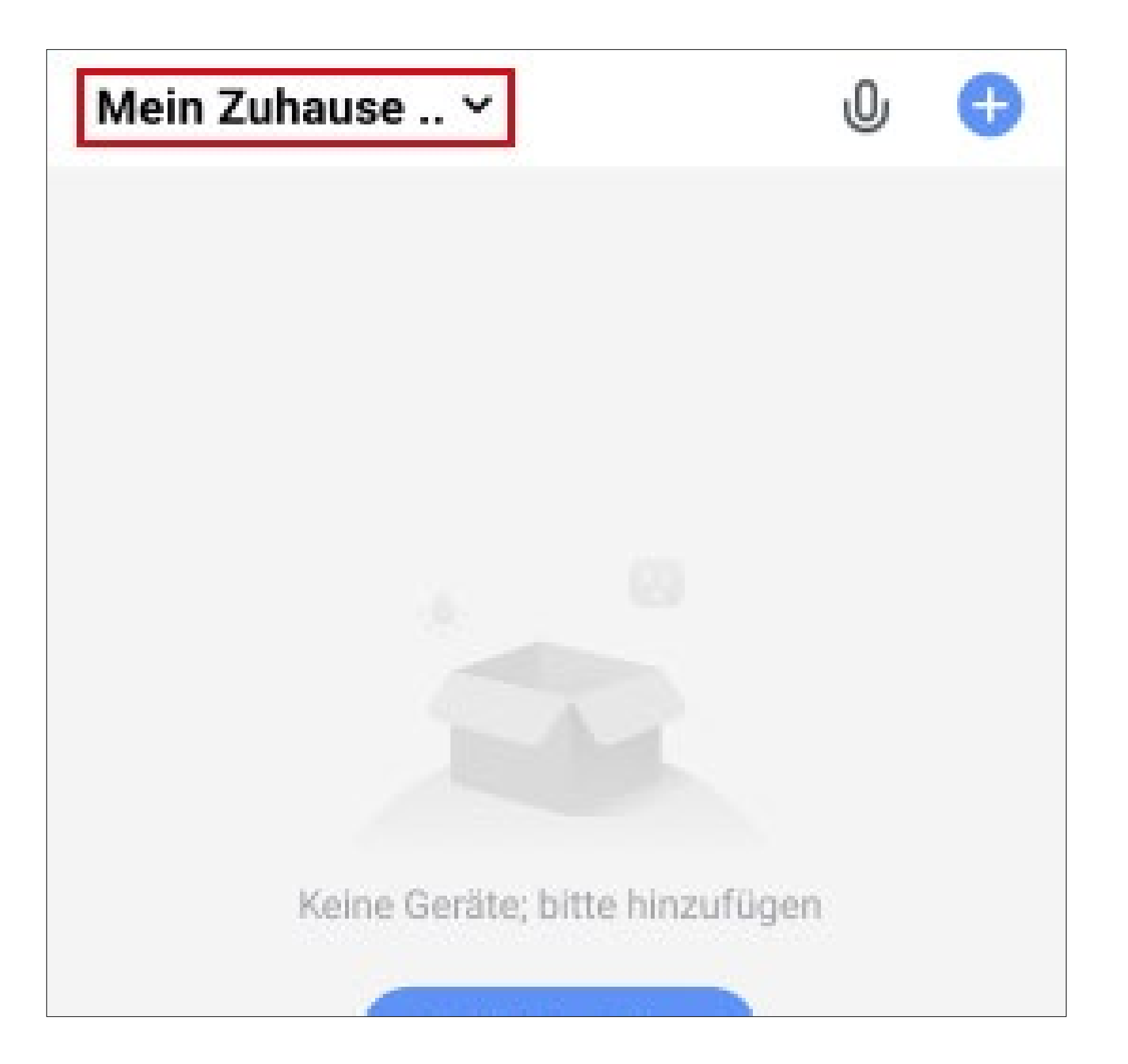

• V spustnem meniju izberite prej ustvarjeni profil tako, da ga tapnete (rdeča puščica na sliki).

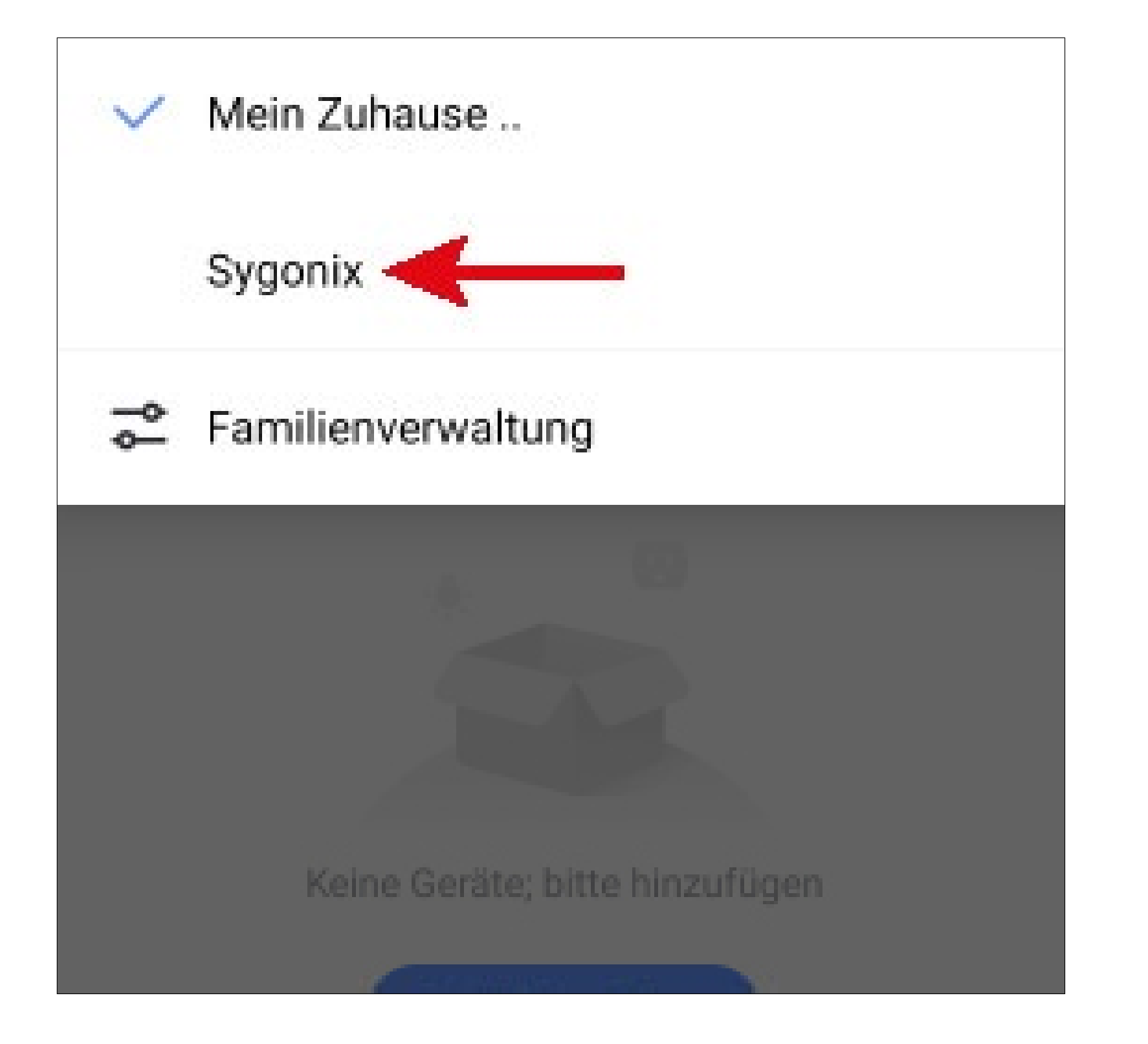

• Zdaj je prikazan glavni pogled aplikacije.

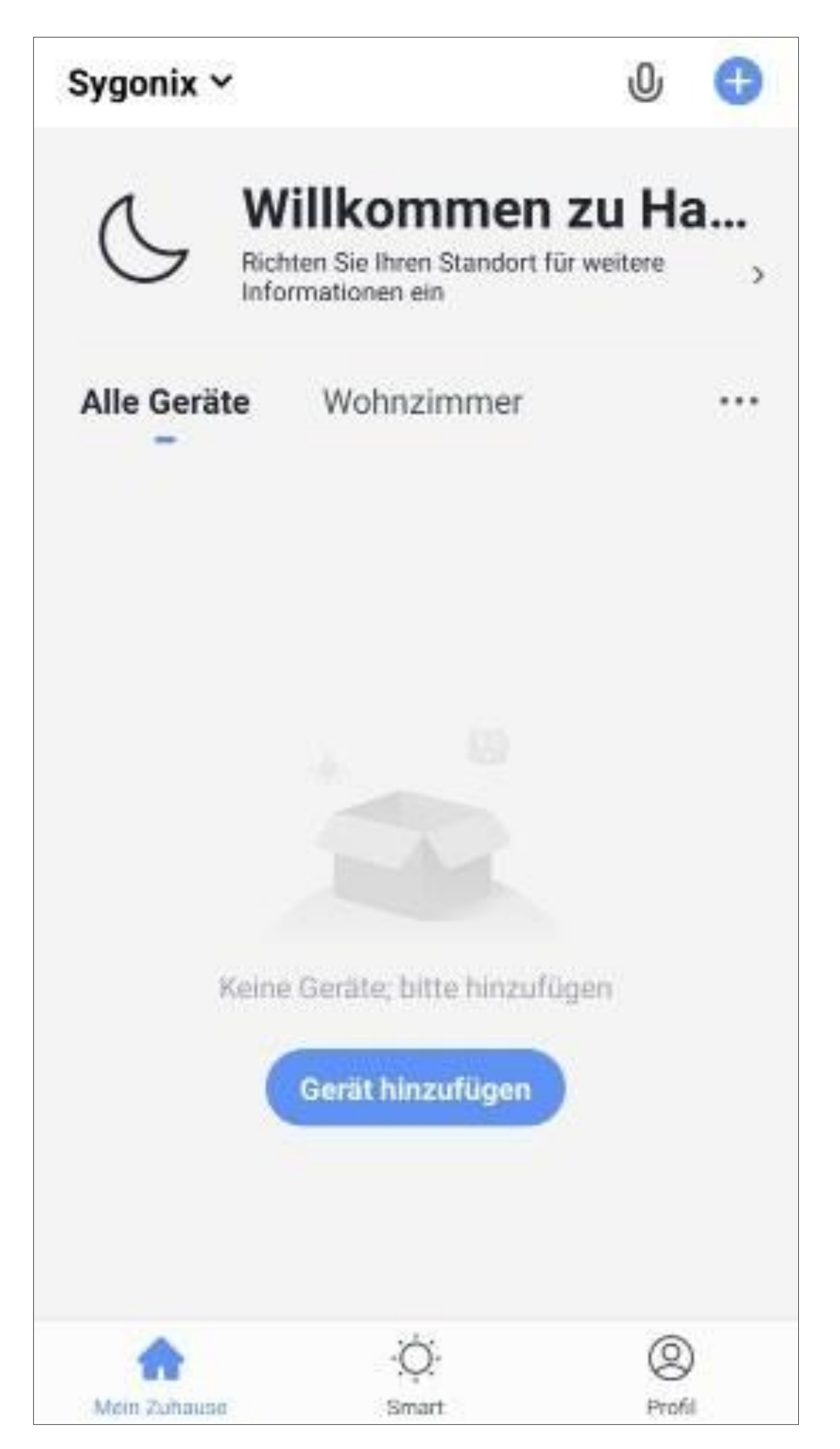

#### <span id="page-25-0"></span>**Funkcije na glavni strani aplikacije**

Tukaj je kratek pregled funkcij delovanja na glavni strani aplikacije.

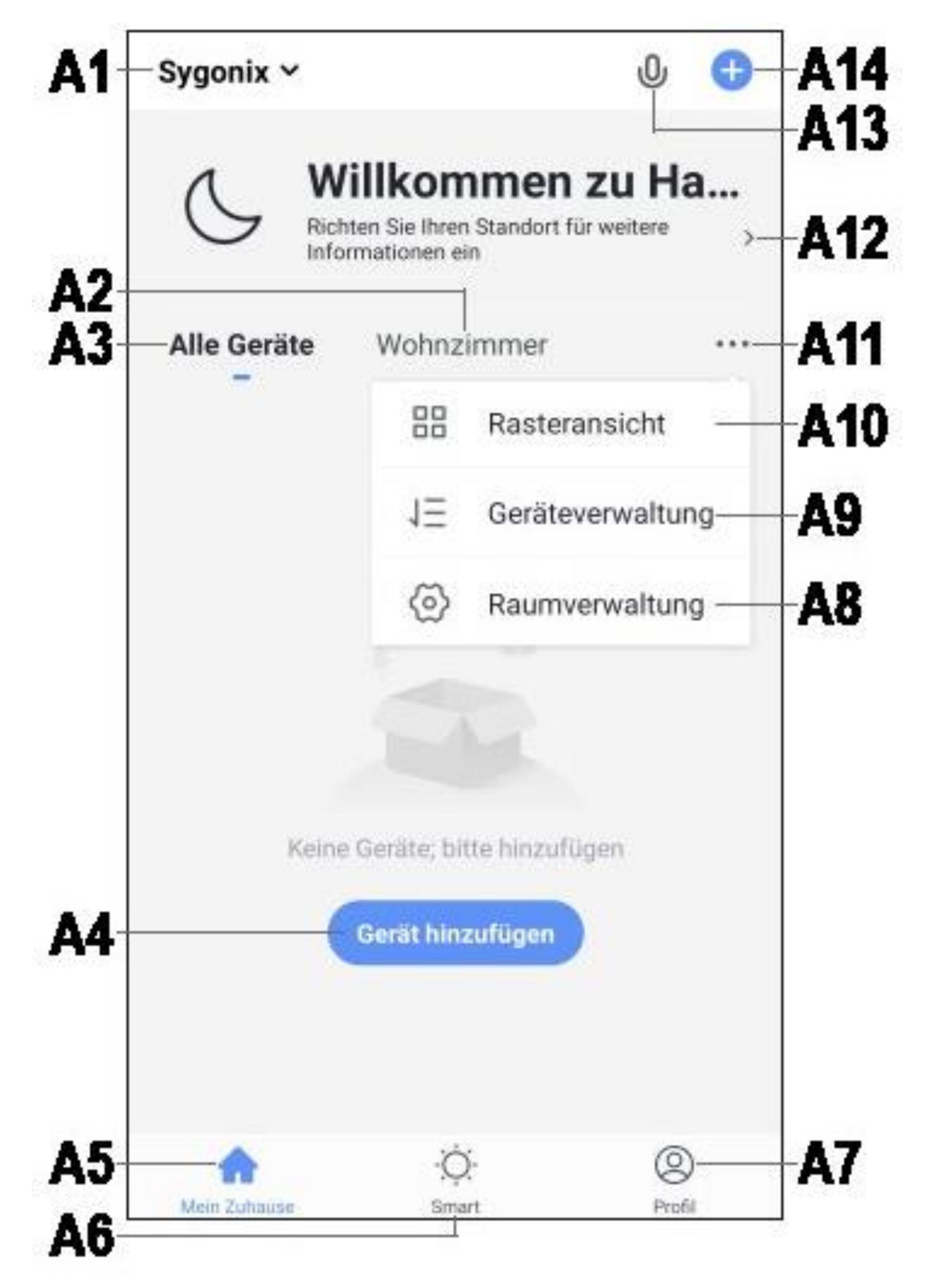

- **A1 Zaključi se** majhen meni, v katerem kilo izberete profil ali družino. Od tu lahko tudi neposredno preklopite na administracijo družine.
- A2 Preklopi **na** pogled na zadevno sobo.
- A3 Preklopi **na** pogled za vse naprave.
- A4 Dodaj novo napravo; nastavi se na vrednost **A14**.
- A5 Preklopi **na** glavno stran aplikacije (ta pogled).
- A6 Preklopi **na** prizore in avtomatiko .
- A7 Preklopi na vaš profil in nastavitve.
- A8 Odprite neposredno upravo sobe.
- A9 Preklopi **na** stran z nastavitvami za vrstni red kuhanja.
- **A10** Preklopi pogled na enote in skupine v glavnem pogledu med seznamom in mrežo (ikoni druga ob drugi).

#### **A11** Tri pike odprejo mali meni, glejte elemente **A8, A9** in **A10**.

**A12** Neposredno odpre izbiro lokacije.

- **A13** Odpre glasovno upravljanje aplikacije.
- **A14** Doda novo napravo; nastavi se enako kot **A4**.

Če želite osvežiti, podrsnite po Pogled na aplikacijo preprosto navzdol.

# <span id="page-27-0"></span>**Profil in prilagoditev Stran aplikacije**

Tukaj je kratek pregled funkcij profila in strani z nastavitvami aplikacije.

• Če želite preklopiti na to stran, tapnite gumb za profil na podnji desni strani glavne strani aplikacije (glejte puščico na sliki).

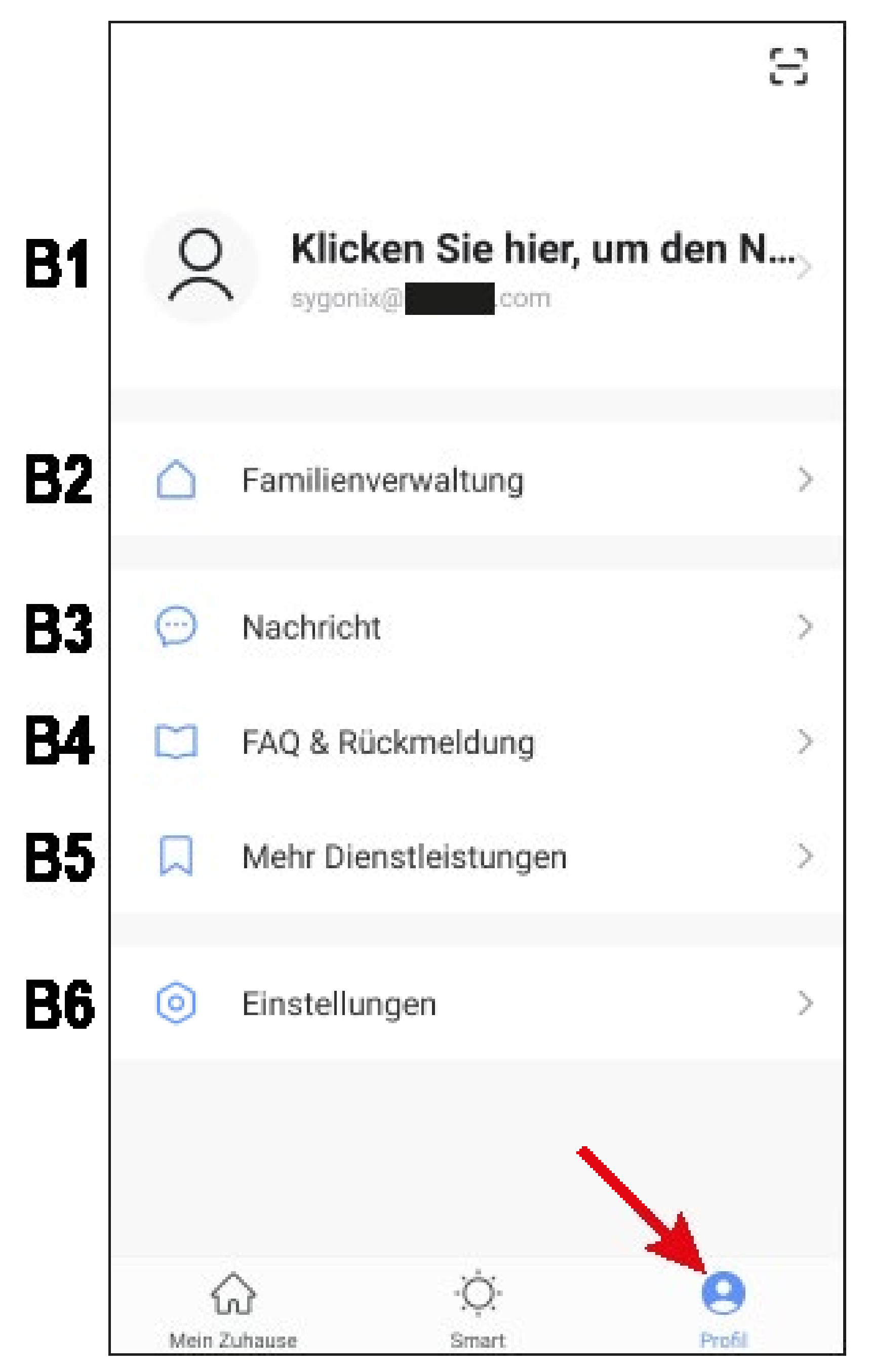

B1 Odpre profil trenutnega uporabnika (glejte **C1** do **C5).**

- B2 Odpre družinsko administracijo (glejte **D1** do **D4** in **E1** do **E6**).
- **B3 Odpre** središče za sporočila, kjer si lahko ogledate in uredite vsa obvestila.
- **B4 Zaključi** center za pomoč. Tu boste našli vprašanja in odgovore za delovanje, konfiguracijo in znane težave. Tu lahko tudi poročate o težavah in začnete z diagnosticiranjem.

**B5 Izberite** storitev, s katero želite povezati aplikacijo in pri kateri potrebujete pomoč. B6 Zaključi meni z nastavitvami (glejte **F1**  do **F7**).

#### <span id="page-29-0"></span>**Profil trenutnega uporabnika (B1)**

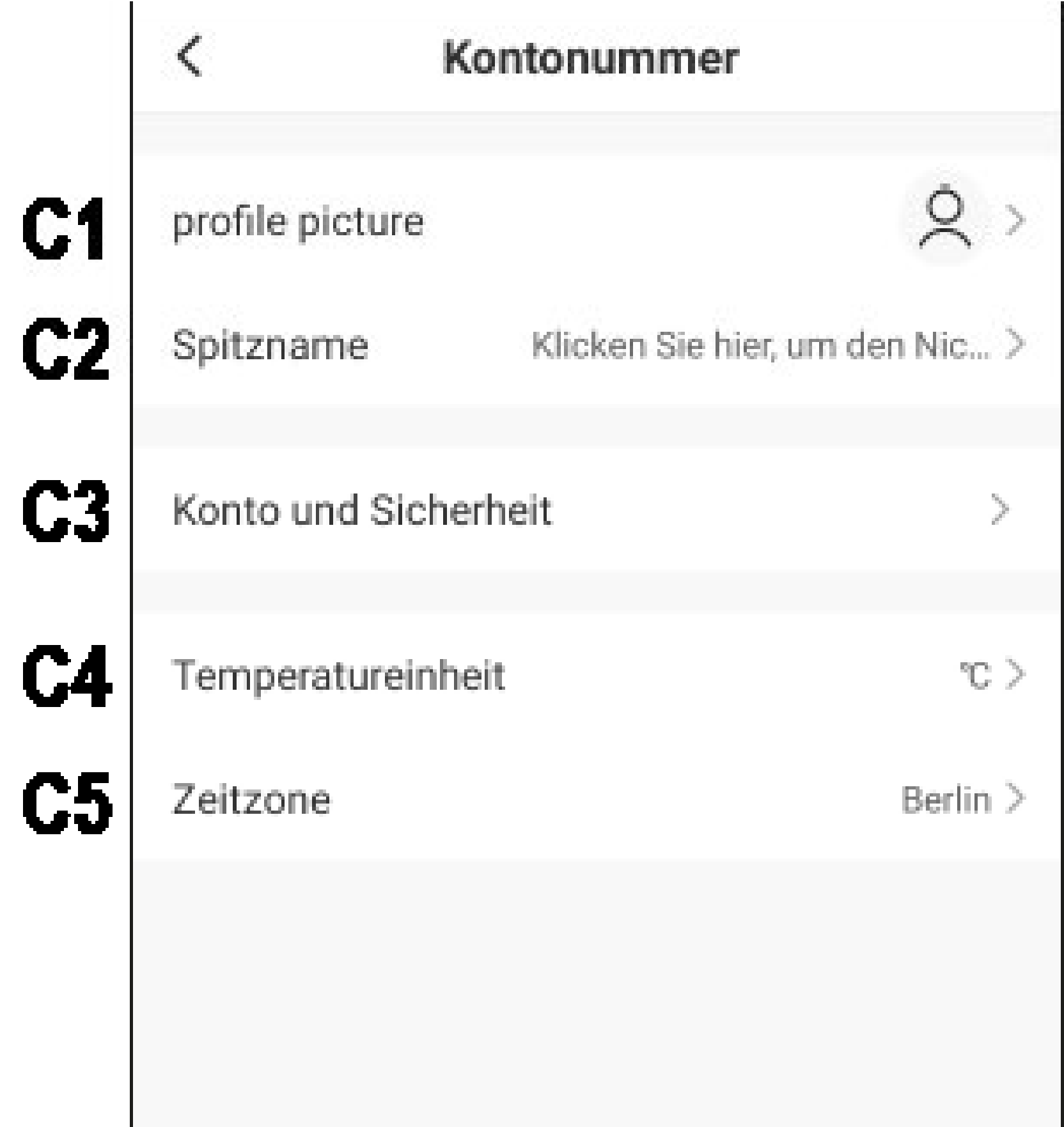

C1 Na tem mestu lahko shranite sliko profila.

 $\mathbf{I}$ 

- C2 V tem elementu lahko dodate vzdevek za svoj profil.
- C3 Na tem mestu lahko ogledate in spremenite vse nastavitve, povezane z vašim računom.
- C4 Tudi lahko izberete enoto za temperaturo izberite.
- C5 Tudi lahko nastavite svoj časovni pas.

#### <span id="page-30-0"></span>**Upravljanje družine (B2)**

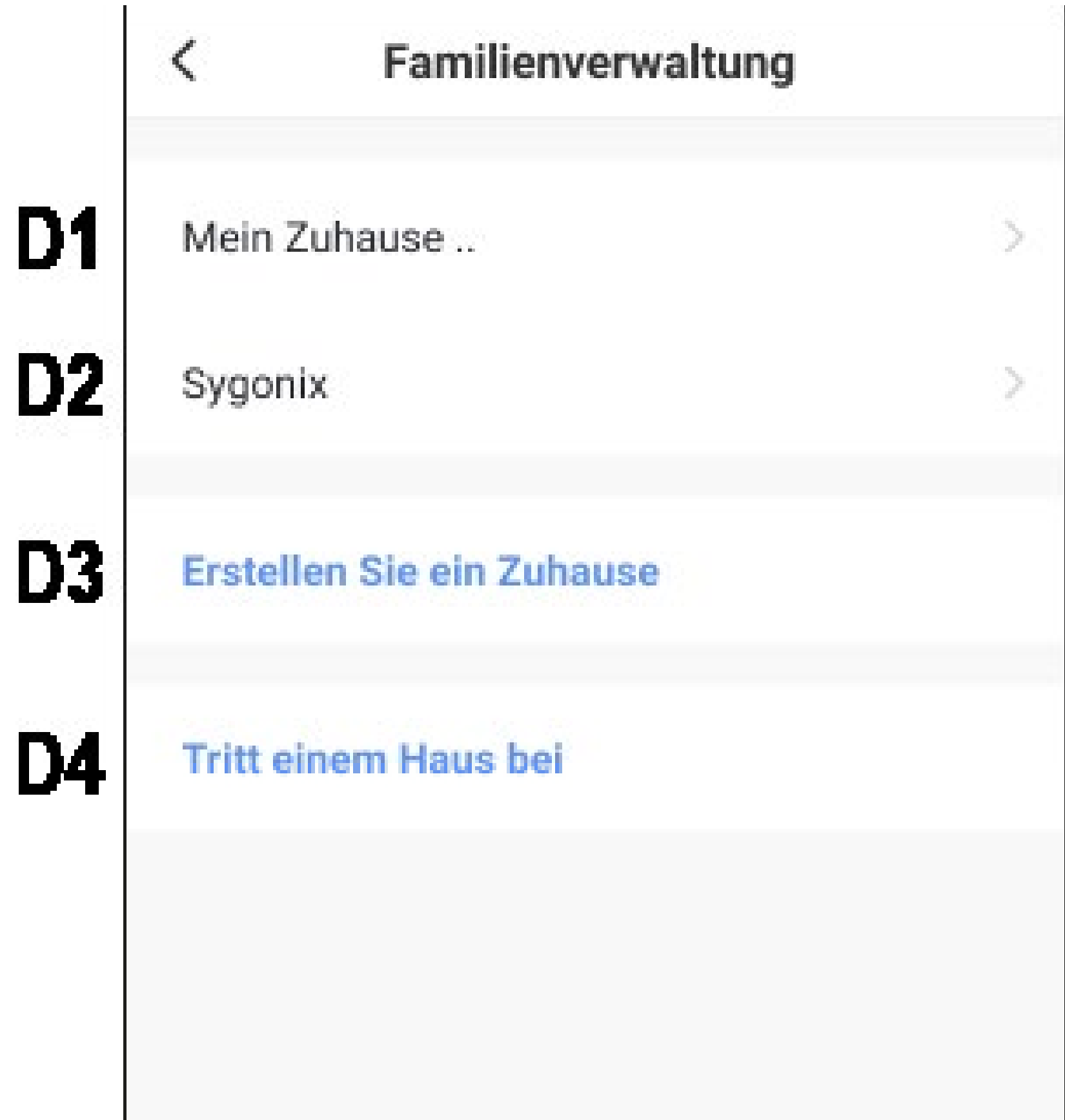

D1 To je prednastavljeni privzeti profil. Če ga želite urediti, tapnite

- na njem.
- **D2 Ta** profil/družina je bil predhodno ustvarjen med prvo konfiguracijo. Če ga želite urediti, ga ponovno tapnite.
- D3 S tem gumbom lahko ustvarite nov profil/družino.
- **D4** Tukaj se lahko pridružite profilu/domu, ki ga je na primer ustvaril družinski član (glejte **E5)**.
- Najprej izberite profil, ki ga želite urediti.

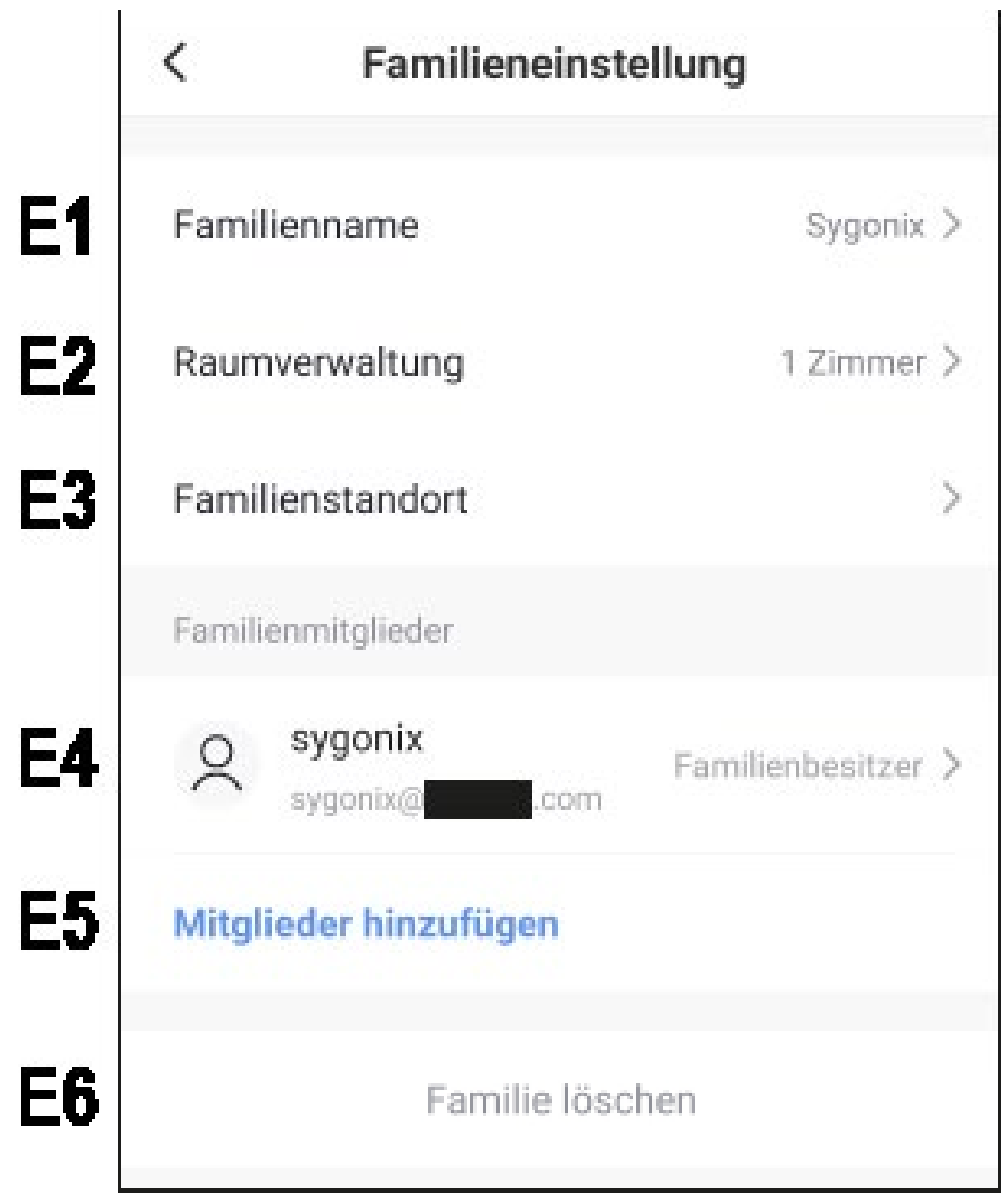

E1 Tudi lahko spremenite ime profila/družine. E2 Ta postavka odpre upravo sob, kjer lahko

- na primer dodate nove sobe ali izbrišete stare.
- E3 Na tem mestu lahko nastavite lokacijo ali dodajte.
- E4 Tudi lahko upravljate posamezne družinske da Enostavno tapnite člana, ki ga želite upravljati.
- E5 Tudi lahko družini dodate nove člane (glejte tudi **D4)**.
- **E6** Če želite izbrisati trenutni profil ali družino, **tapnite** zadnji element.

#### <span id="page-32-0"></span>**Nastavitve (B6)**

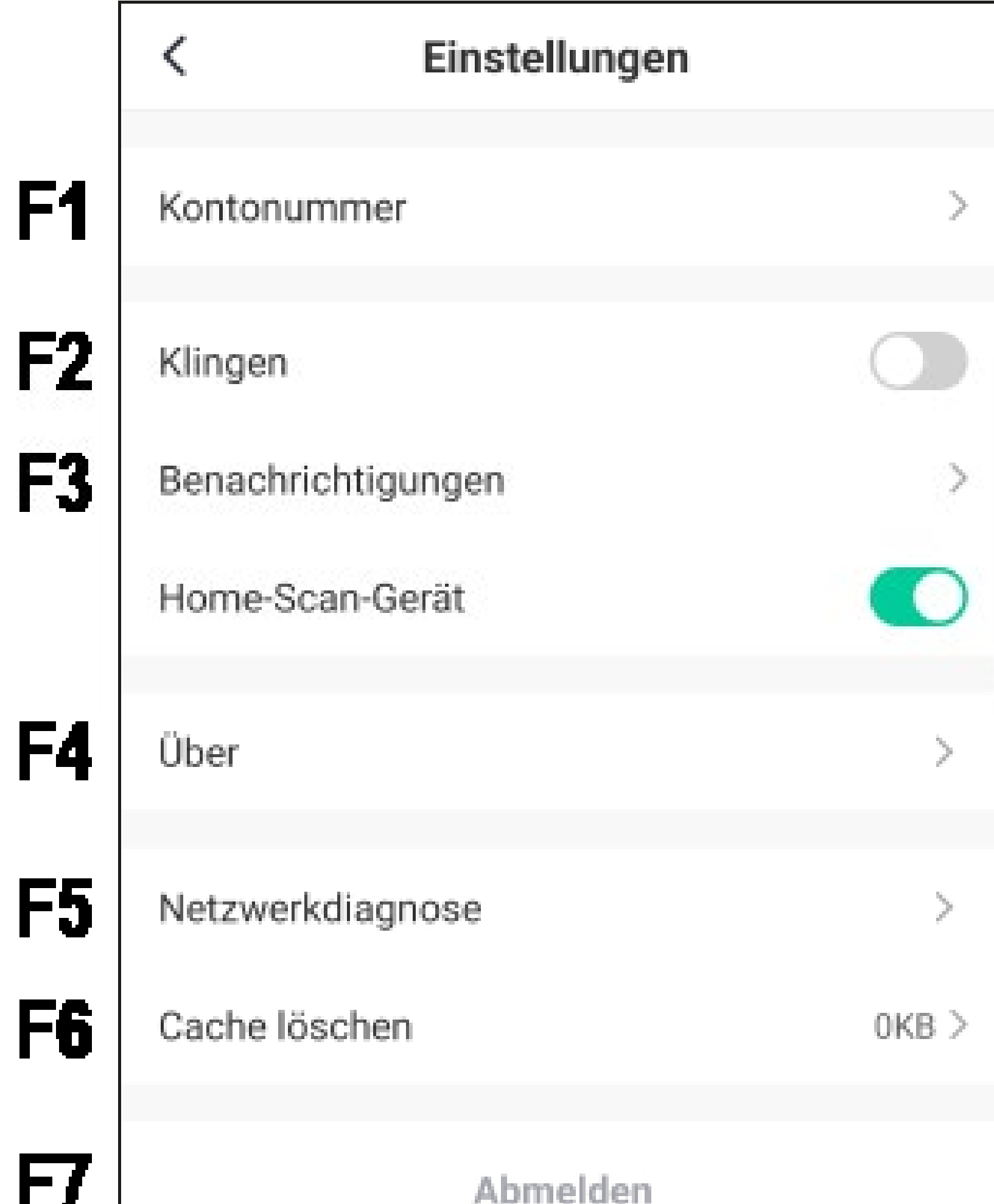

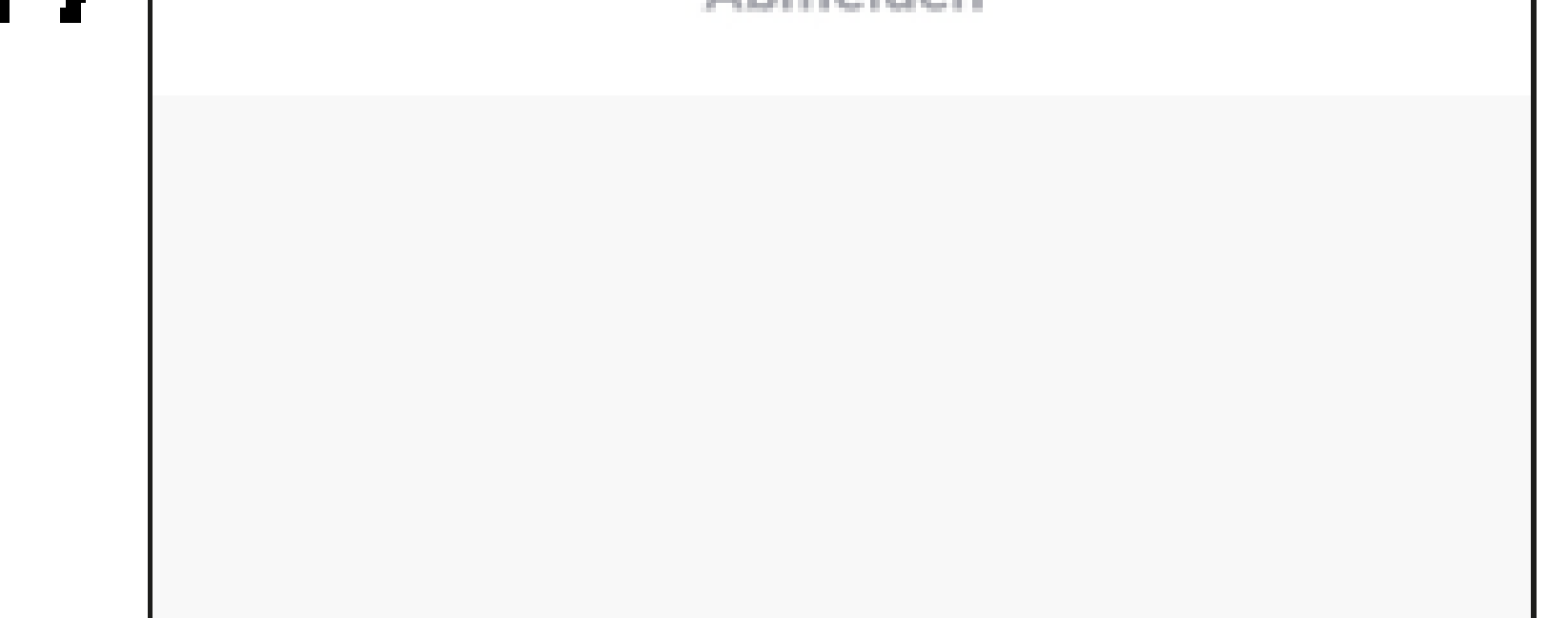

- F1 Odpre profil glavnega uporabnika Aplikacija. Izenačiti z **B1** (glej točko "Profil trenutnega uporabnika").
	- F2 Tudi lahko nastavite zvok za aplikacijo vklop in izklop.
	- F3 Ta postavka odpre nastavitve za obvestila.
	- F4 Ta postavka prikazuje vse informacije o aplikaciji.
	- F5 Tudi lahko opravite diagnozo omrežja. izvede.
	- F6 V tem elementu lahko izbrišete začasno shranjene podatke aplikacije.
	- F7 Če se želite odjaviti iz aplikacije, tapnite zadnji element.

## <span id="page-34-0"></span>**Konfiguracija in delovanje enot**

V nadaljevanju pojasnjujemo, kako mini nadzorno kamero Wi-Fi povezati z aplikacijo.

#### **Dodajanje kamere v aplikacijo**

- Pred nadaljevanjem vklopite napravo Kamera (držite gumb ON/OFF približno 3 sekunde) in počakajte, da se potek zagona konča (modra LED dioda neprekinjeno sveti).
- Pametni telefon lahko uporabljate za konfiguriranje se bo normalno povezal z vašim omrežjem WLAN.

#### Upoštevajte, da fotoaparat podpira samo omrežja Wi-Fi 2,4 GHz.

• Če želite dodati novo napravo, se na glavni strani aplikacije dotaknite gumba "**+" v**  zgornjem desnem kotu ali modrega gumba na dnu (puščica na sliki).

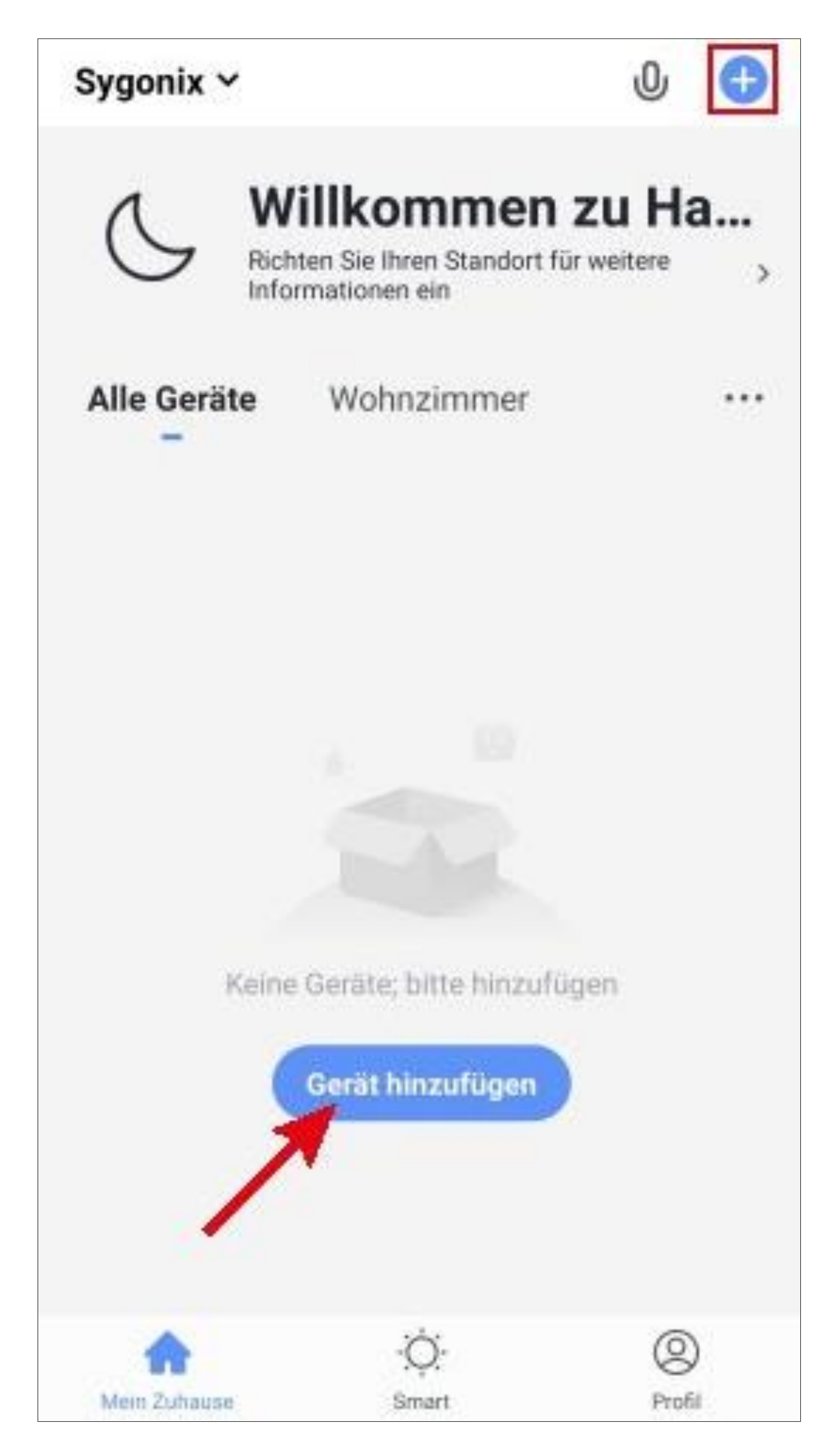
- Najprej v meniju na levi strani izberite element **"Varnostni senzor**" je izklopljen.
- Nato tapnite gumb na desni strani. ton "**Varnostna kamera**".

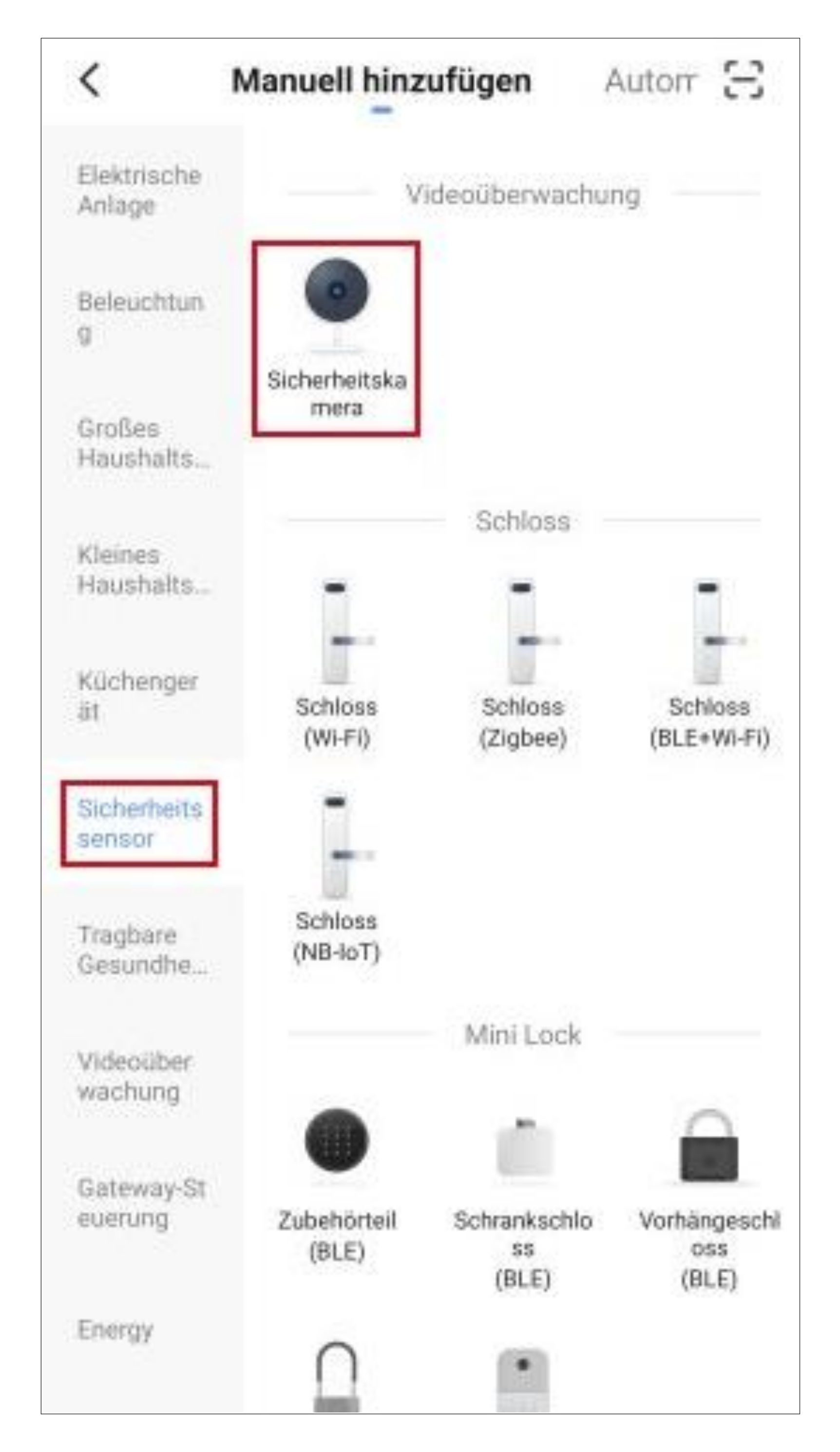

• Najprej ponastavite tovarniške nastavitve prehoda.

To storite tako, da pritisnete in držite gumb "**Mode"** na fotoaparatu (glejte glavna navodila za uporabo), dokler modra LED dioda ne začne utripati.

Počakajte, da se ponovni zagon konča in fotoaparat ponastavi na tovarniške nastavitve. Modra LED dioda mora neprekinjeno svetiti, zelena LED dioda pa mora počasi utripati!

V naslednjem opisu je pojasnjeno, kako dodati kamero s kodo QR, ki jo prebere kamera.

Če pride do težav, lahko uporabite način EZ ali AP. V ta način lahko preklopite tako, da kliknete gumb v zgornjem desnem kotu. Tapnite "**QR code**" in nato izberite "**EZ mode"** ali "**AP mode"** (glejte naslednjo

## sliko). Nato sledite navodilom.

- Zdaj nastavite kljukico (majhen kvadratek na sliki) tako, da spodnji gumb postane moder in ga lahko tapnete.
- Nato tapnite spodnji modri gumb v aplikaciji.

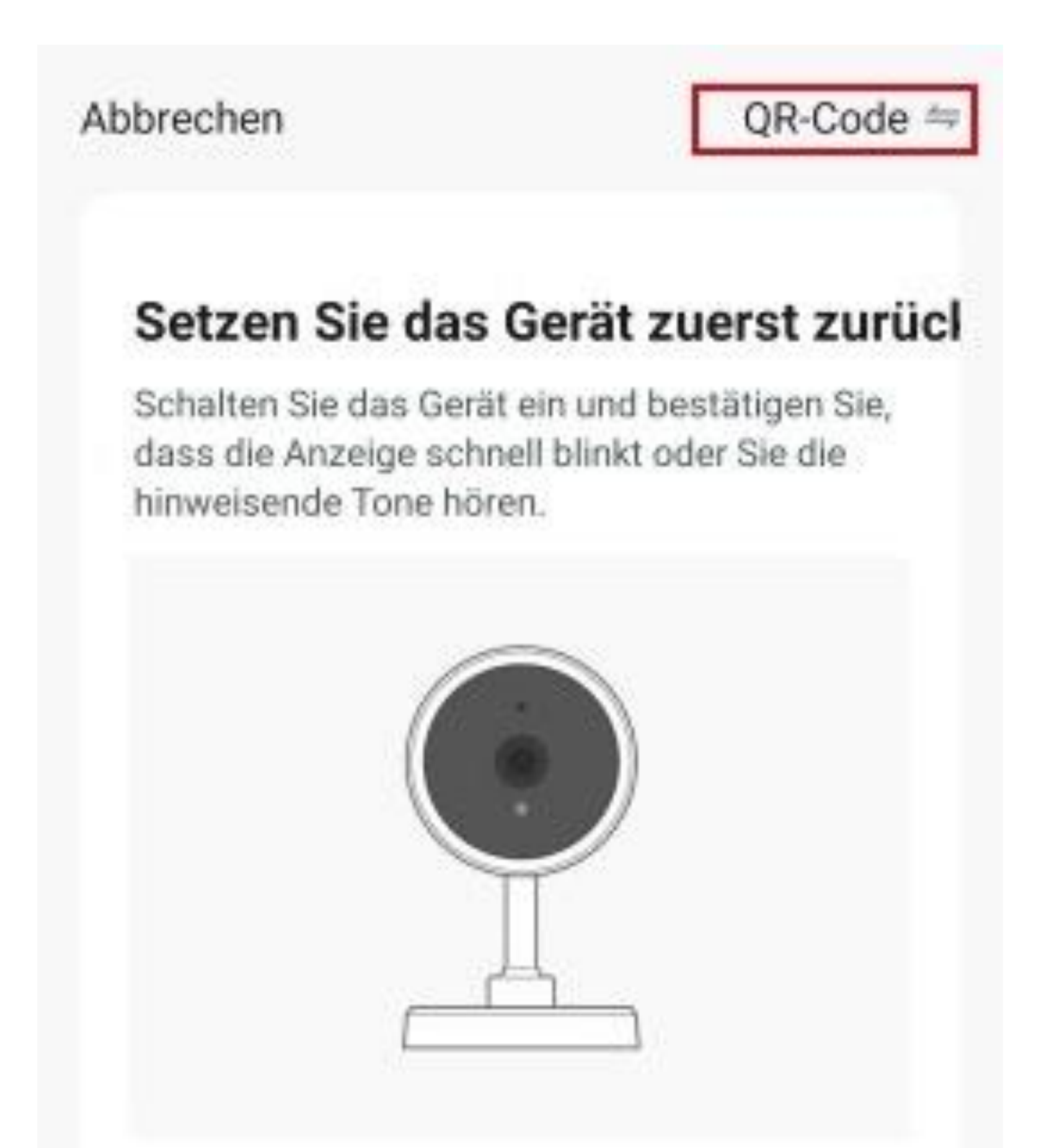

ühren Sie die Netzpaarung nach sufforderung durch.

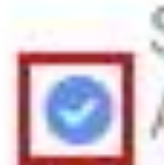

Stellen Sie sicher, dass die Anzeige schnell blinkt oder ein Ton zu hören ist

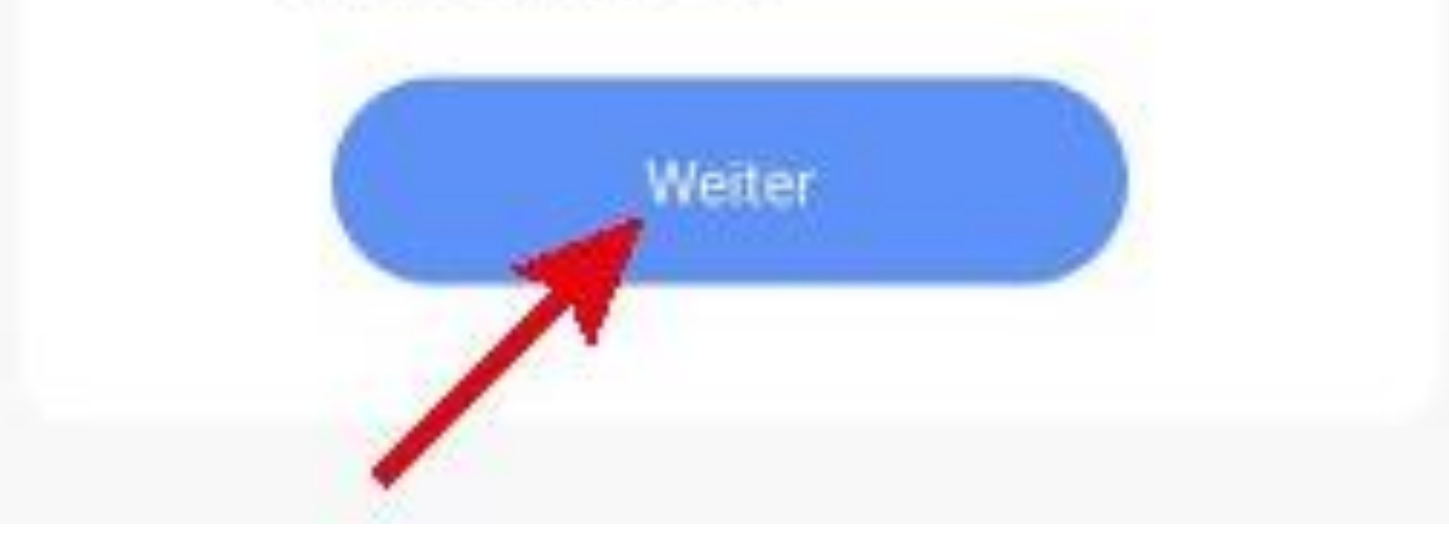

- Če omrežje WLAN ni samodejno sprejeto, ga najprej izberite (tapnite dvojno puščico desno) in nato pod njim vnesite geslo WLAN.
- Tapnite modri gumb, da shranite izbiro in nadaljujete.

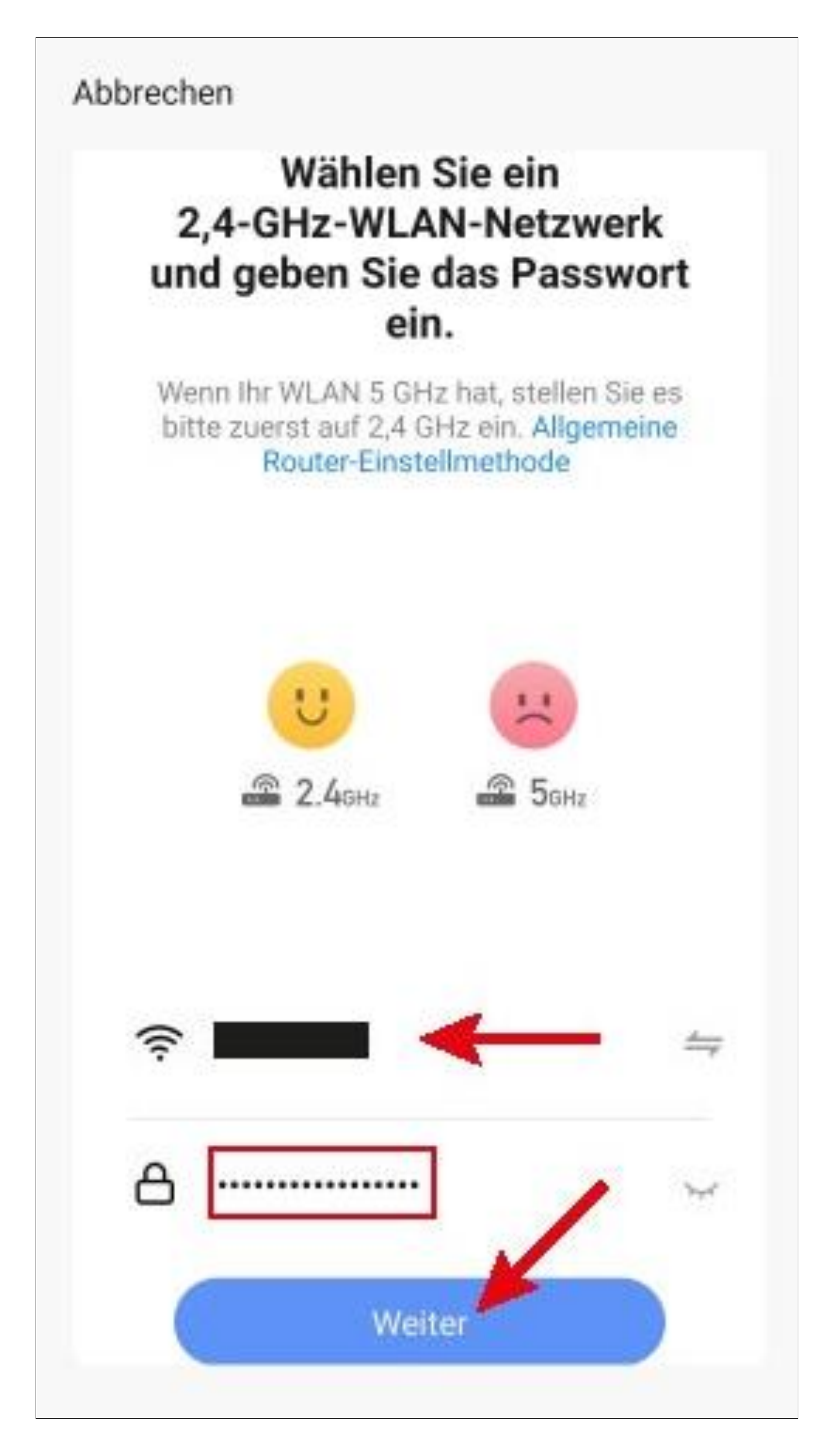

• Pametni telefon držite na razdalji 15 do 20 cm pred kamero, da lahko kamera prebere kodo QR.

Fotoaparat premikajte proti pametnemu telefonu ali stran od njega, dokler zelena dioda LED hitro ne utripa.

• Tapnite modri gumb za nadaljevanje.

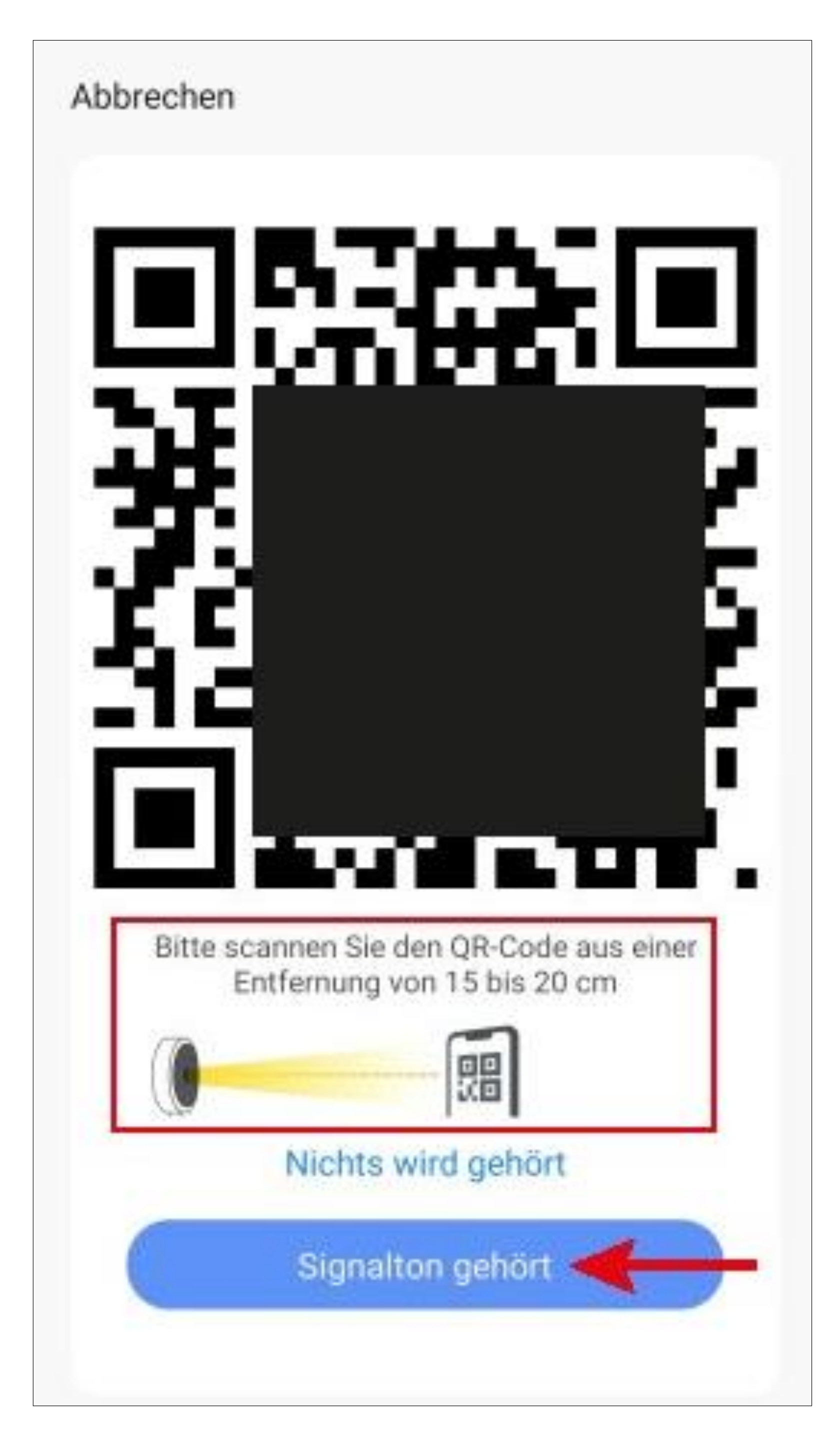

- Aplikacija zdaj poišče napravo in se poveže z njo.
- Nato se prenesejo nastavitve omrežja WLAN.

Upoštevajte, da lahko ta postopek traja nekaj sekund Trenutni napredek je prikazan spodaj.

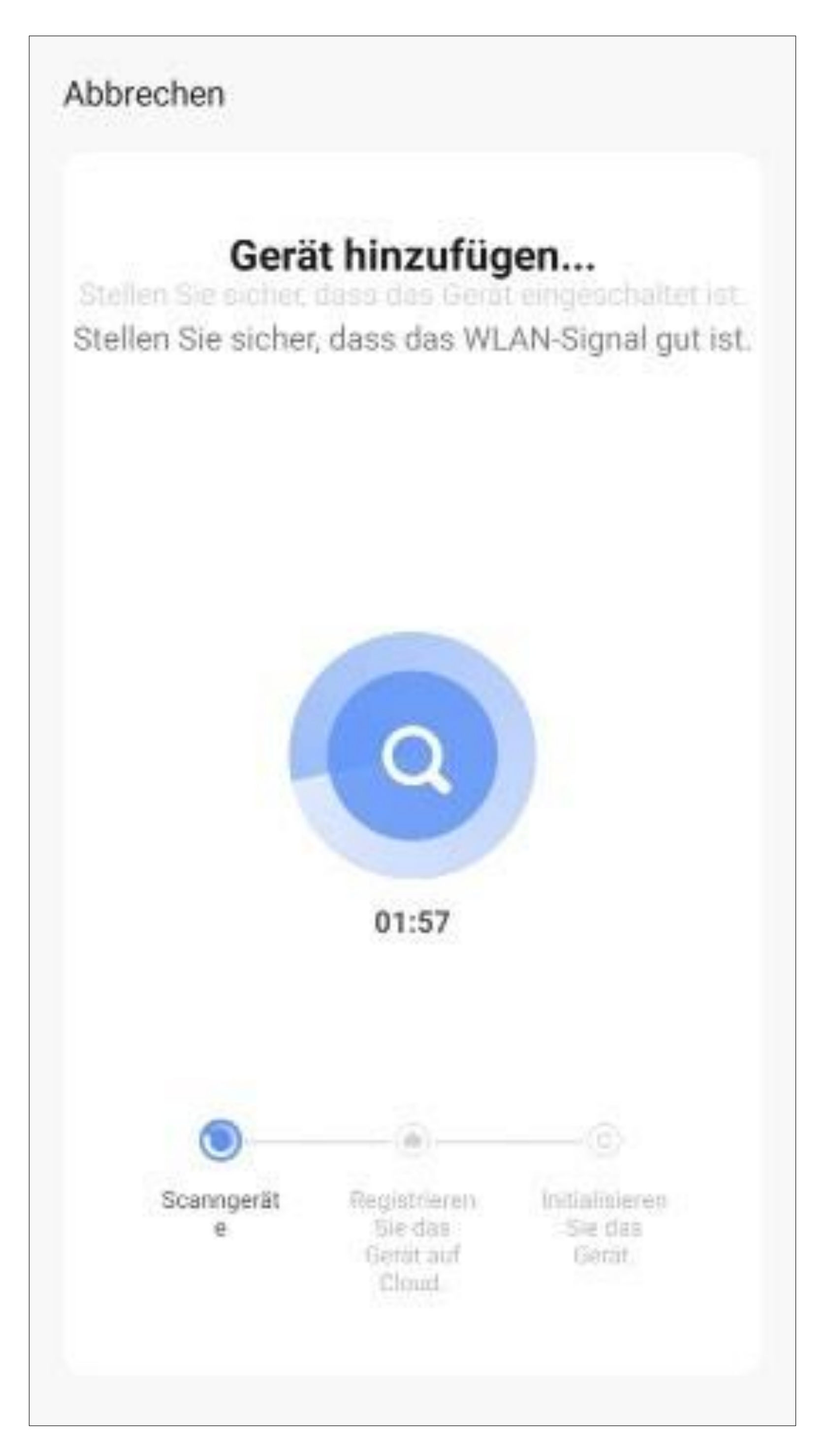

- Če na fotoaparatu neprekinjeno sveti zelena dioda LED, je bila povezava uspešno vzpostavljena.
- Če želite novo dodano enoto dodeliti sobi, tapnite želeno sobo pod imenom enote, da se temno osvetli.
- Ko tapnete pisalo, lahko novi napravi dodelite posamezno ime.
- Na koncu tapnite modri napis na vrhu, da končate z nastavljanjem.

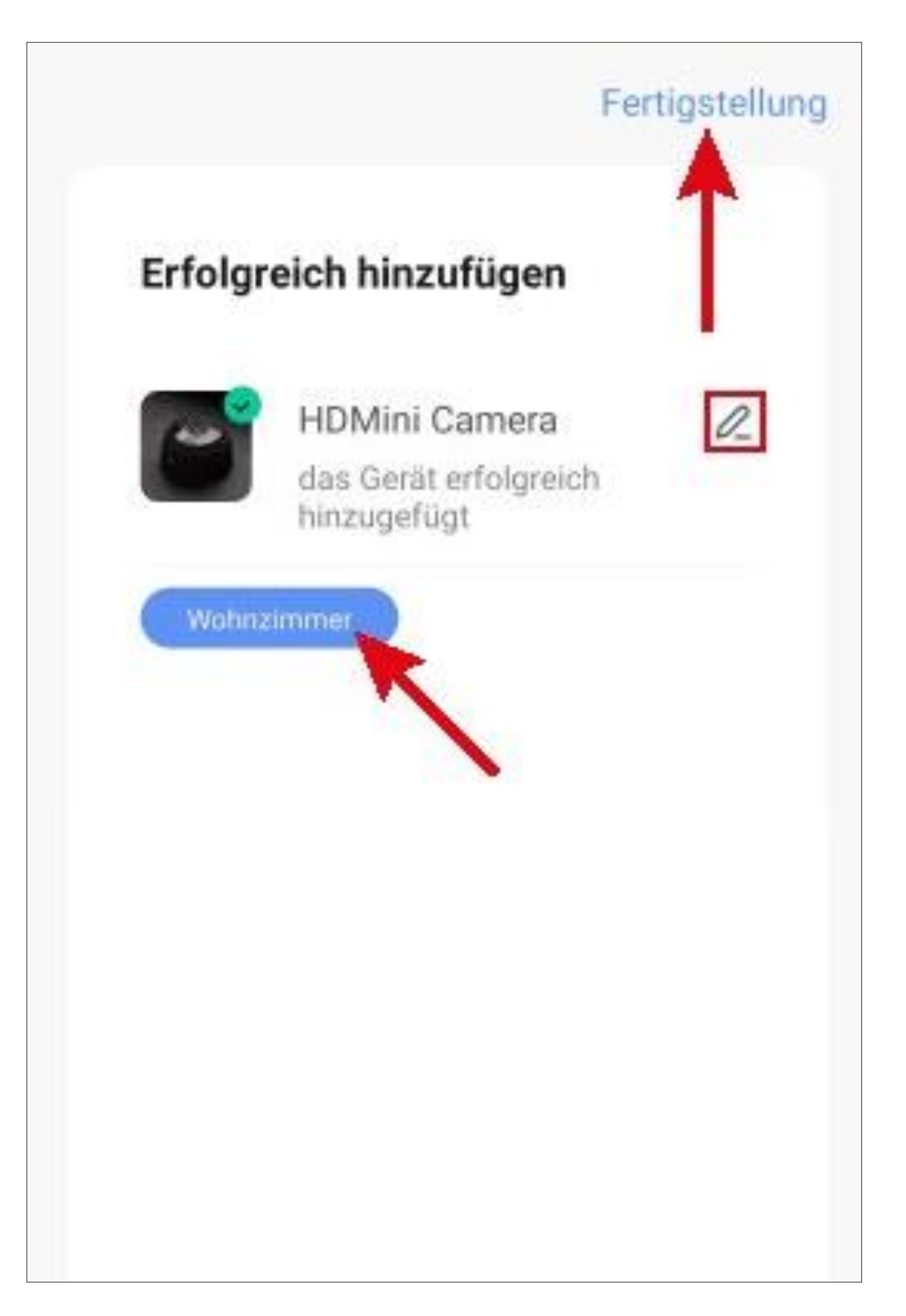

- Glavna stran aplikacije je zdaj prikazana z novo napravo. Če je prikazana kamera, tapnite puščico v zgornjem levem kotu.
- Če ste enotam dodelili sobo, so seveda vidne tudi pod ustrezno sobo.
- Ko preklopite na sobo, tako da jo tapnete, se prikažejo samo enote, ki so povezane s to sobo.

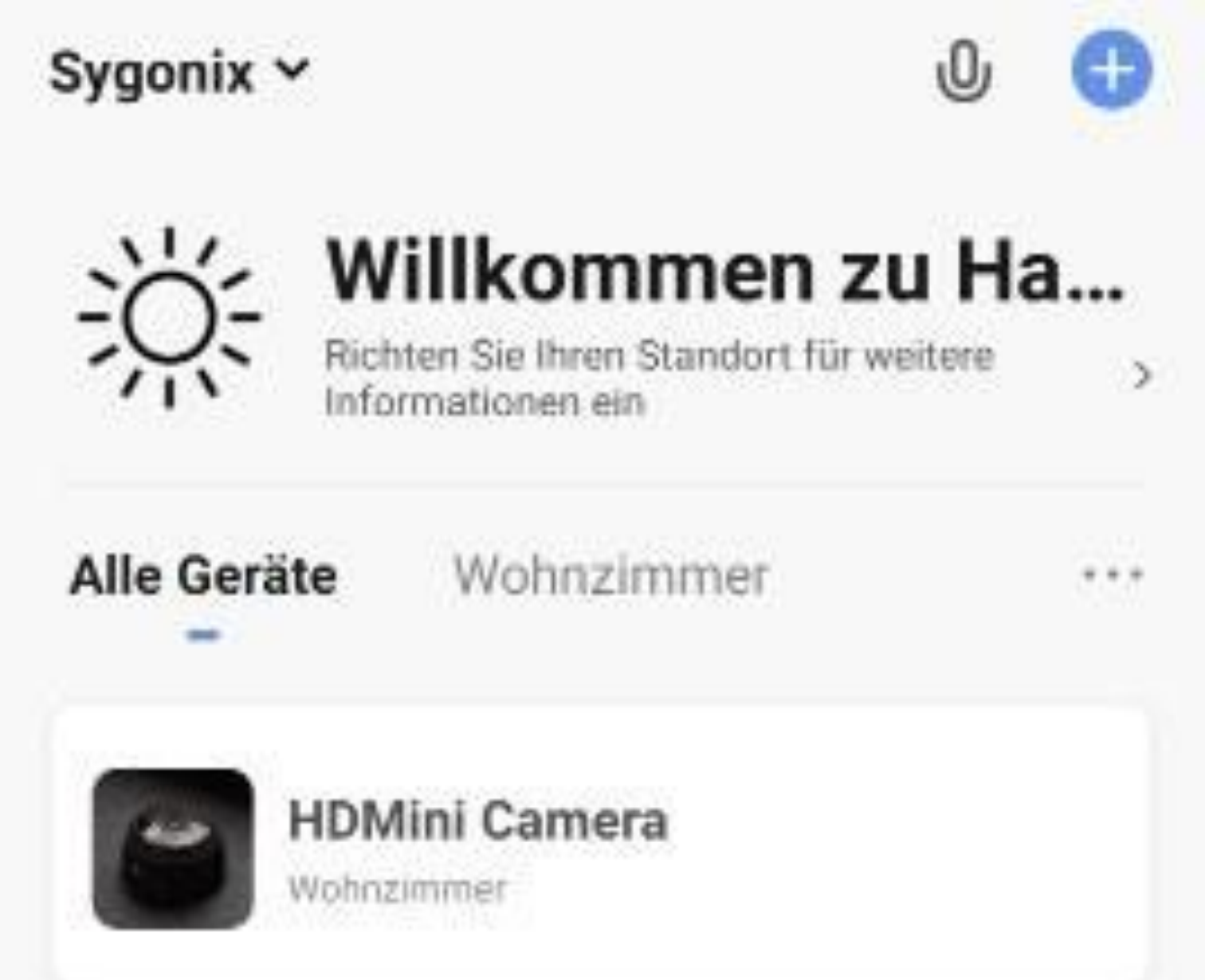

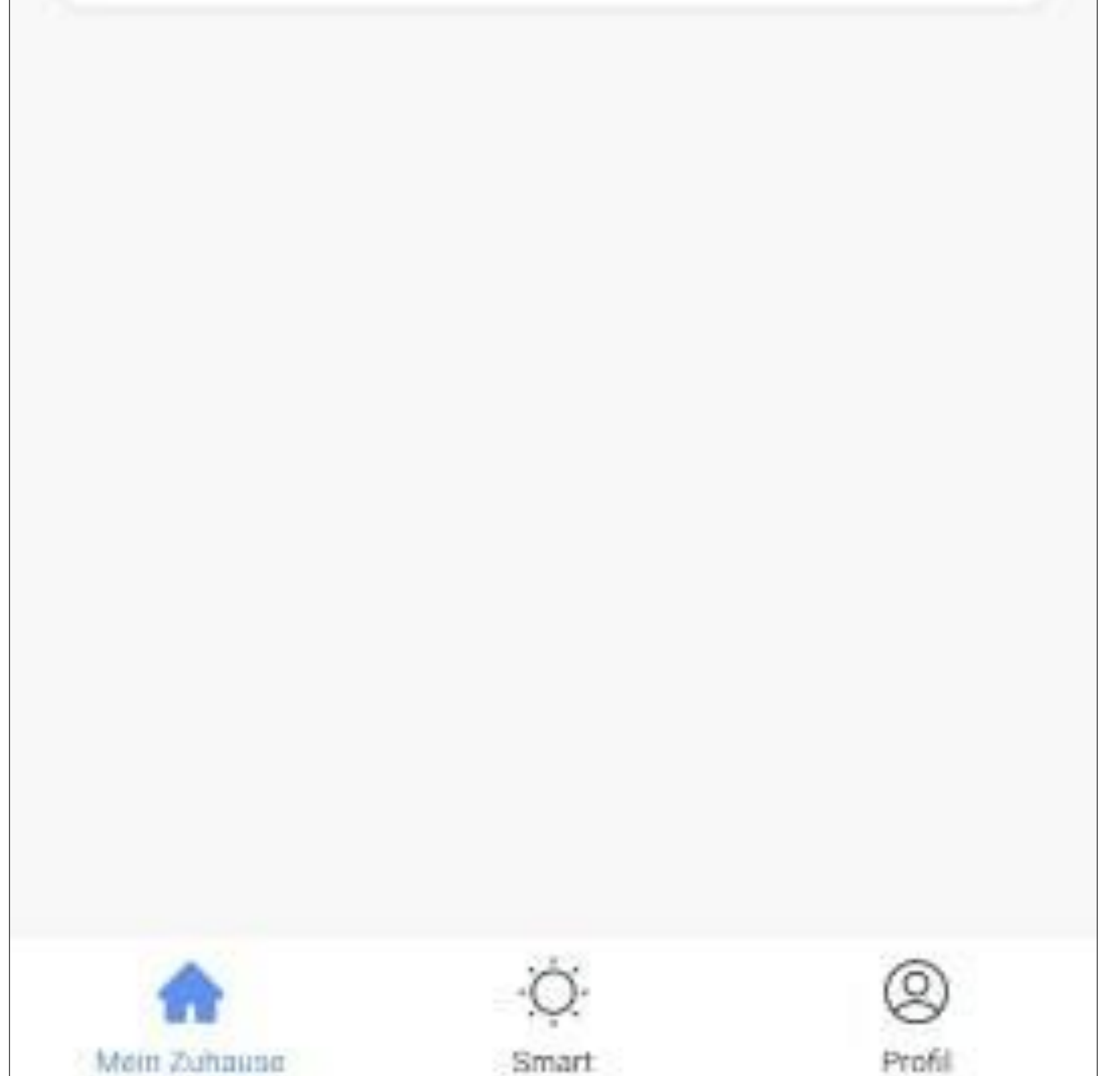

## **Upravljanje in konfiguriranje fotoaparata**

Na glavni strani aplikacije lahko izberete ustrezno napravo za delovanje.

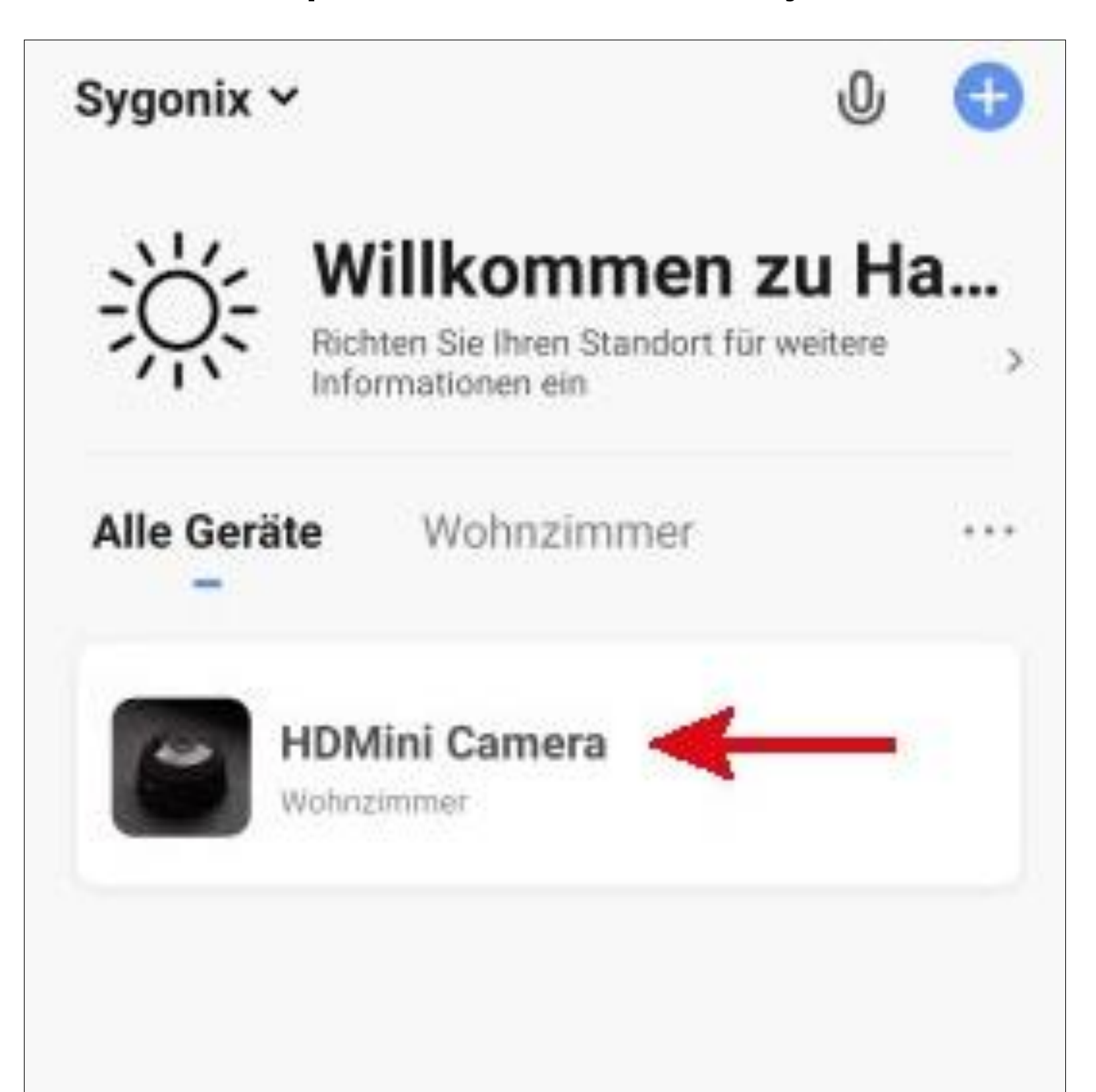

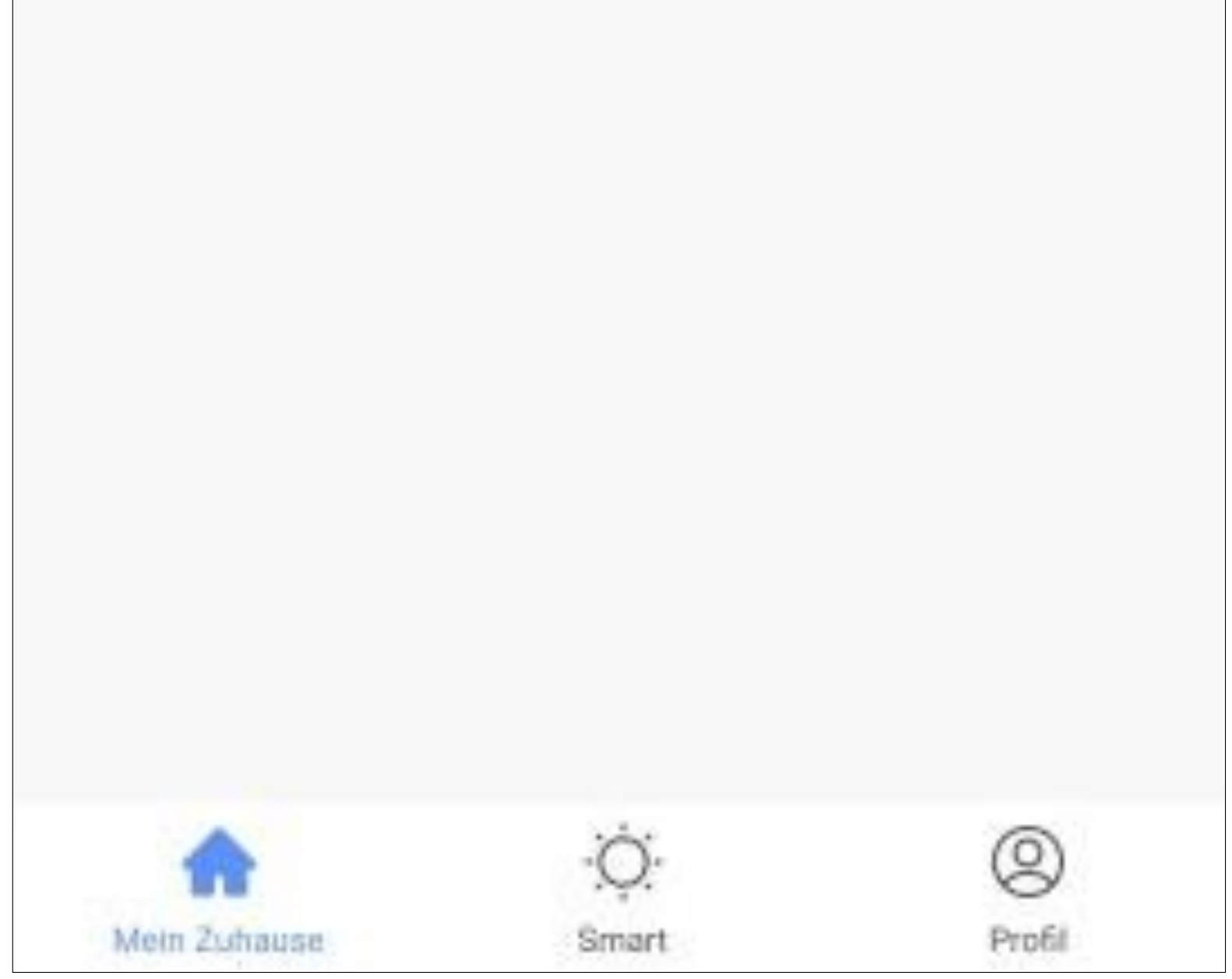

### **Pregled funkcij delovanja fotoaparata**

Tukaj je kratek pregled funkcij delovanja in nastavitev mini kamere WLAN.

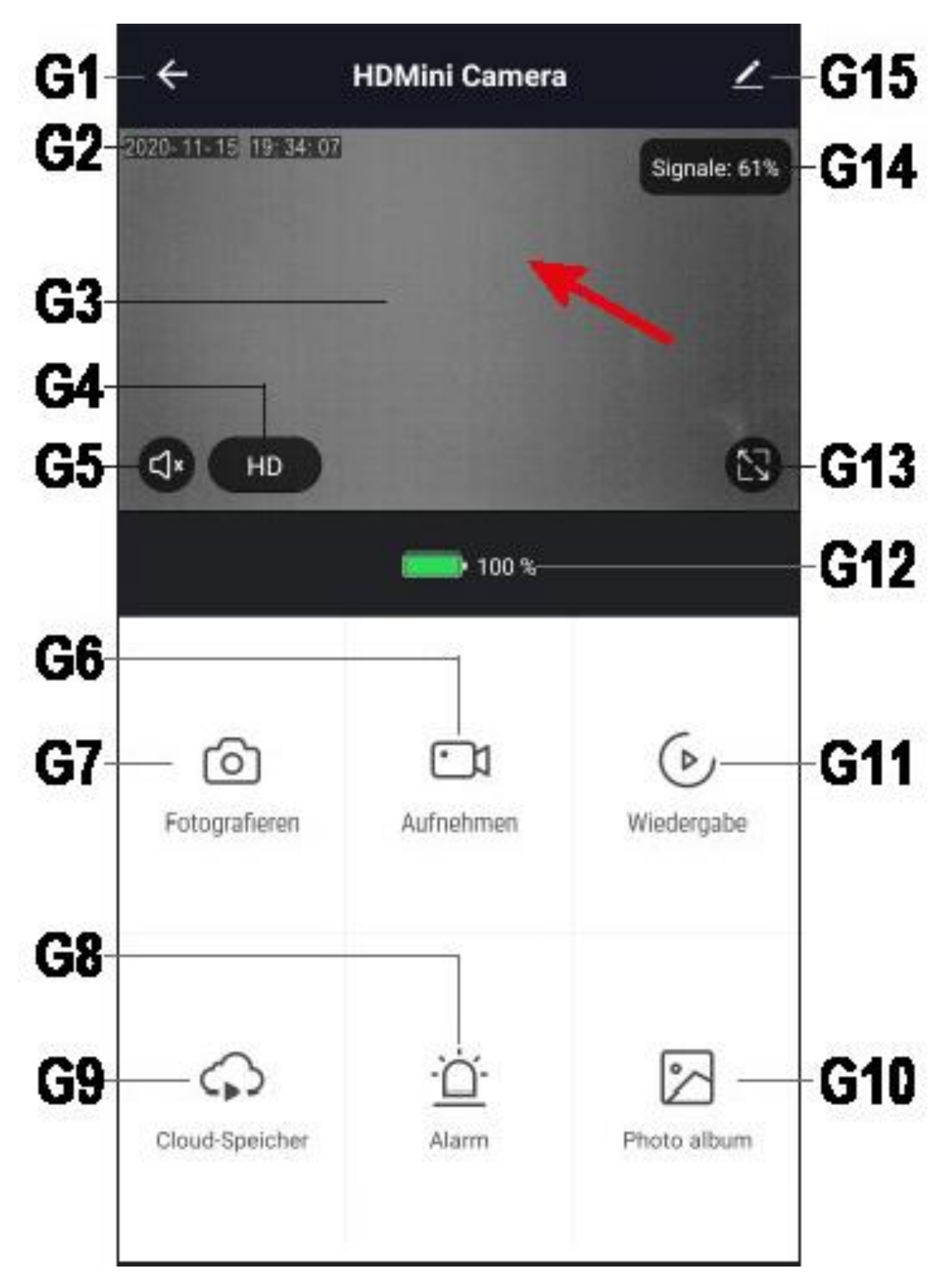

## G1 Preklopi nazaj na glavno stran aplikacije. G2 Prikaže trenutni datum in čas

- G3 Dprikaže pogled kamere v živo.
- G4 Preklaplja med kakovostjo HD in SD.
- G5 Vključi ali izključi mikrofon v fotoaparata (če je na voljo).
- G6 Začetek in zaustavitev ročnega snemanja videoposnetkov. Ročni videoposnetki se shranijo neposredno v galerijo v pametnem telefonu.
- **G7** Ustvari sliko iz trenutnega pogleda kamere. Ročno urejene slike se shranijo tudi neposredno v galerijo v pametnem telefonu.
- G8 Tudi lahko konfigurirate zaznavanje gibanja in nastavite urnik snemanja.
- G9 Odprite neobvezno shrambo v oblaku.
- **G10** Vse ročno posnete fotografije in videoposnetki se prikažejo v albumu in jih tam lahko pregledujete ali predvajate.

**G11** Preklopi na način predvajanja videoposnetkov.

- **G12** Prikaže trenutno stanje polnjenja baterije fotoaparata ali ali se baterija trenutno polni.
- **G13** Preklopi pogled fotoaparata v živo v celozaslonski način.
- **G14** Prikazuje trenutno moč signala kamere  $V \frac{9}{6}$ .
- **G15** Odpre osnovne nastavitve mini telefona Kamera.

### **Predvajanje samodejnih posnetkov**

• Če želite vstopiti v način predvajanja samodejnih posnetkov, tapnite gumb "**Predvajanje**".

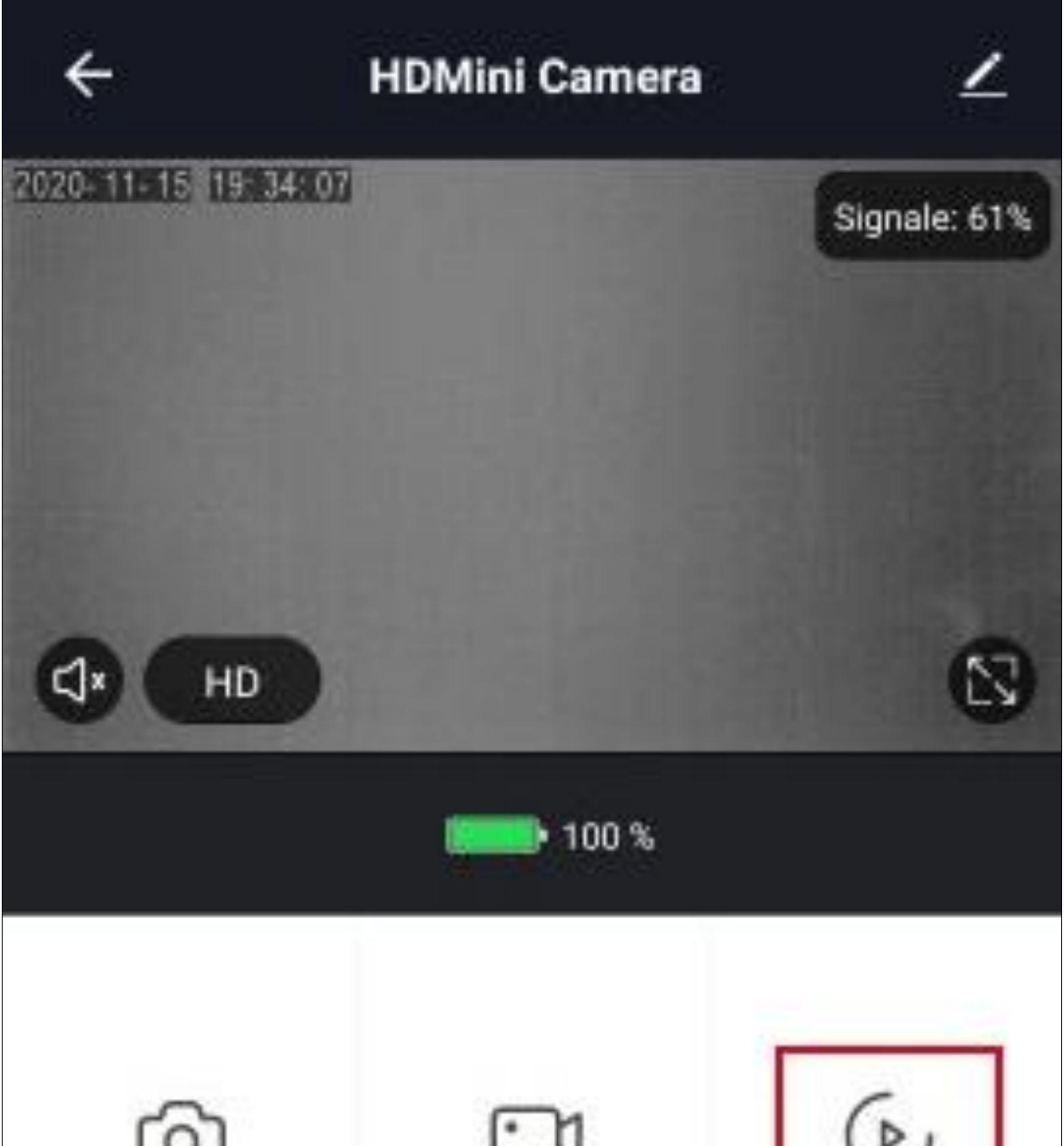

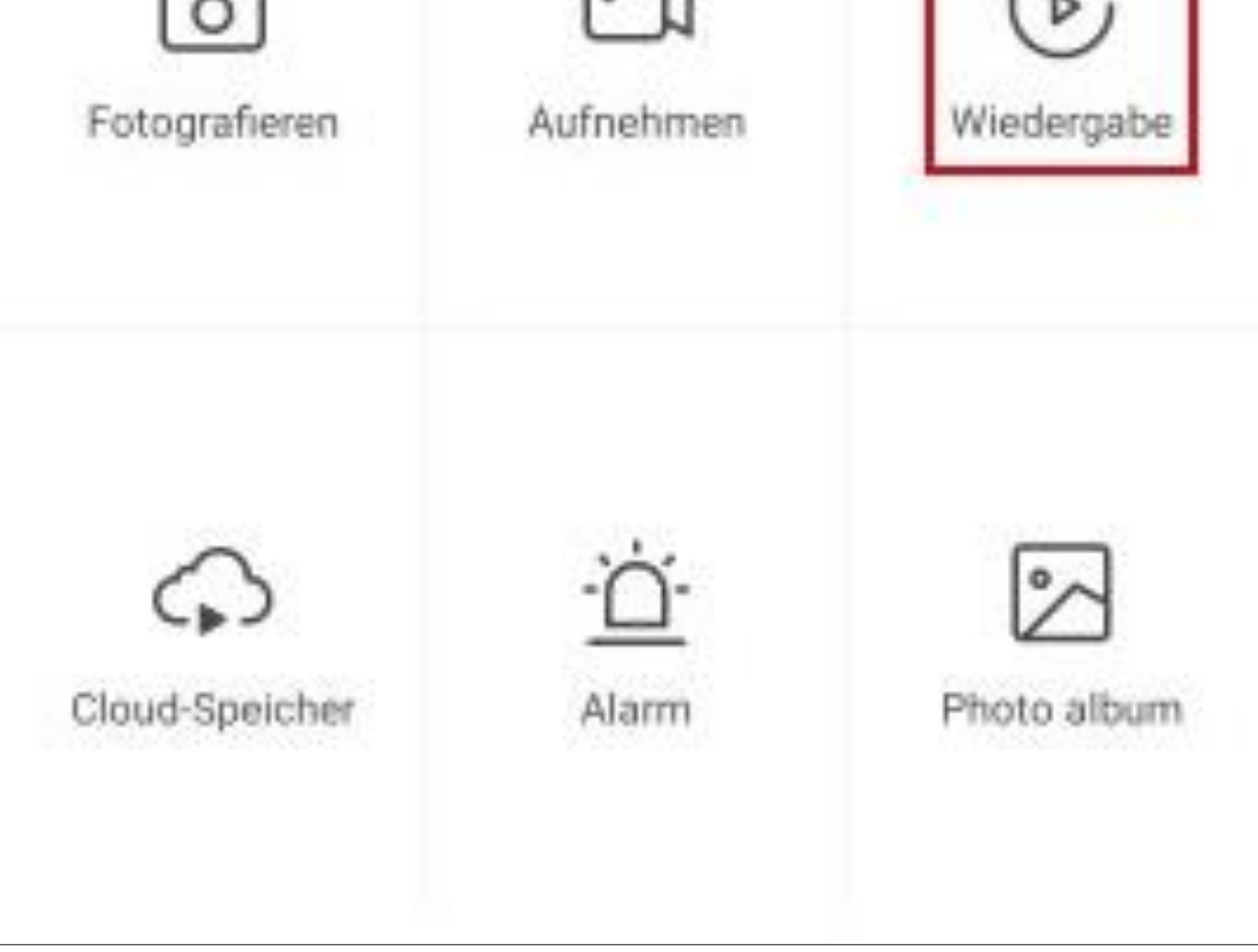

- Tu se takoj prikaže trenutno samodejno snemanje.
- Časovno vrstico lahko povlečete v levo ali desno, da izberete čas. Posnetek se shrani za čas, označen s sivo barvo, in ne za čas, označen s črno barvo.
- Če izberete starejši posnetek Če želite spremeniti **datum,** tapnite gumb "**Datum**".

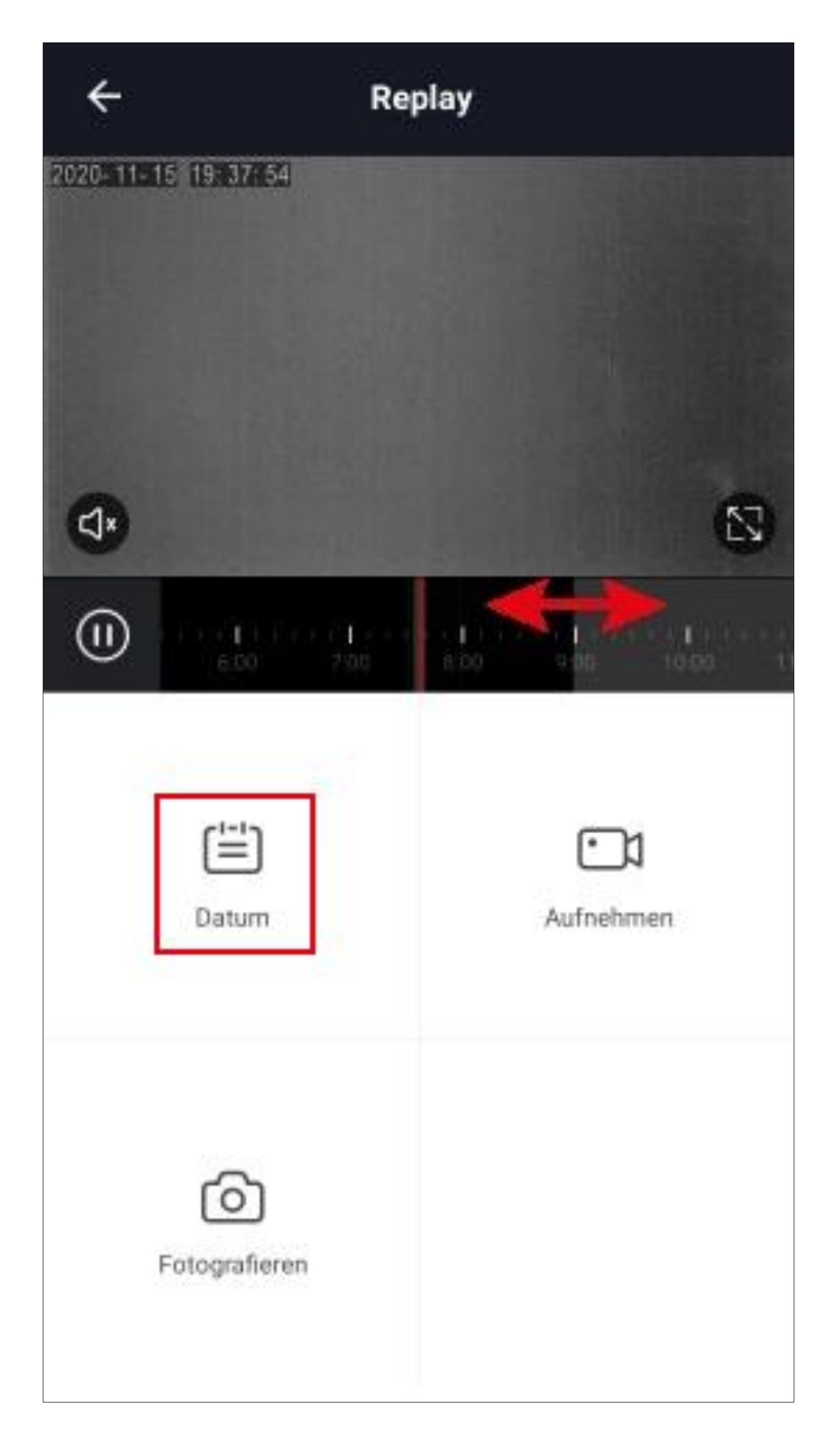

- Tu lahko izberete želeni dan, od katerega želite pregledovati posnetke.
- Izberete lahko mesec ali leto nad z majhnimi modrimi puščicami.
- Če želite izbrati določen dan, preprosto kliknite nanj. Dnevi, ko ni nobenega posnetka, so sivo obarvani.

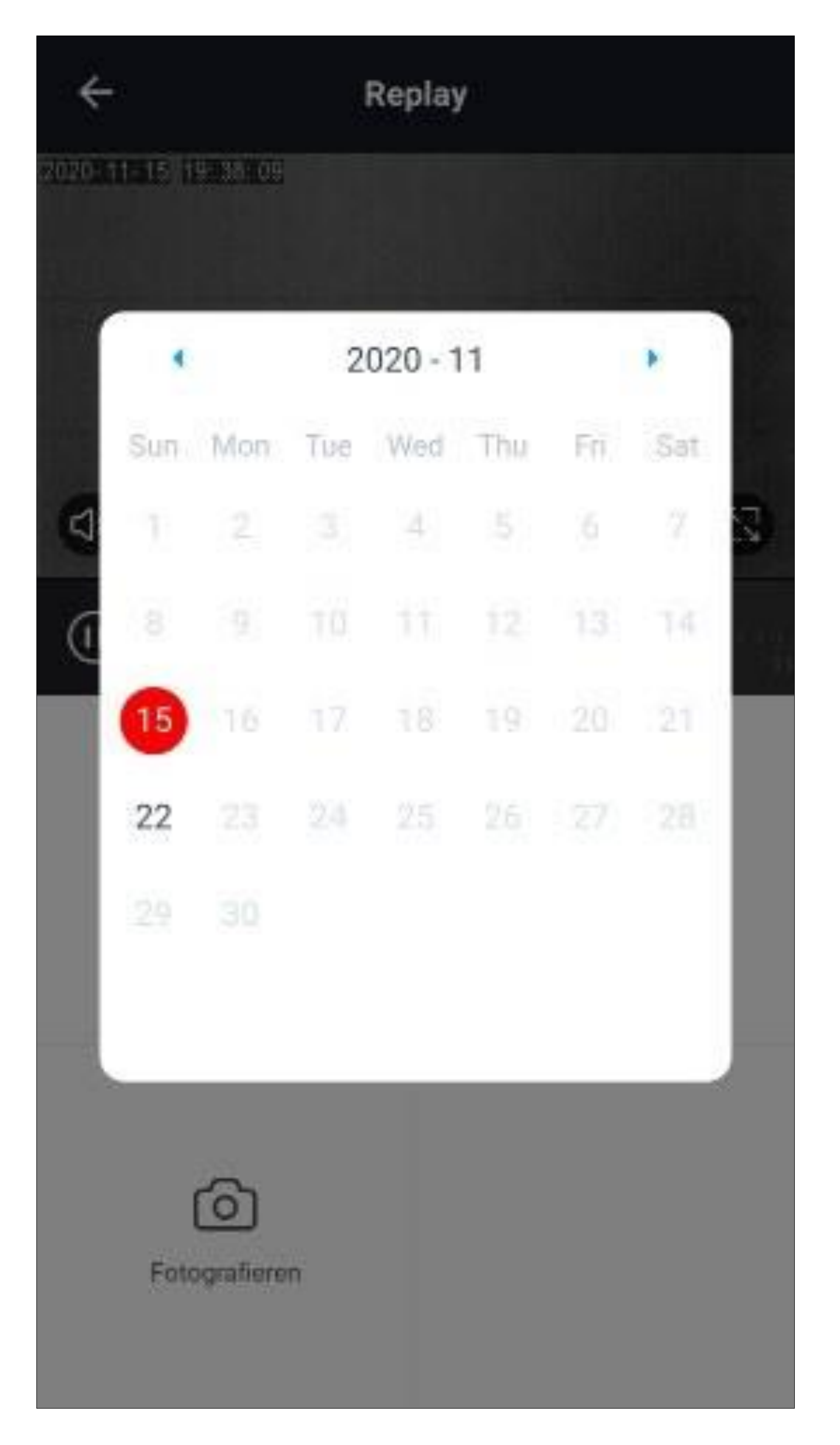

• Samodejne posnetke je mogoče tudi fotografirati. To storite tako, da na želenem mestu preprosto tapnete gumb "**Take Picture"**.Po potrebi lahko pred tem predvajanje tudi zaustavite. To storite tako, da tapnete gumb za prekinitev na levi strani časovne vrstice.

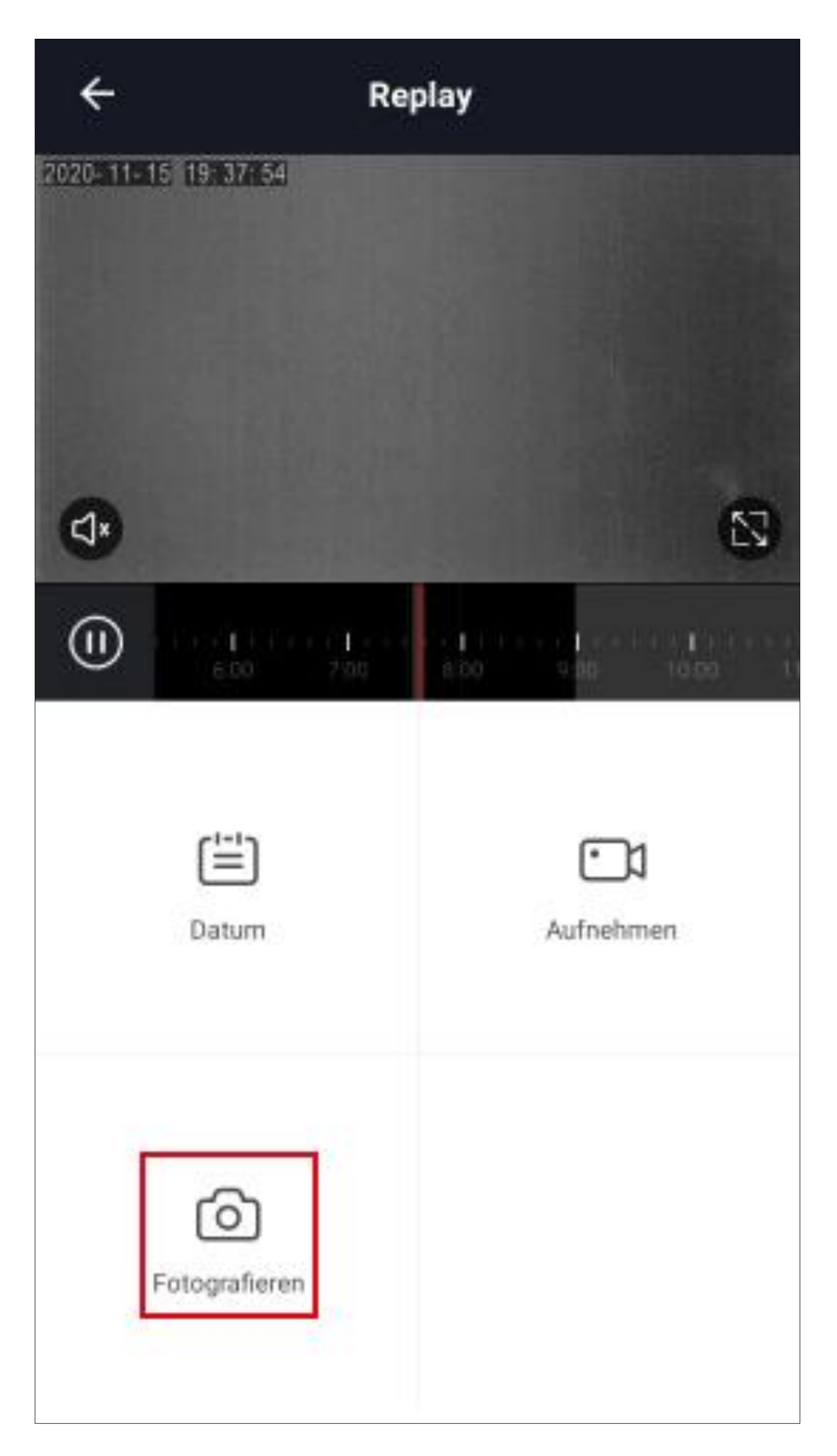

- Če želite posneti del shranjenih videoposnetkov, tapnite "**Record**" na želenem mestu. Če želite končati snemanje, ponovno tapnite ta gumb.
- Videoposnetki in fotografije so shranjeni v galeriji pametnega telefona.

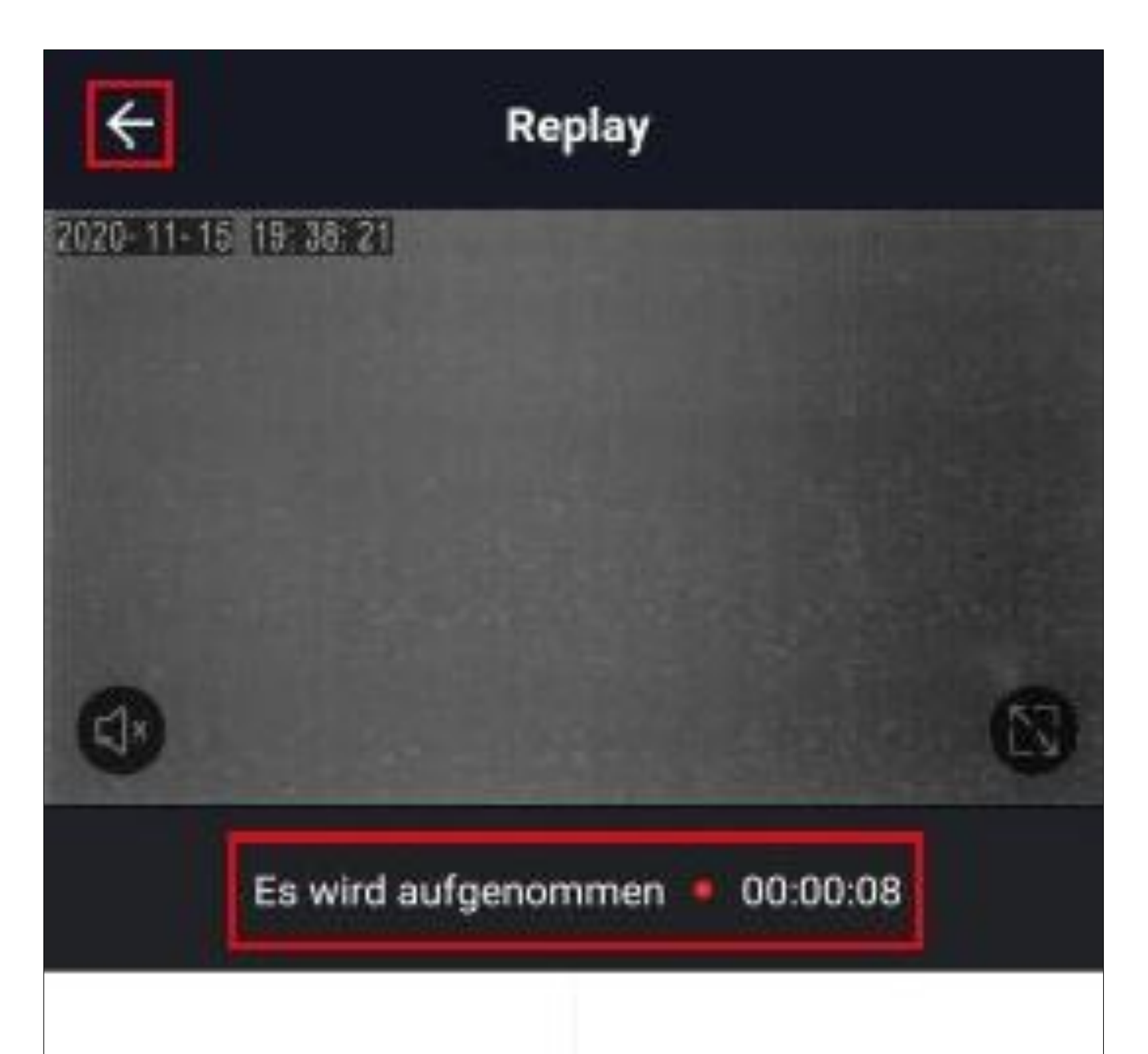

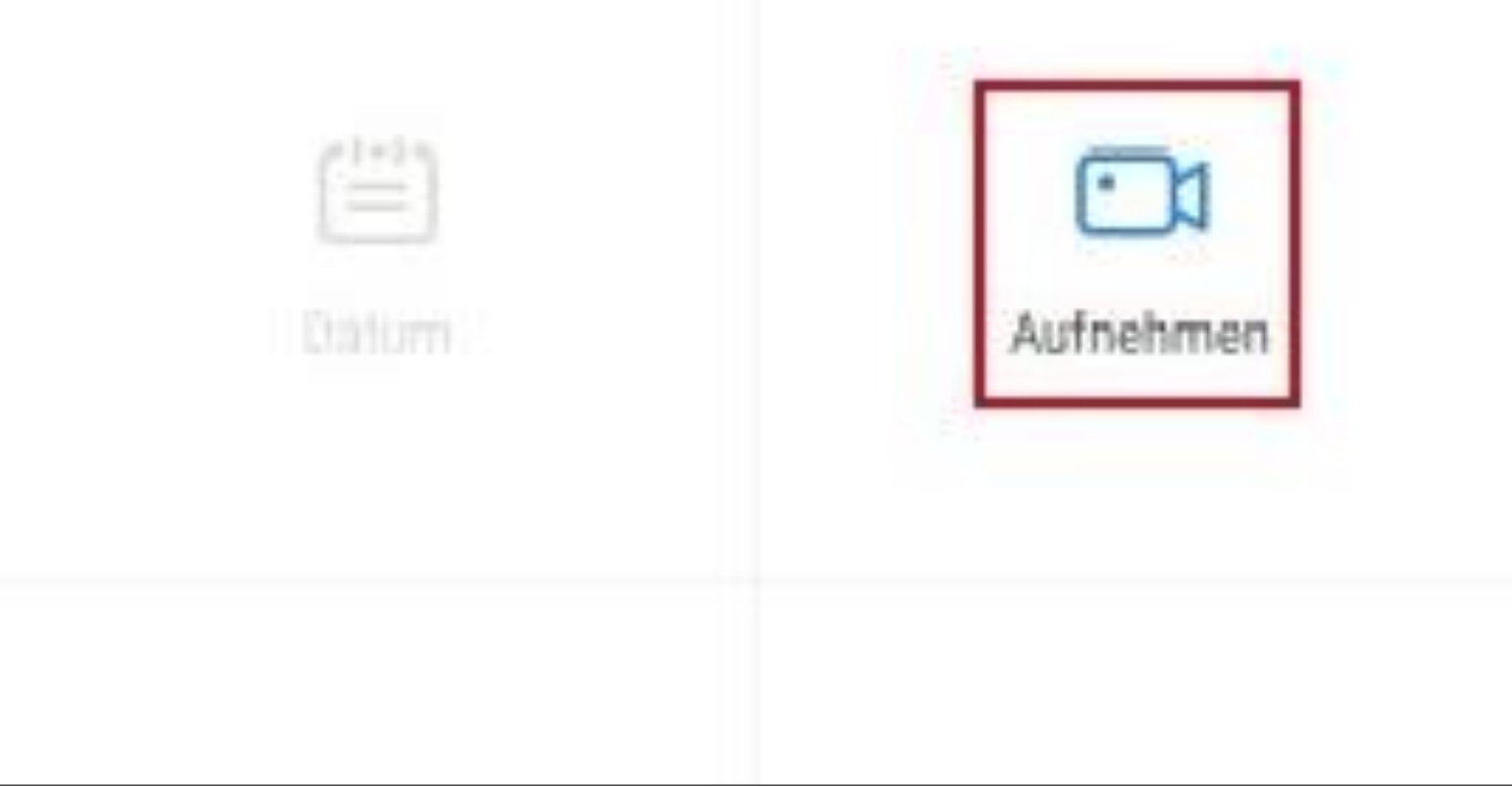

• Preklop nazaj na pogled kamere, tapnite puščico v levem zgornjem kotu.

## **Avtomatiziran nadzor**

V našem primeru naj bi se enota samodejno vklopila v nedeljo ob 6:00 in ponovno izklopila ob 8:00.

• Če želite ustvariti avtomatizacijo, v glavnem pogledu aplikacije tapnite ikono s soncem (spodaj na sredini).

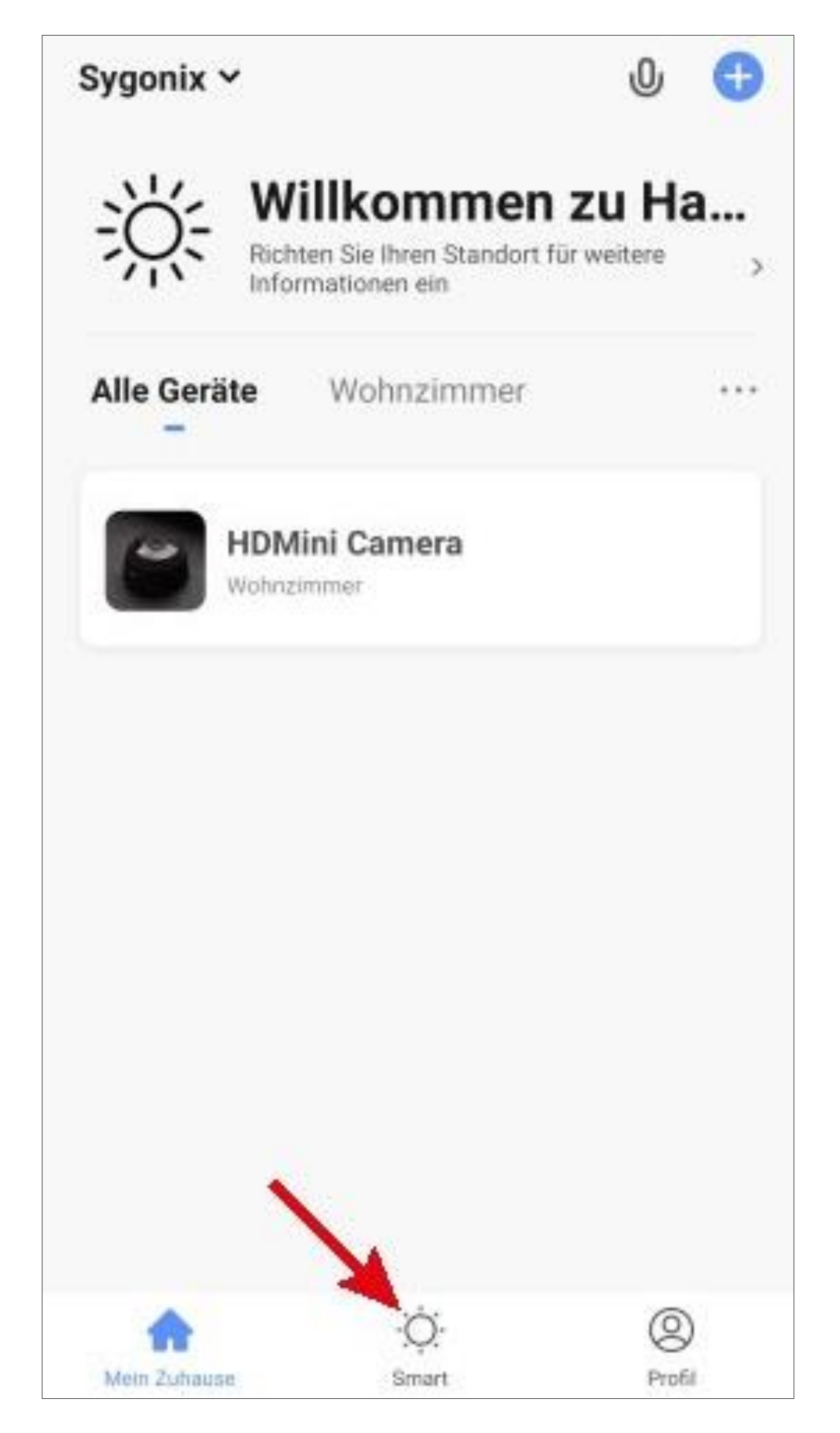

• V zgornjem desnem kotu tapnite na "**+**".

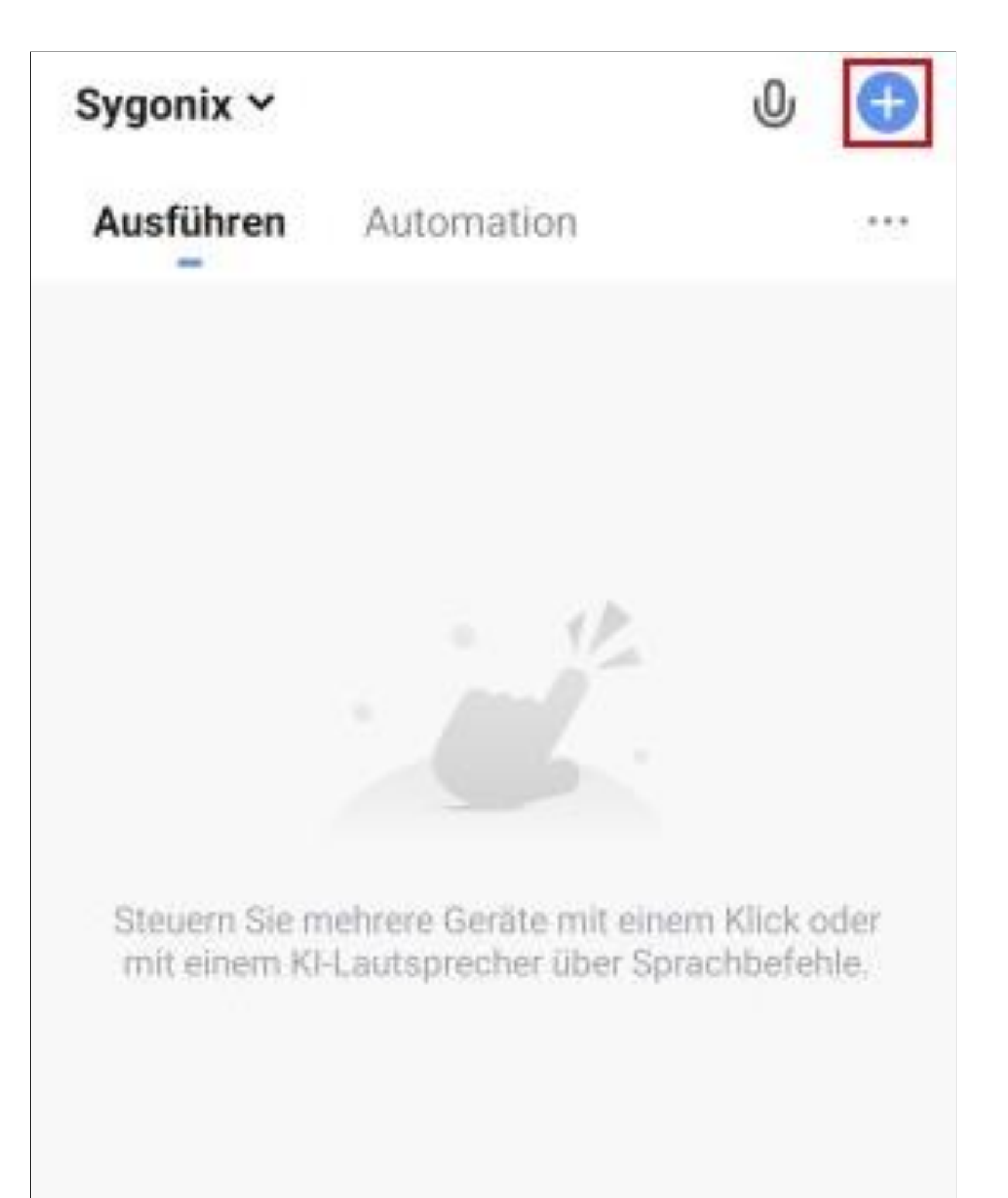

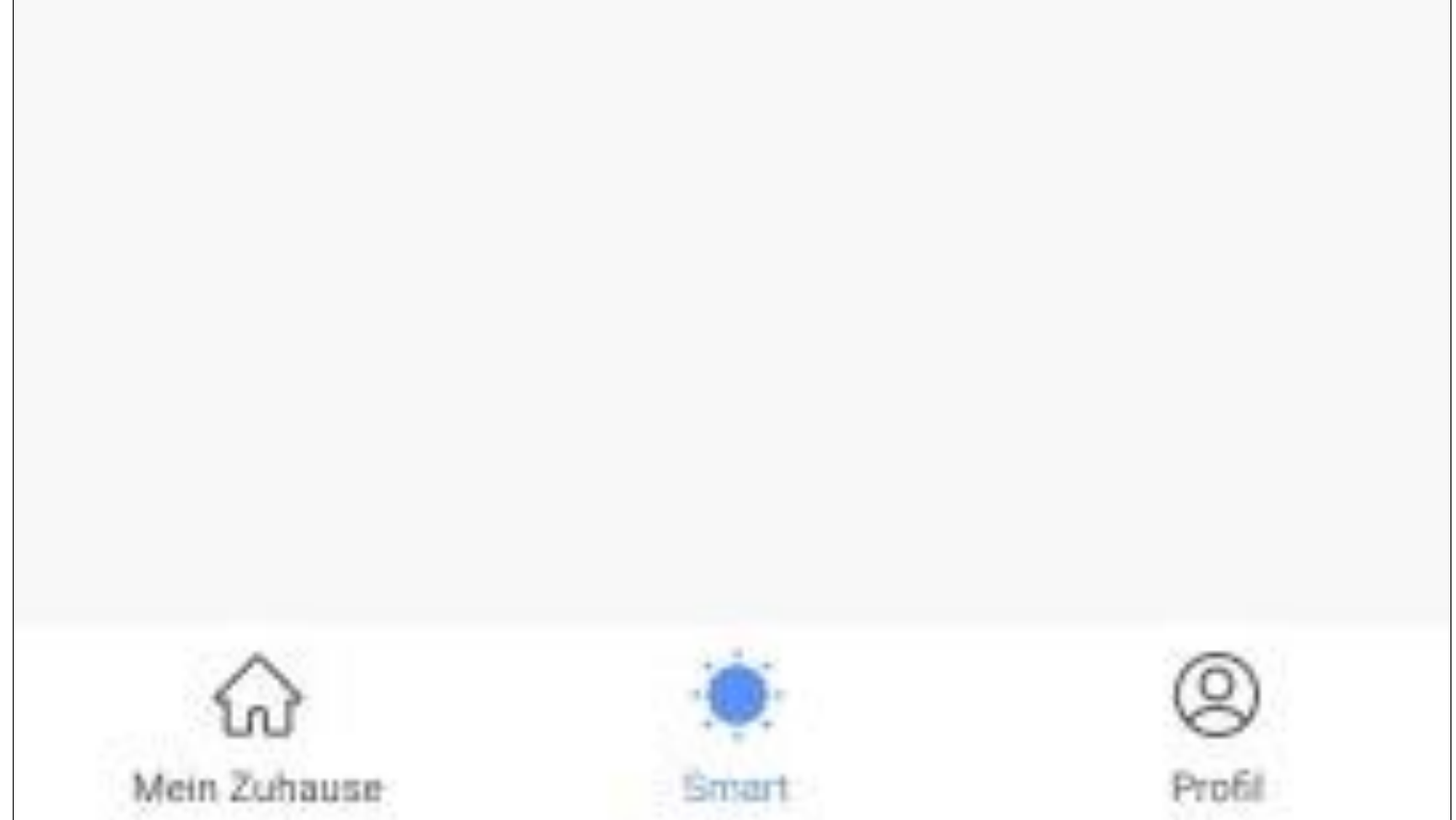

• Tapnite gumb "**Časovni nadzor**", da izberete vrsto samodejnega nadzora.

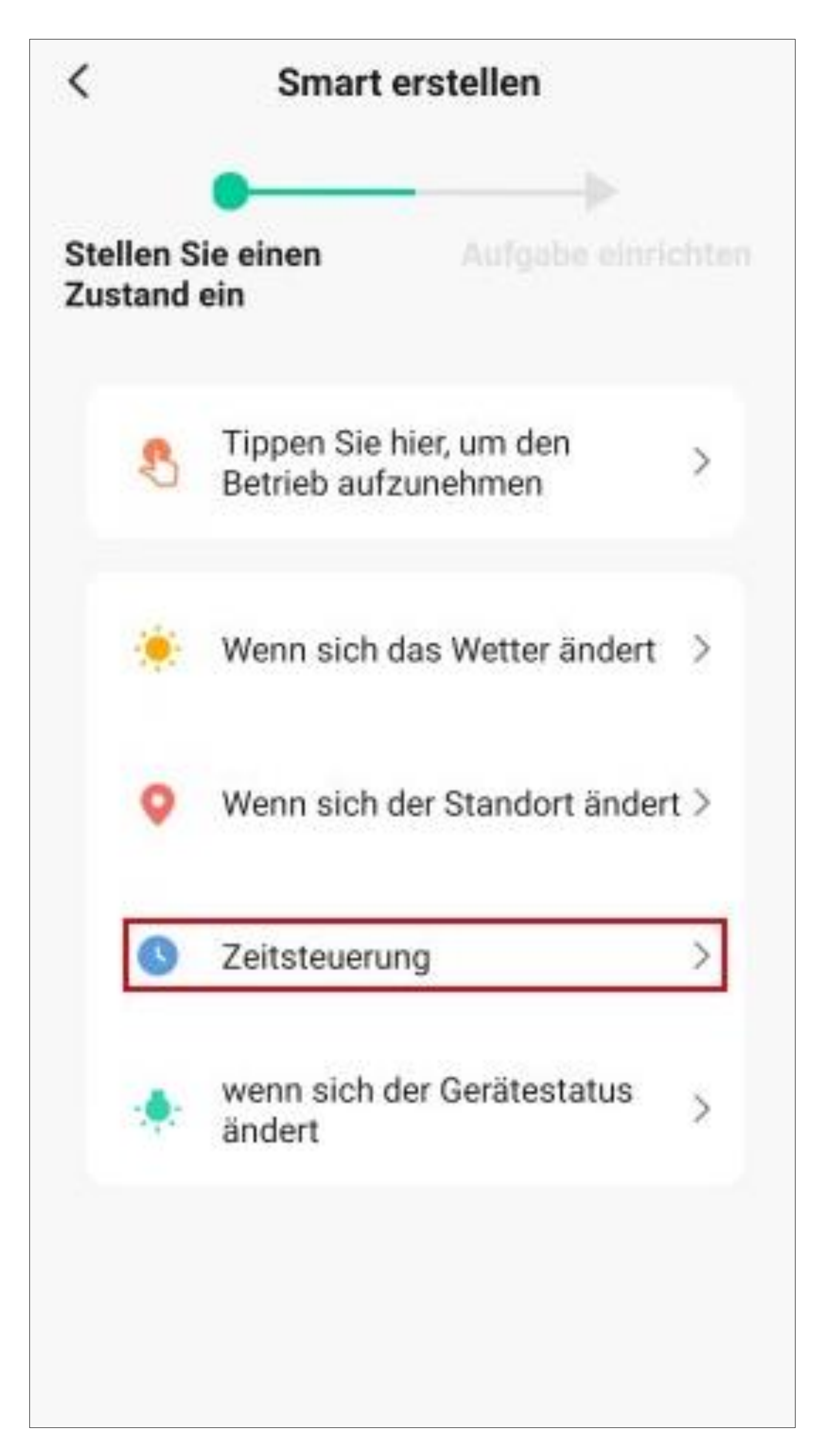

Kaj boste izbrali na tem mestu, je seveda odvisno od tega, kako ali iz katere odvisnosti želite upravljati enoto.

- Zdaj z drsenjem navzgor ali navzdol nastavite ure in minute, ko naj bi se začel samodejni nadzor naprave.
- Če se bo dejanje po aktivaciji izvedlo le enkrat, lahko nastavitev za ponavljanje pustite nespremenjeno. Ker naj bi se v našem primeru dejanje izvedlo vsako nedeljo, tukaj tapnite ustrezen gumb (rdeči kvadrat na sliki).

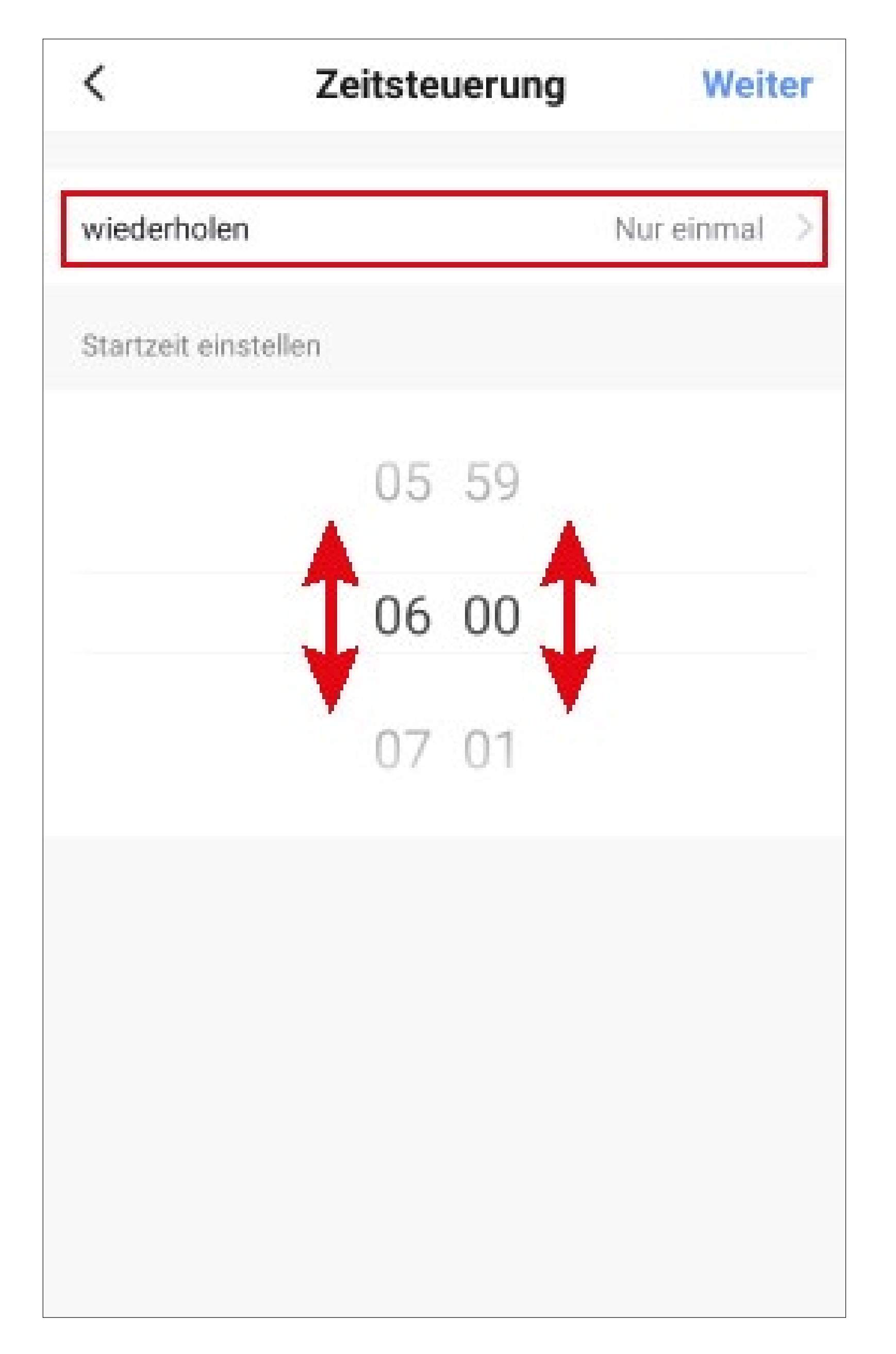

- Izberite enega ali več dni v tednu, na katere se bo izvedlo dejanje, tako da tapnete ustrezen krog. V našem primeru izberite nedeljo.
- Nato tapnite puščico v levem zgornjem kotu.

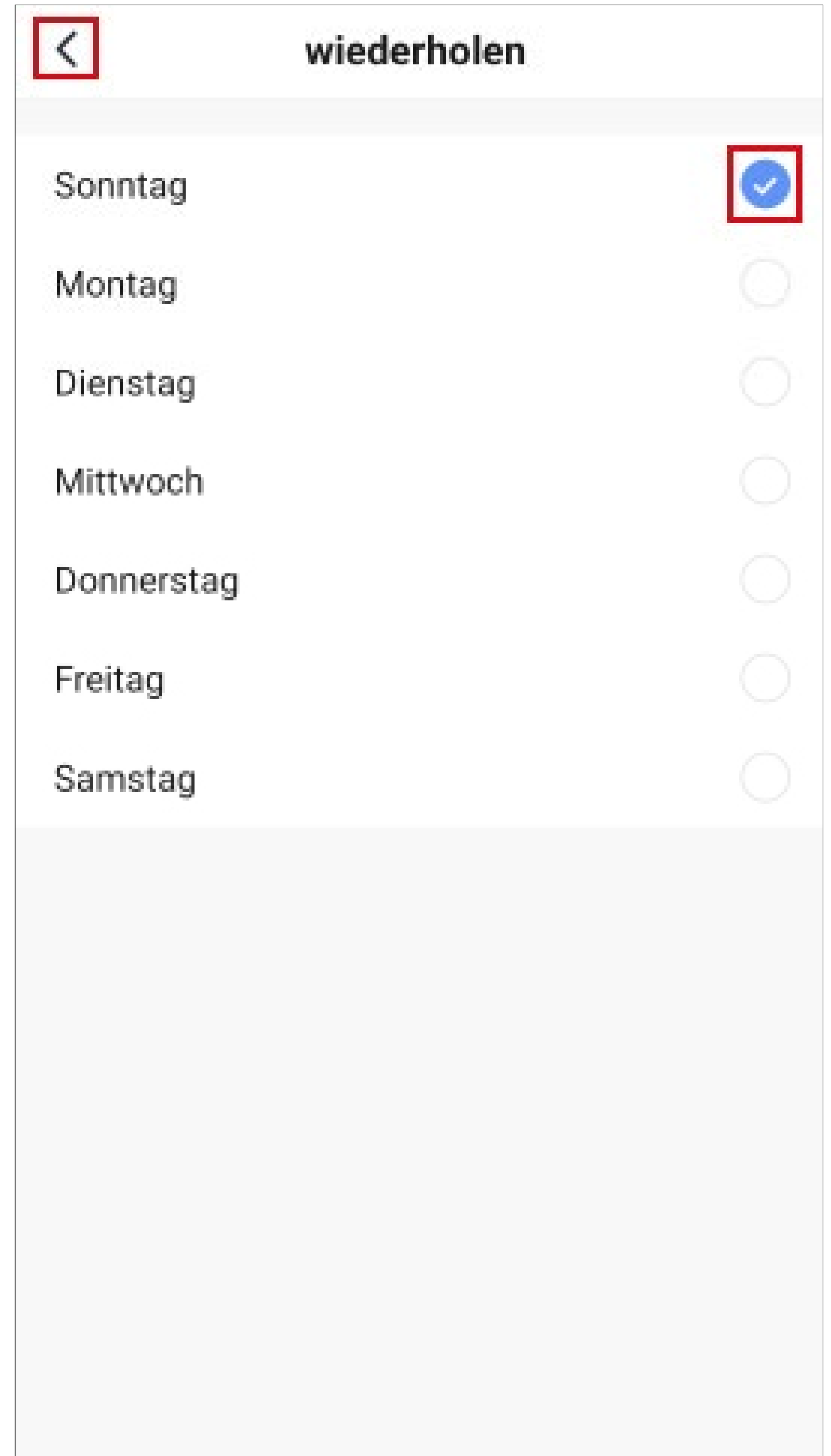

• Zdaj tapnite v zgornjem desnem kotu na "**Naslednja**".

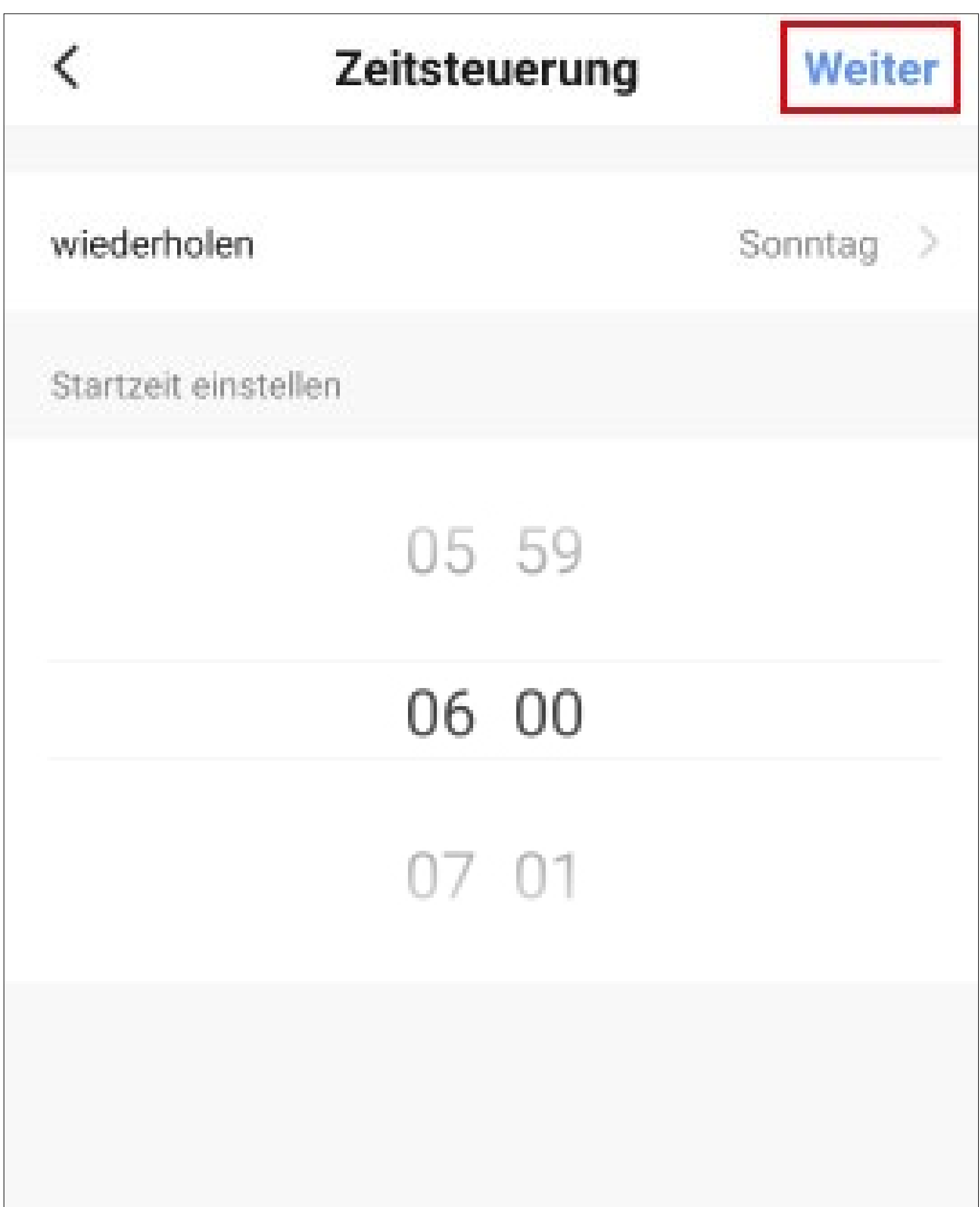

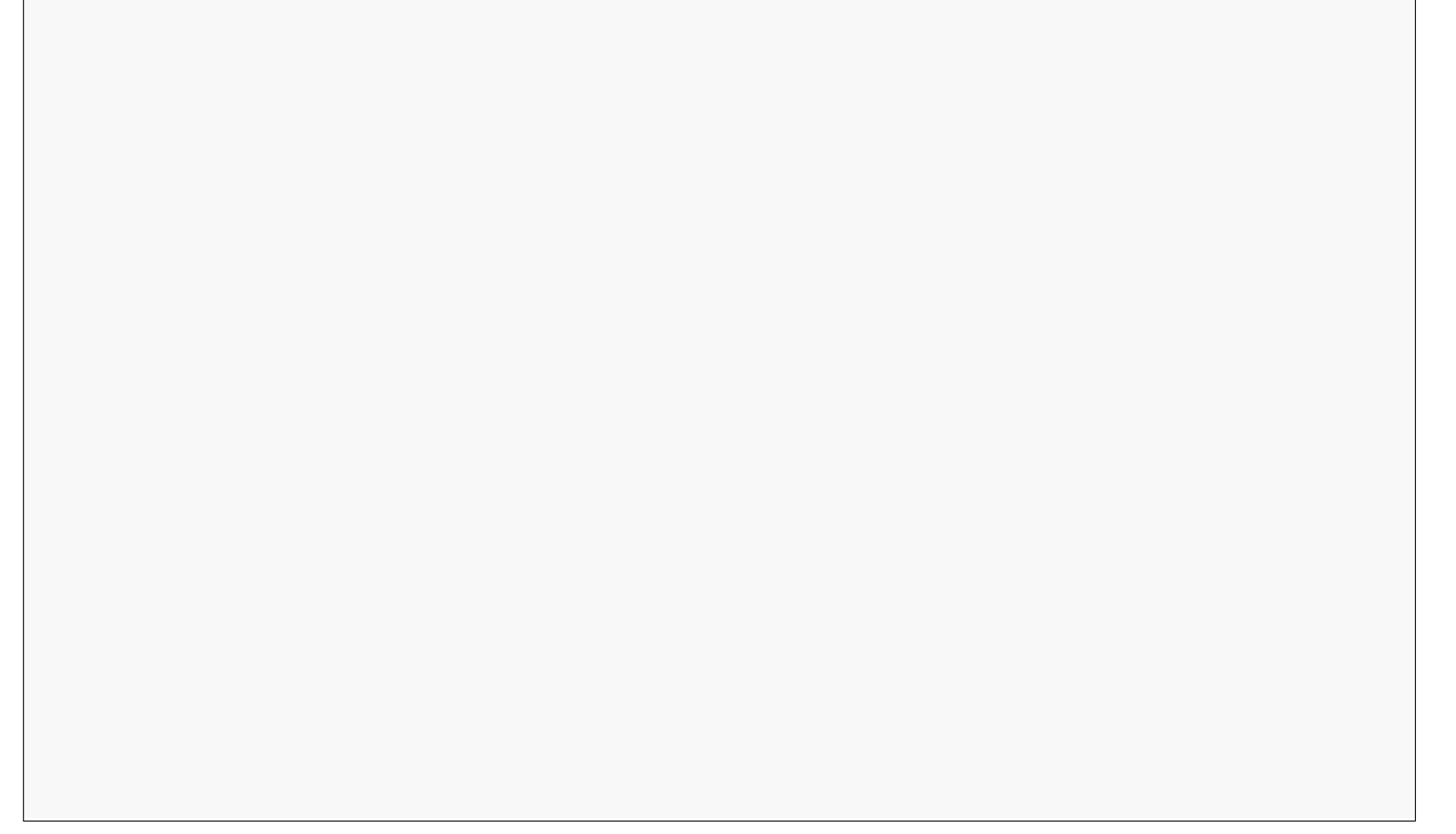

- V tem pogledu lahko določite, kaj naj se zgodi, ko nastopi predhodno izbrano stanje.
- V našem primeru tapnite ustrezno (rdeči kvadrat na sliki).

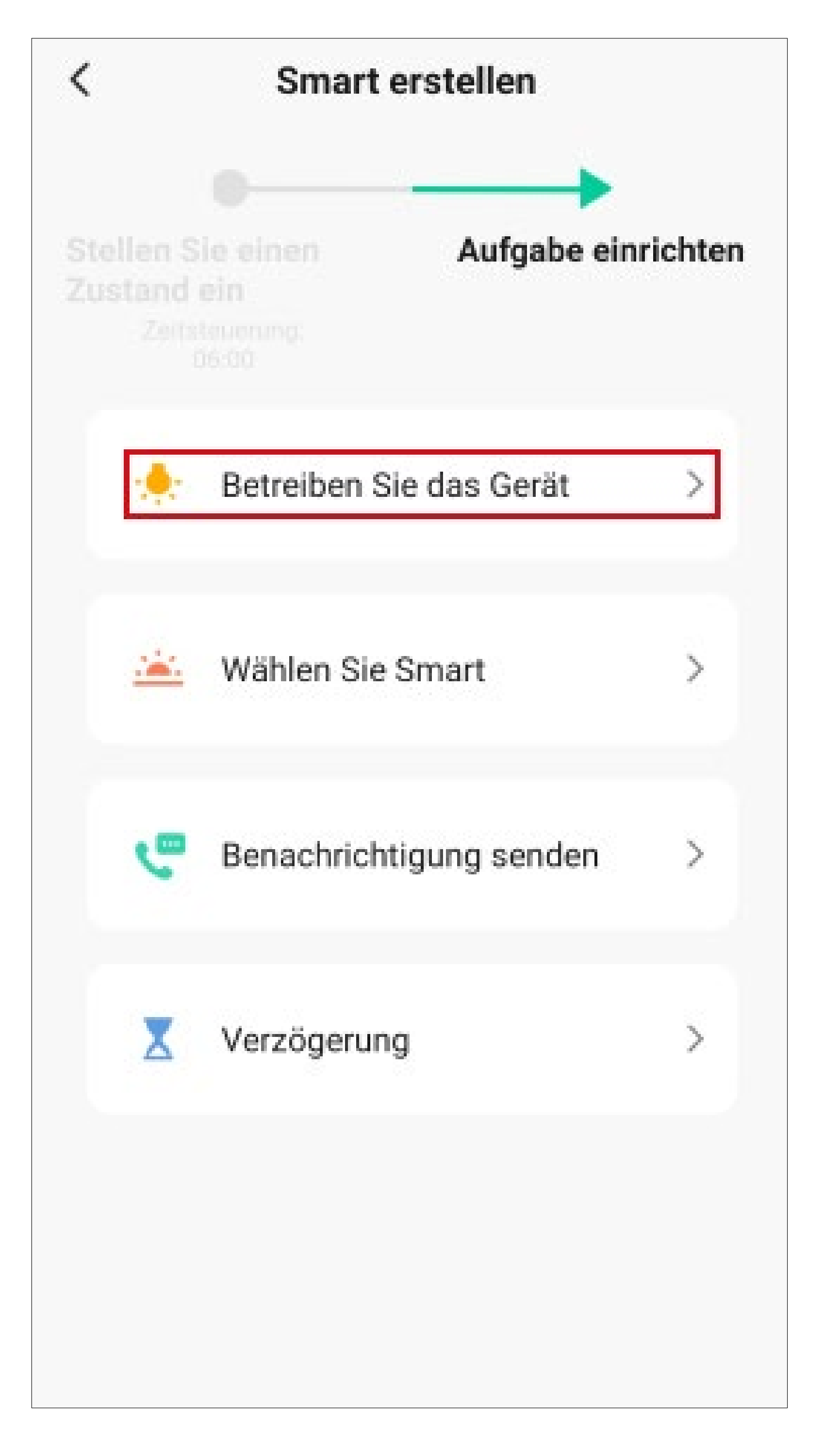

• Tapnite tukaj na napravi, ki jo želite samodejno želite matično nadzorovati.

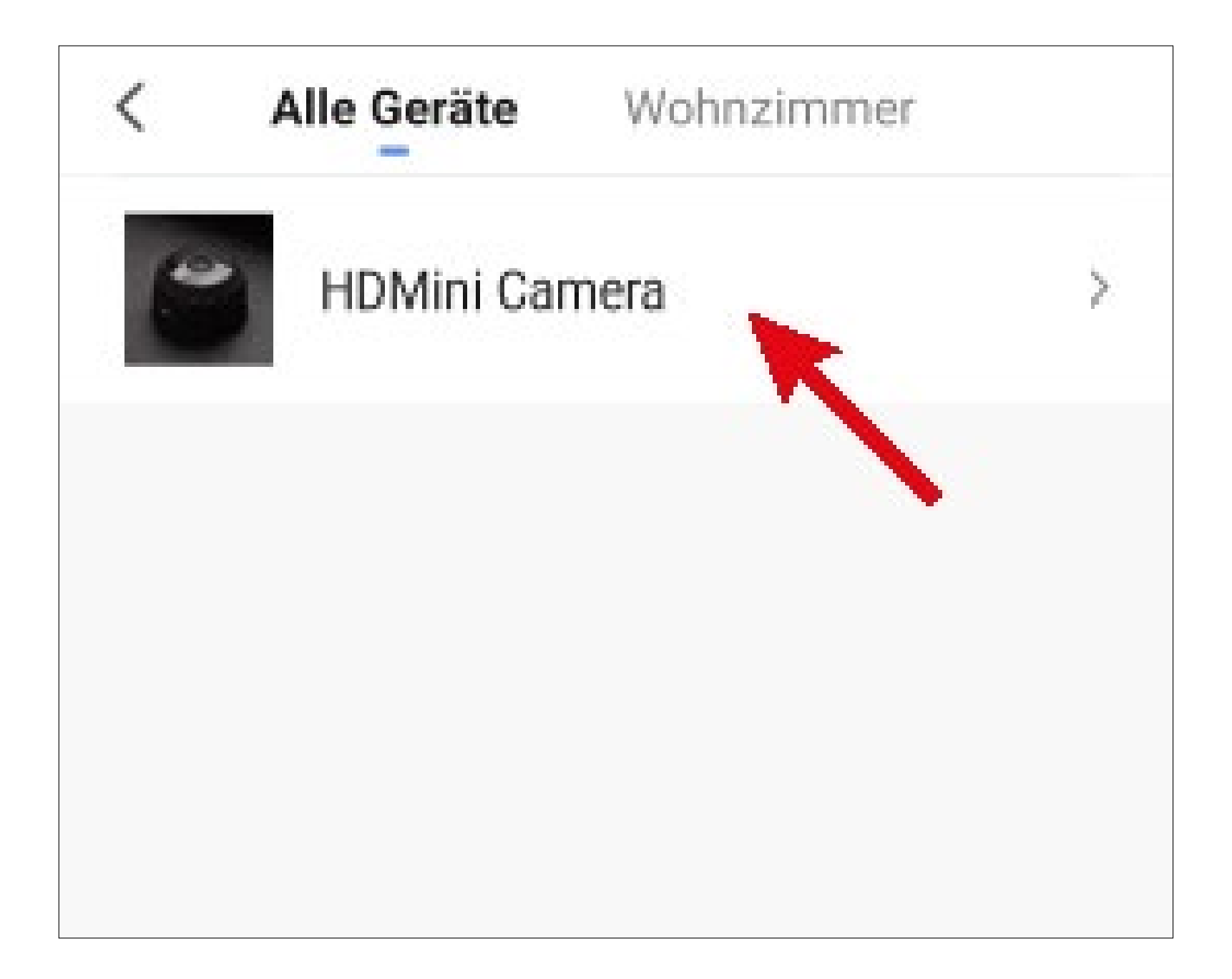

• Tapnite "**Indikator**".

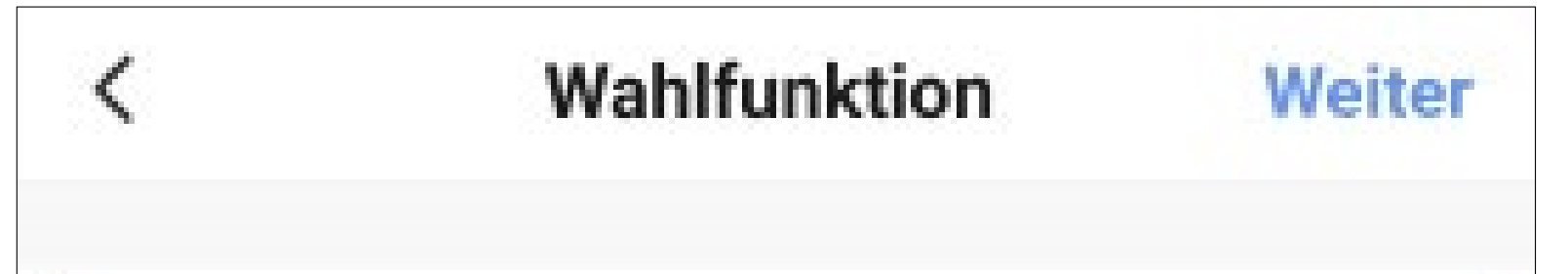

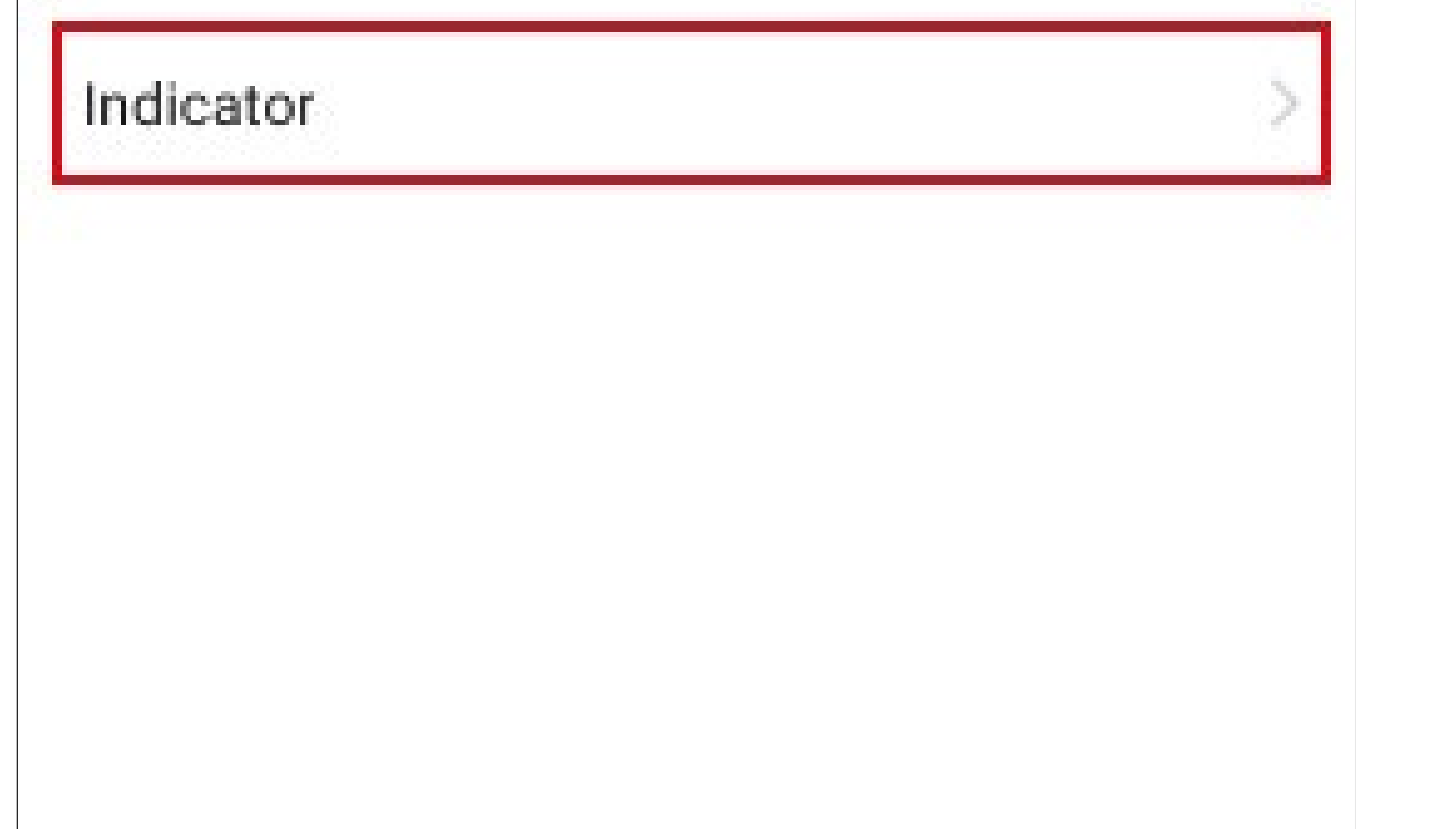

- Izberite želeni indikator za dejanje tako, da tapnete ustrezen krog. V našem primeru izberite "**Vklopljeno**".
- Nato tapnite gumb v spodnjem desnem kotu, da shranite izbor.

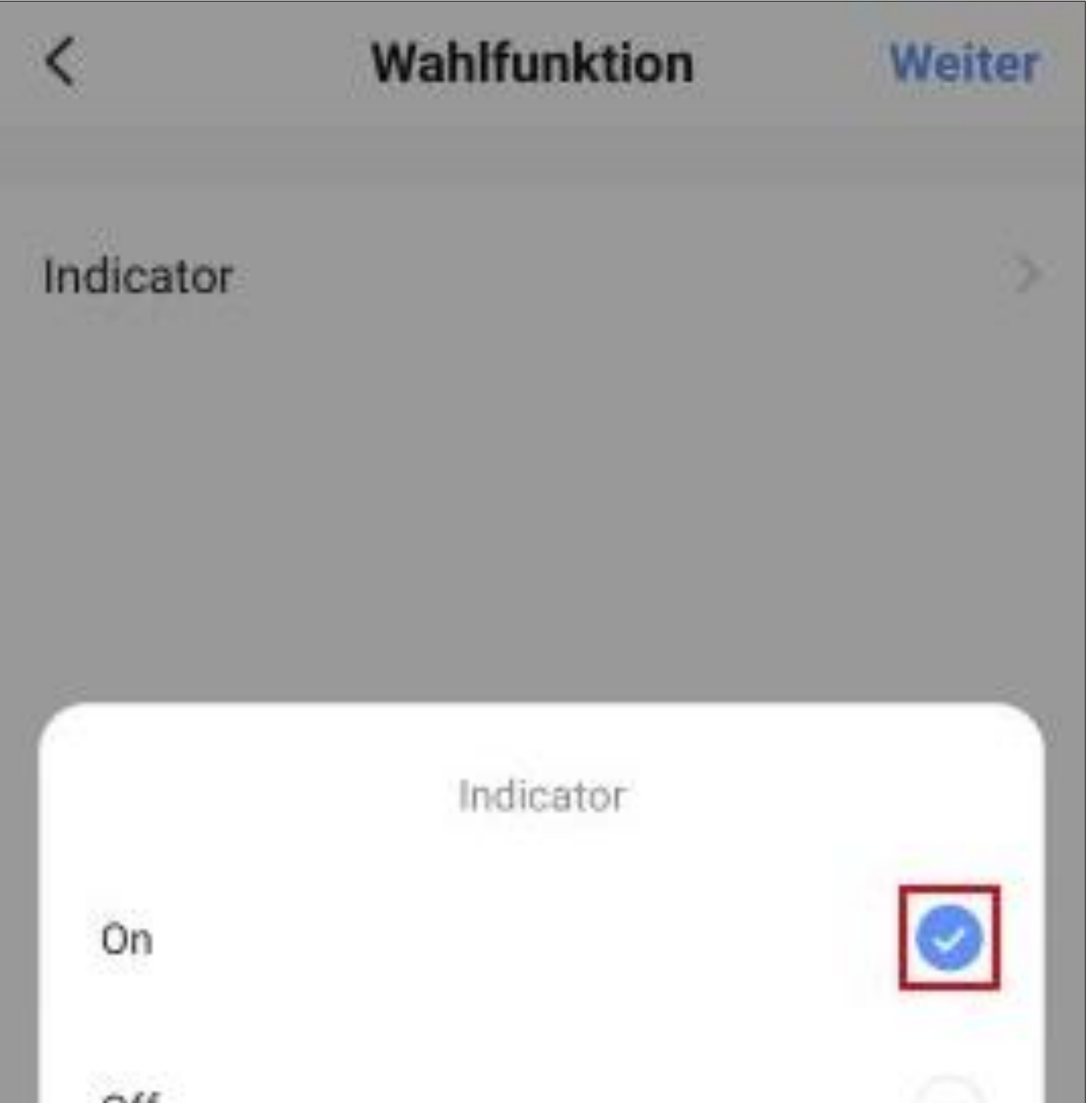

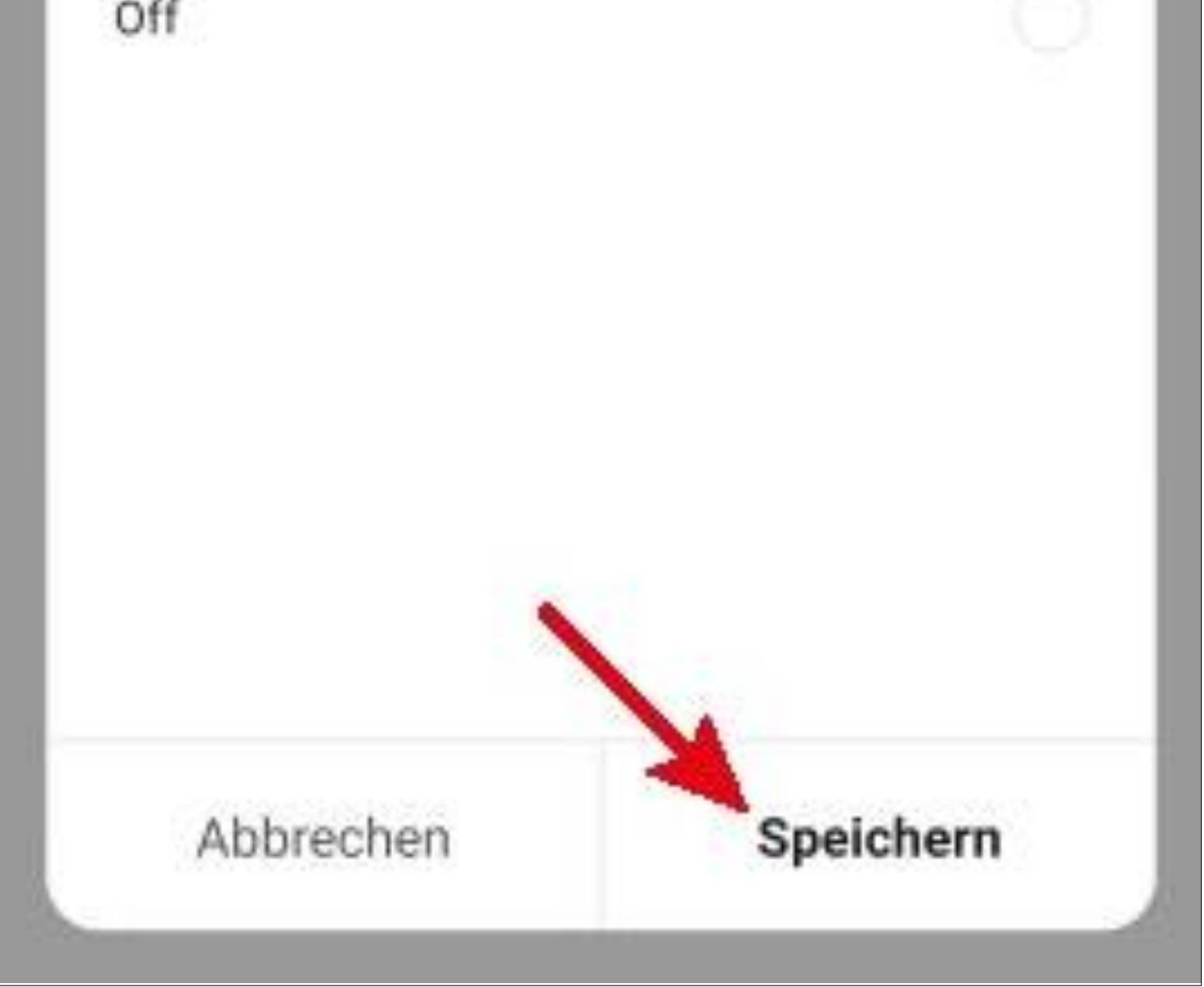

• Tapnite v zgornjem desnem kotu na "**Naslednji**". Izbrani indikator je prikazan tukaj se zdaj tudi prikaže.

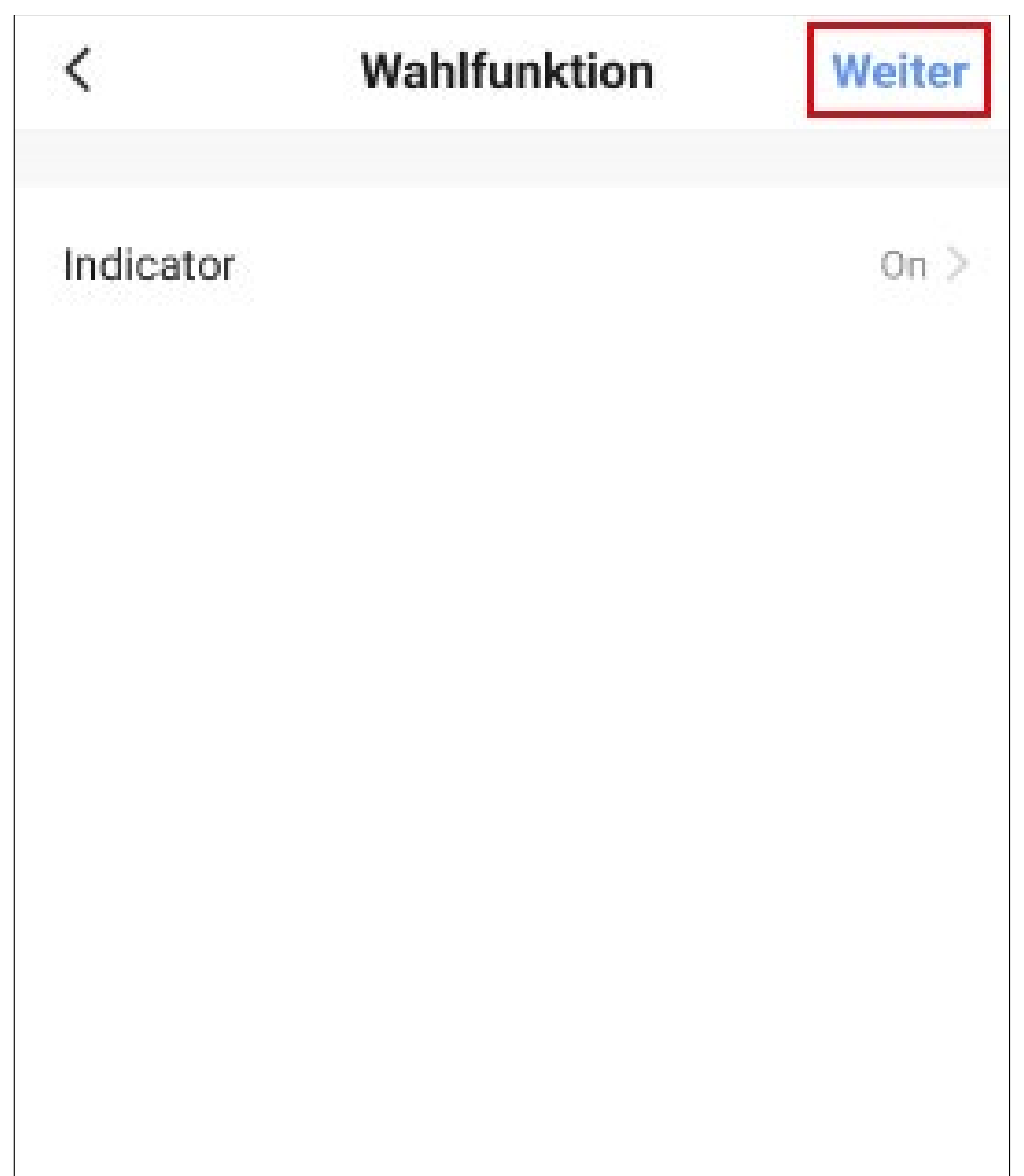

- Tu si lahko ogledate pregled vseh nastavitev. Lahko jih tudi ponovno spremenite, dodate dejanja ali naprave, spremenite ime nzberete barvni slog.
- Na koncu tapnite modri gumb na dnu, da shranite avtomatizacijo.

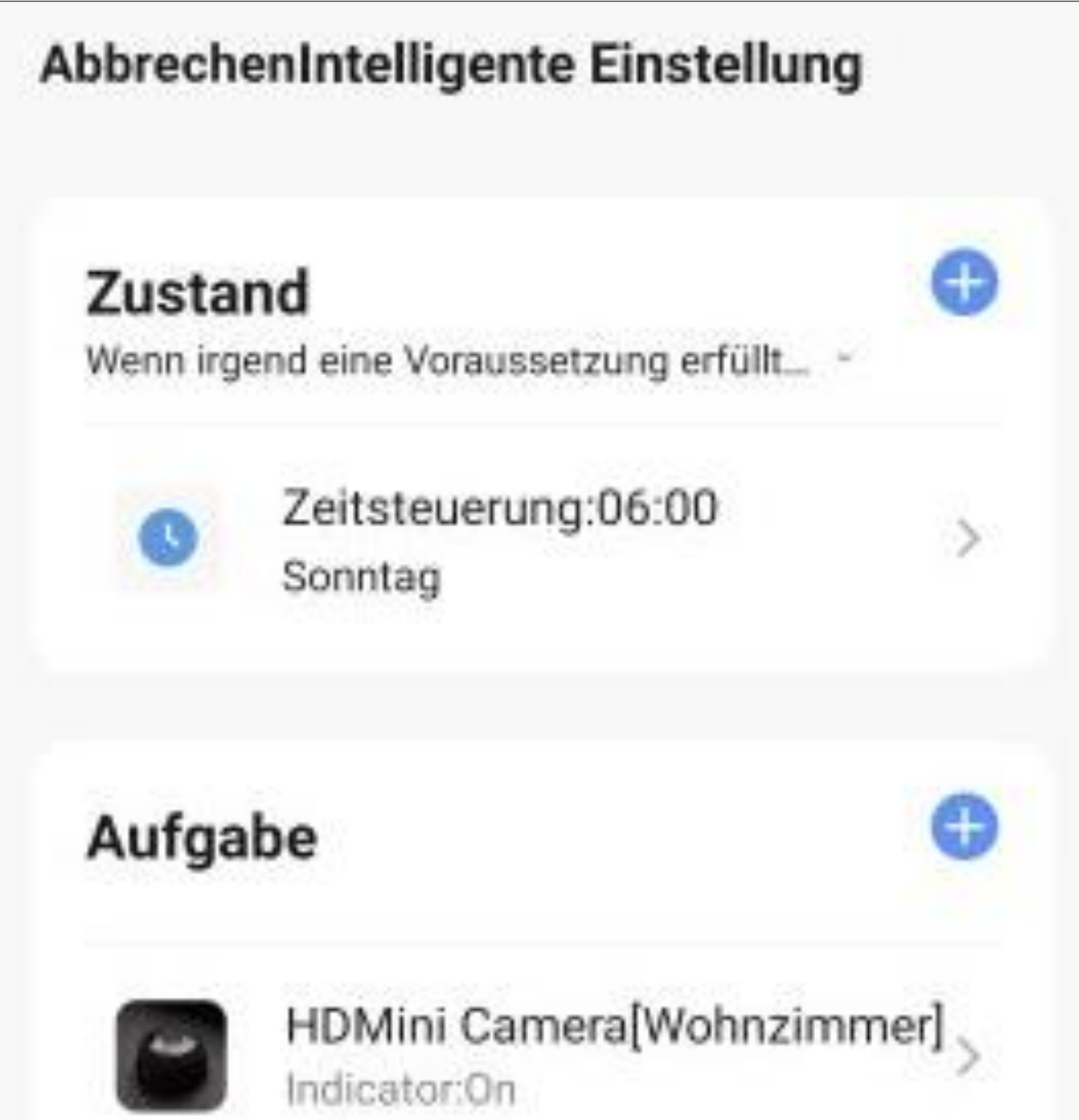

# Name Falls Zeitsteuerung:06:00 Sonntag,"HDMini > Camera'Indicator:On Stil **Speichern**

• Po shranjevanju lahko še vedno izberere ali želite takoj vklopiti avtomatizacijo. Tapnite **"Da**" ali "**Ne"**.

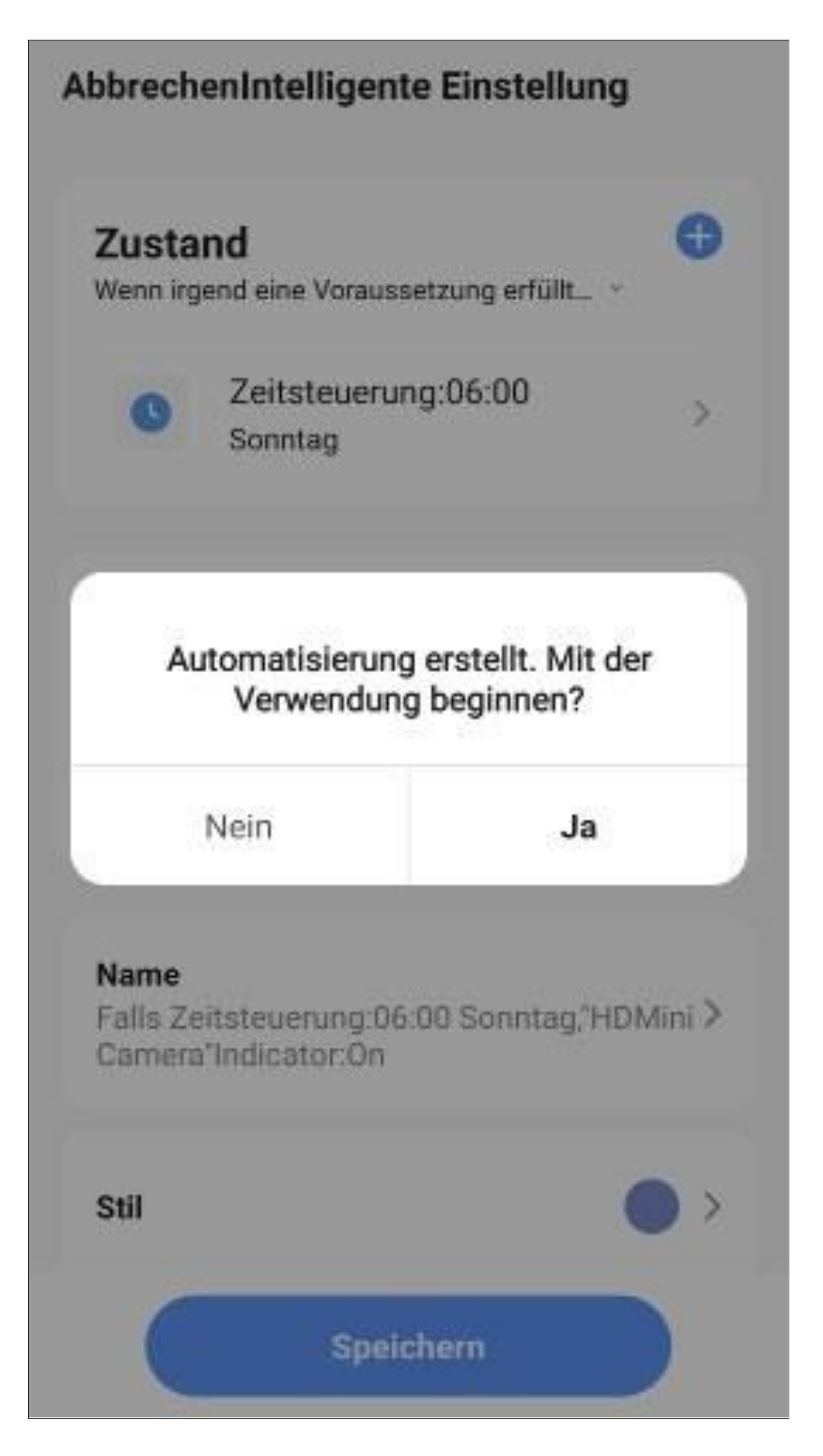

- Zdaj lahko v pregledu vidite predhodno ustvarjeno avtomatizacijo.
- Z drsnim gumbom lahko vklopite ali izklopite ustrezno avtomatizacijo (na sliki je vklopljena).
- Če se dotaknete gumba s tremi pikami, se znova prikaže pregled konfiguracije.

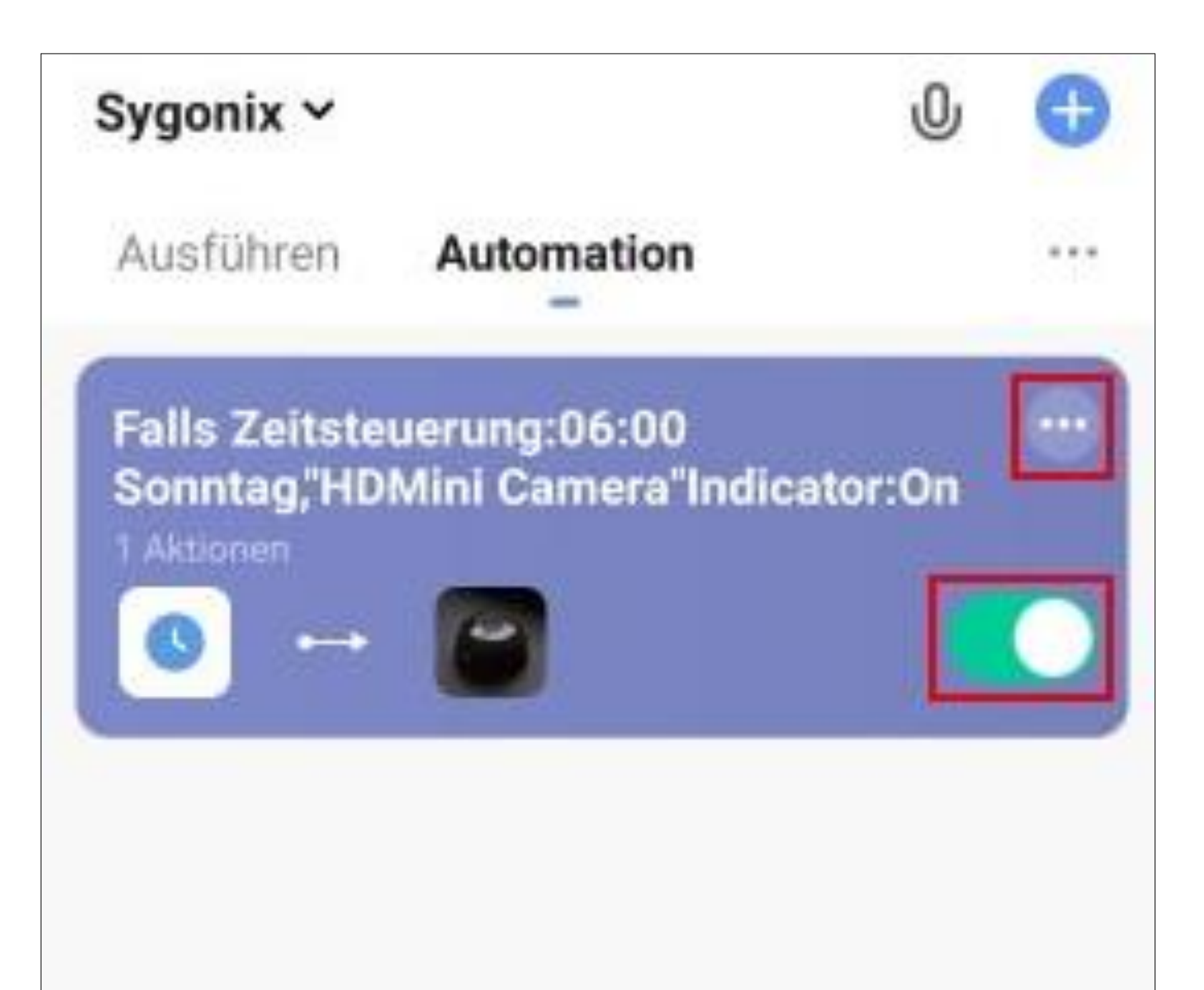

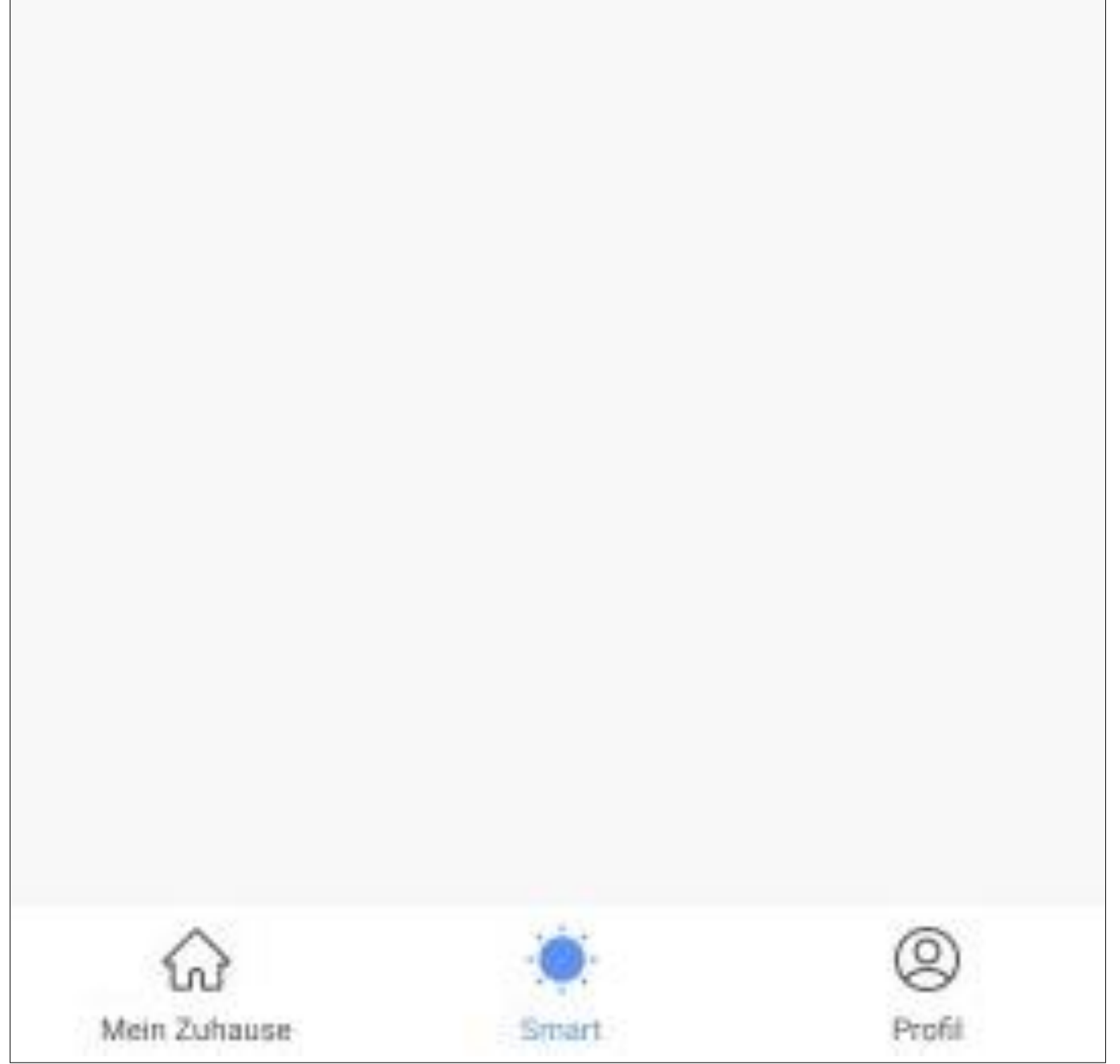

- Ker v našem primeru želimo, da se enota ob določenem času ponovno izklopi, ponovno ustvarite avtomatizacijo.
- Nastavite čas na 8:00 in kot indikator izberite "**Off**".
- Na koncu mora biti v pregledu videti nekako takole.

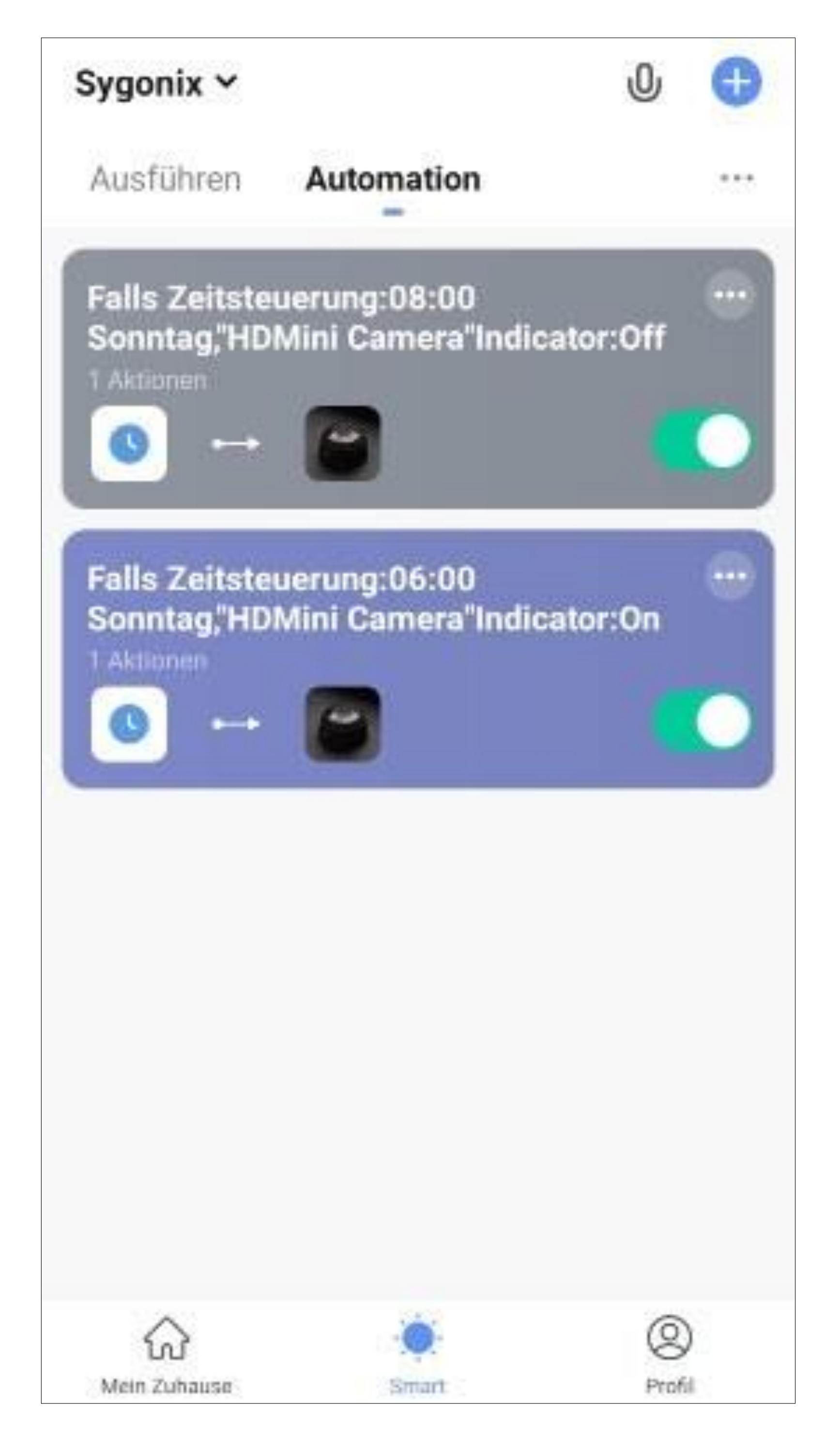

- Tapnite 3 pike v pregledu, odpre se majhen meni.
- Če izberete element "**Scene logs**", se prikaže pregled, v katerem je zapisano, če na primer ni bilo mogoče izvesti avtomatizacije.

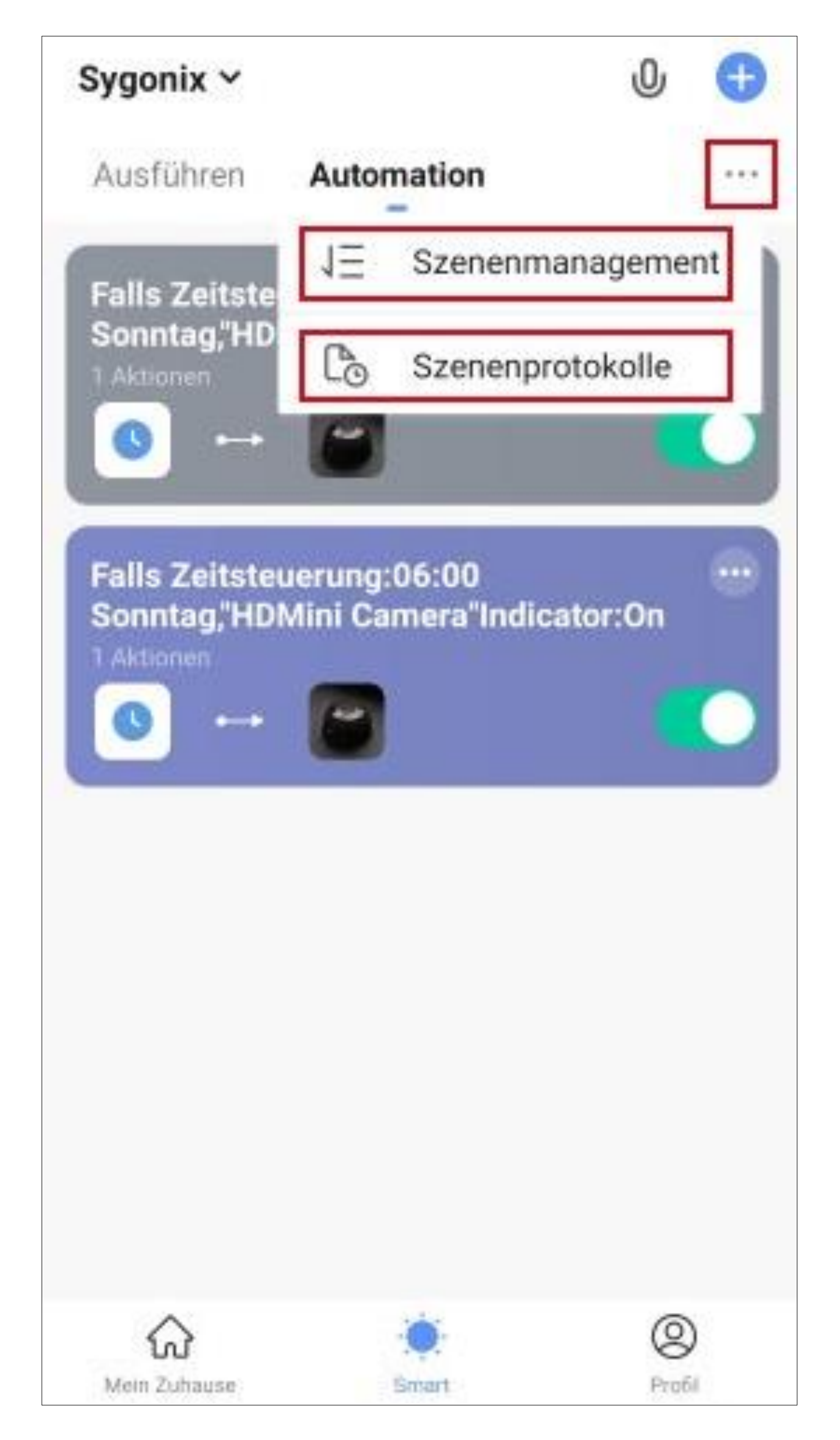

- Element "**Upravljanje scen**" odpre stran za upravljanje posameznih avtomatizacij.
- Če želite zbrisati avtomatizacijo, tapnite rdeči gumb pred njo. Nato potrdite brisanje v pojavnem meniju.
- Avtomatizacijo lahko razvrstite s tremi črticami. Tapnite črtice in premaknite avtomatiko navzgor ali navzdol.
- Na koncu tapnite gumb v zgornjem desnem kotu.

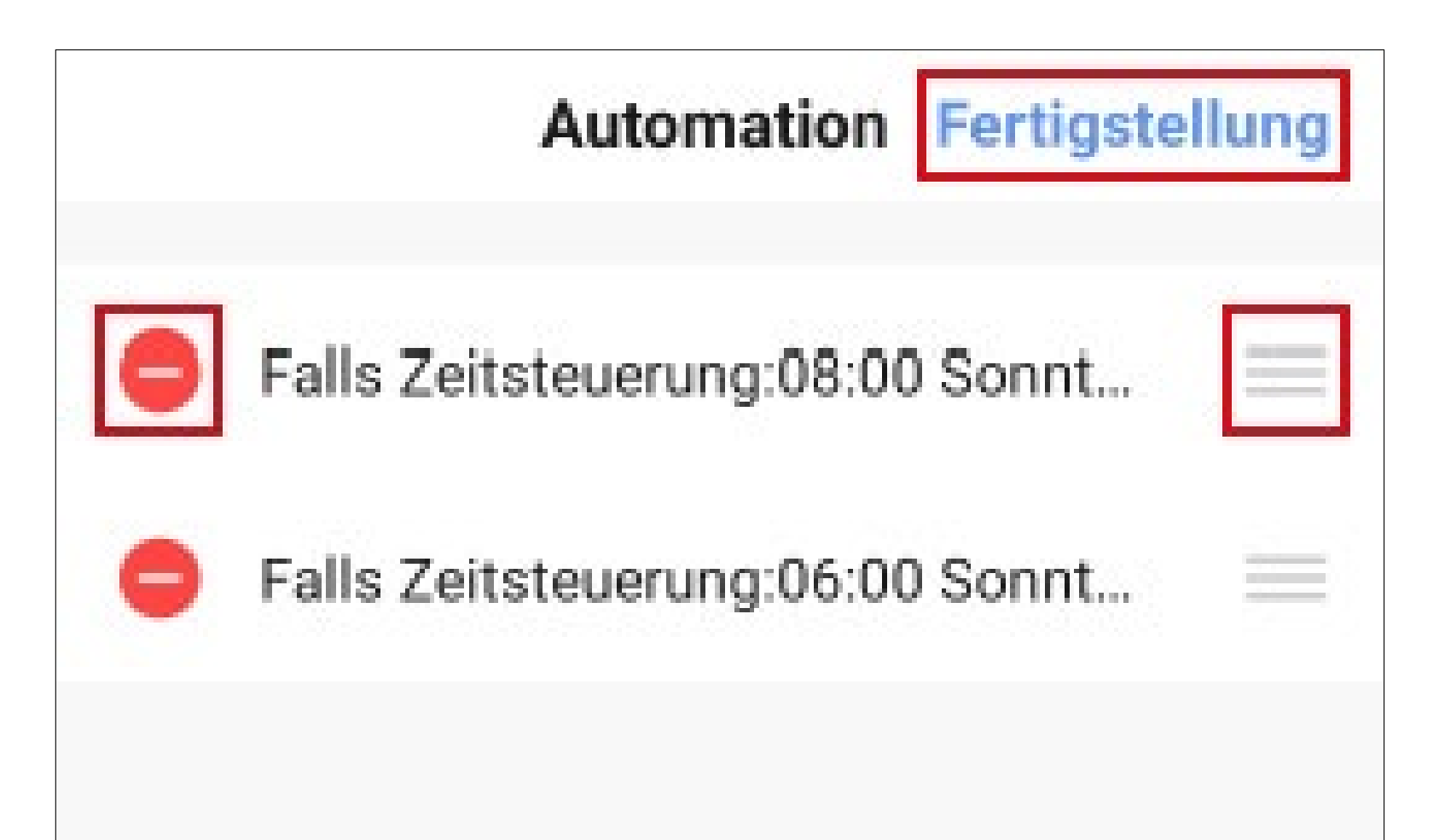

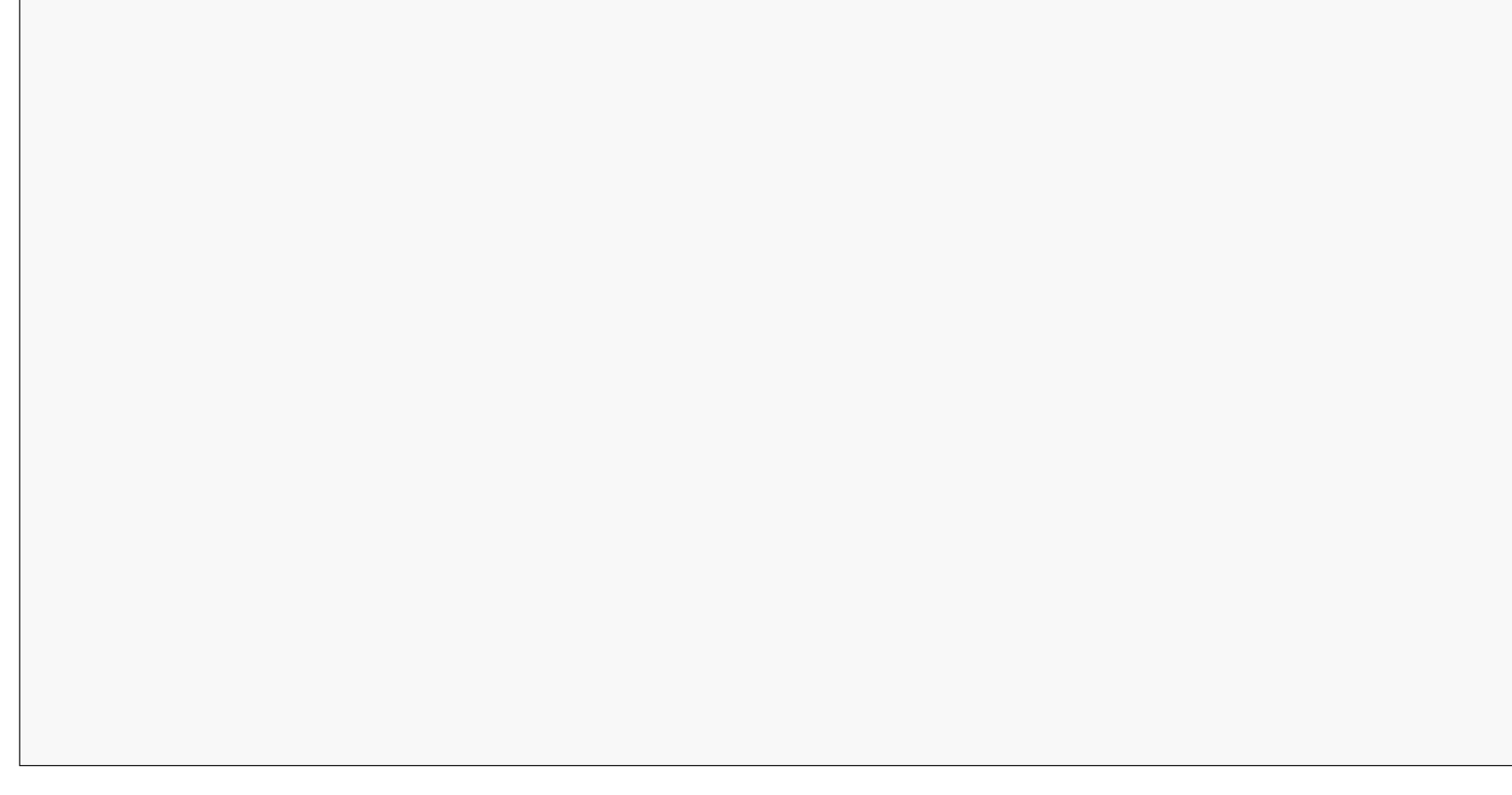

• Če želite s strani s pregledom preklopiti nazaj na glavni pogled aplikacije, tapnite gumb "**Moj dom**" v spodnjem levem kotu.

## **Nadaljnja naprava Nastavitve**

• Če želite odpreti druge nastavitve za napravo, tapnite pisalo v zgornjem desnem kotu prikaza naprave.

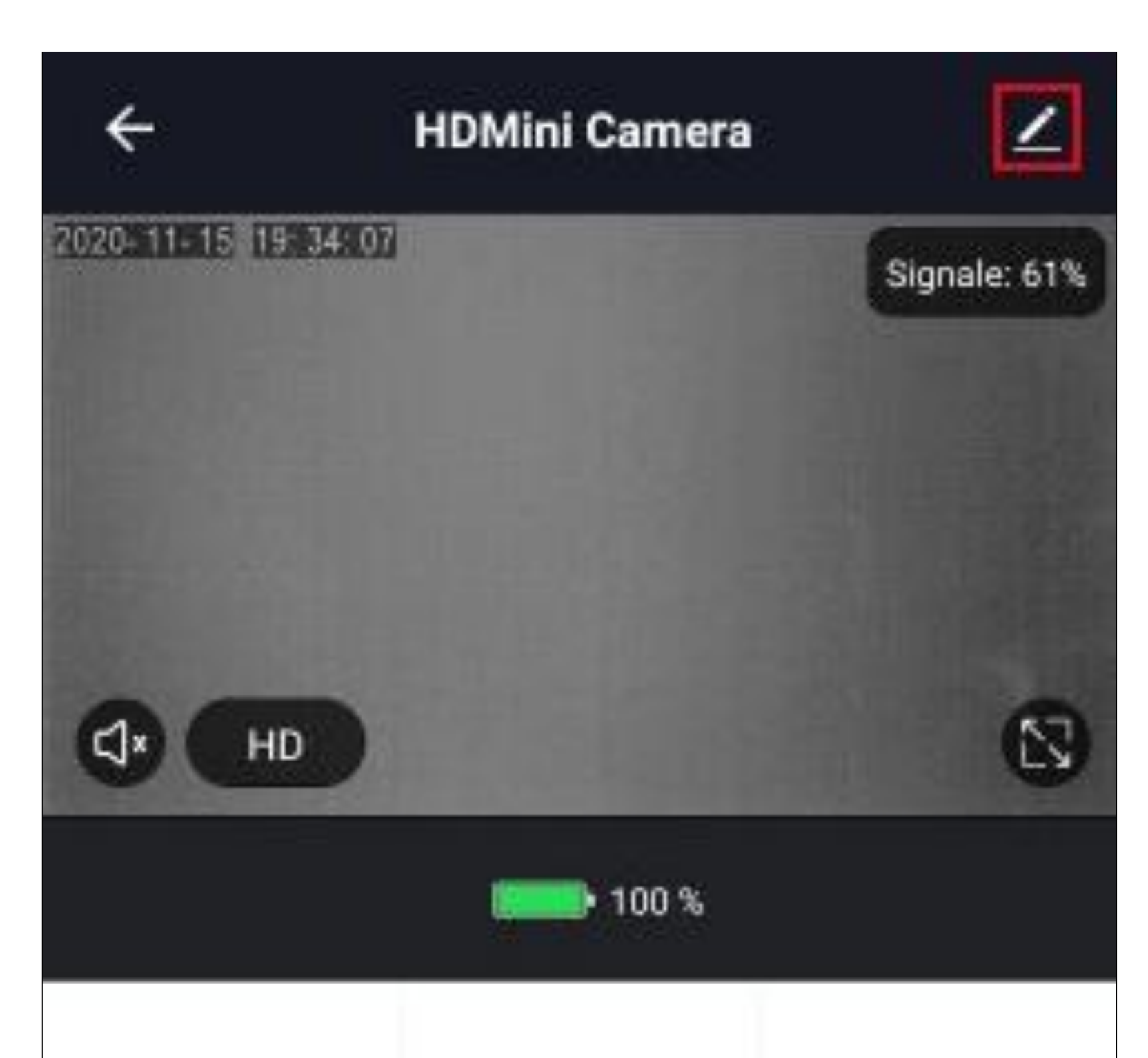

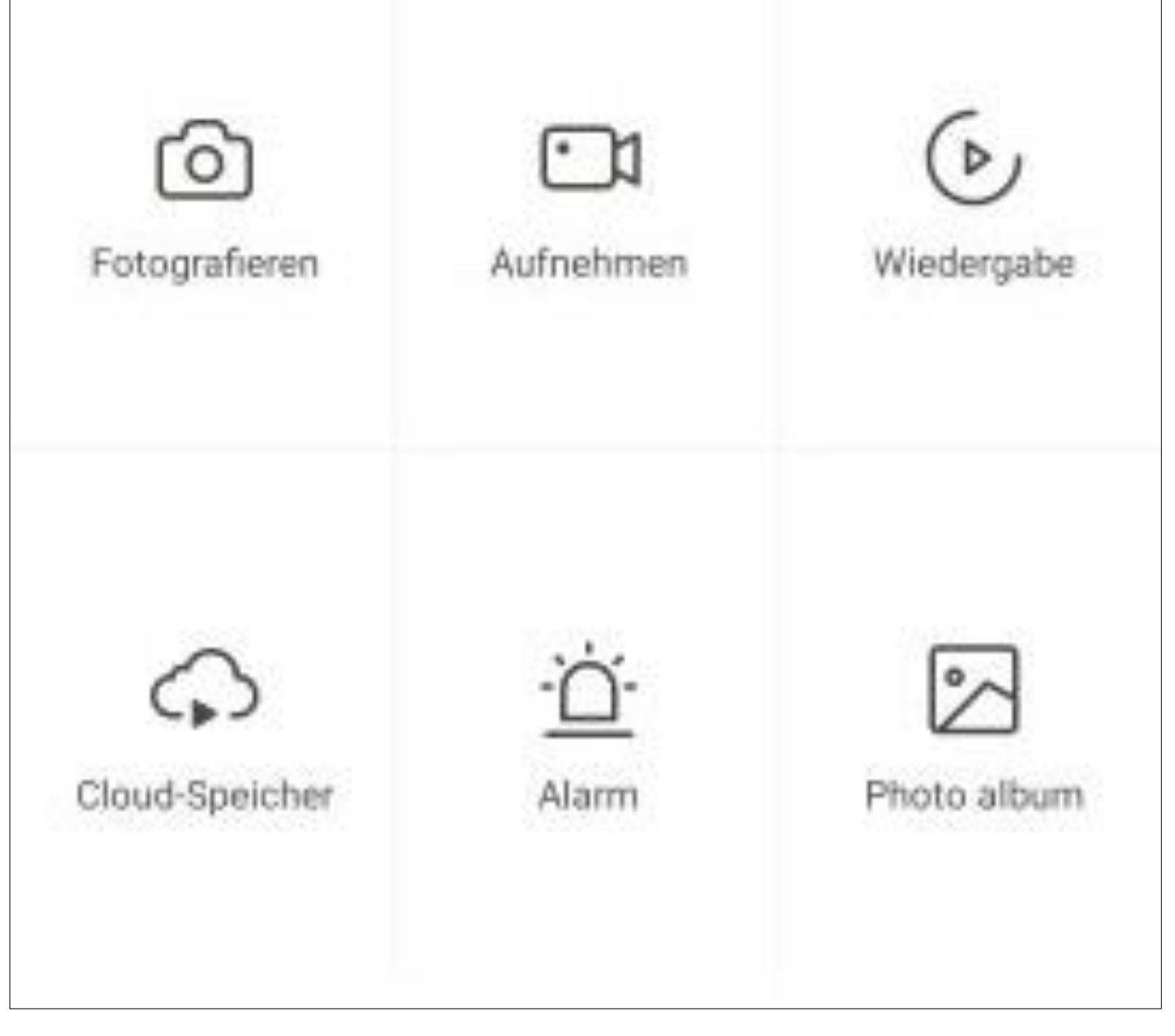

### **Nadaljnje nastavitve "Mini kamera WLAN**

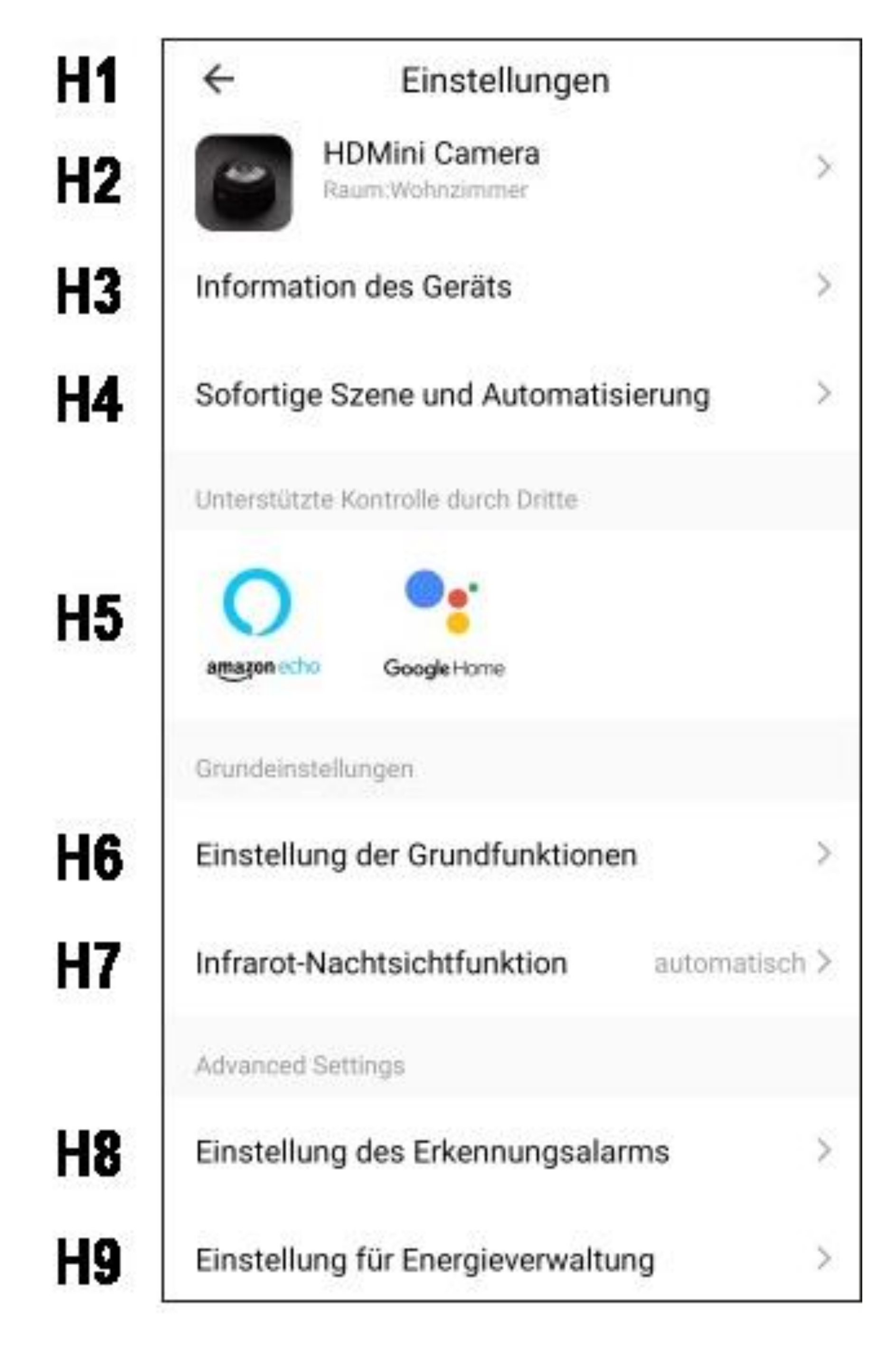

- **H1** S puščico preklopite nazaj na stran s pregledom zadevne enote.
- **H2** Tudi lahko spremenite ime enote, izberete drug simbol ali jo dodelite drugi sobi, če ste izbrali ali ustvarili več sob.
- **H3** V tem elementu lahko prikličete informacije, kot je naslov IP enote.
- **H4** Tudi si lahko ogledate vse programirane scene in zaporedja avtomatizacije, če ste jih ustvarili.
- **H5** Izberite storitev, s katero želite povezati aplikacijo in pri kateri potrebujete pomoč.
- **H6** V tem elementu lahko urejate nekatere osnovne funkcije enote.
- **H7** Tudi lahko nastavite funkcijo infrardečega nočnega vida.
- **H8** V tem elementu lahko nastavite

nastavitve za zaznavanje gibanja in ustvarite urnik.

**H9** Tudi lahko vidite vse informacije o stopnji napolnjenosti baterije. Tu lahko sprogramirate tudi alarm za nizko raven napolnjenosti baterije.

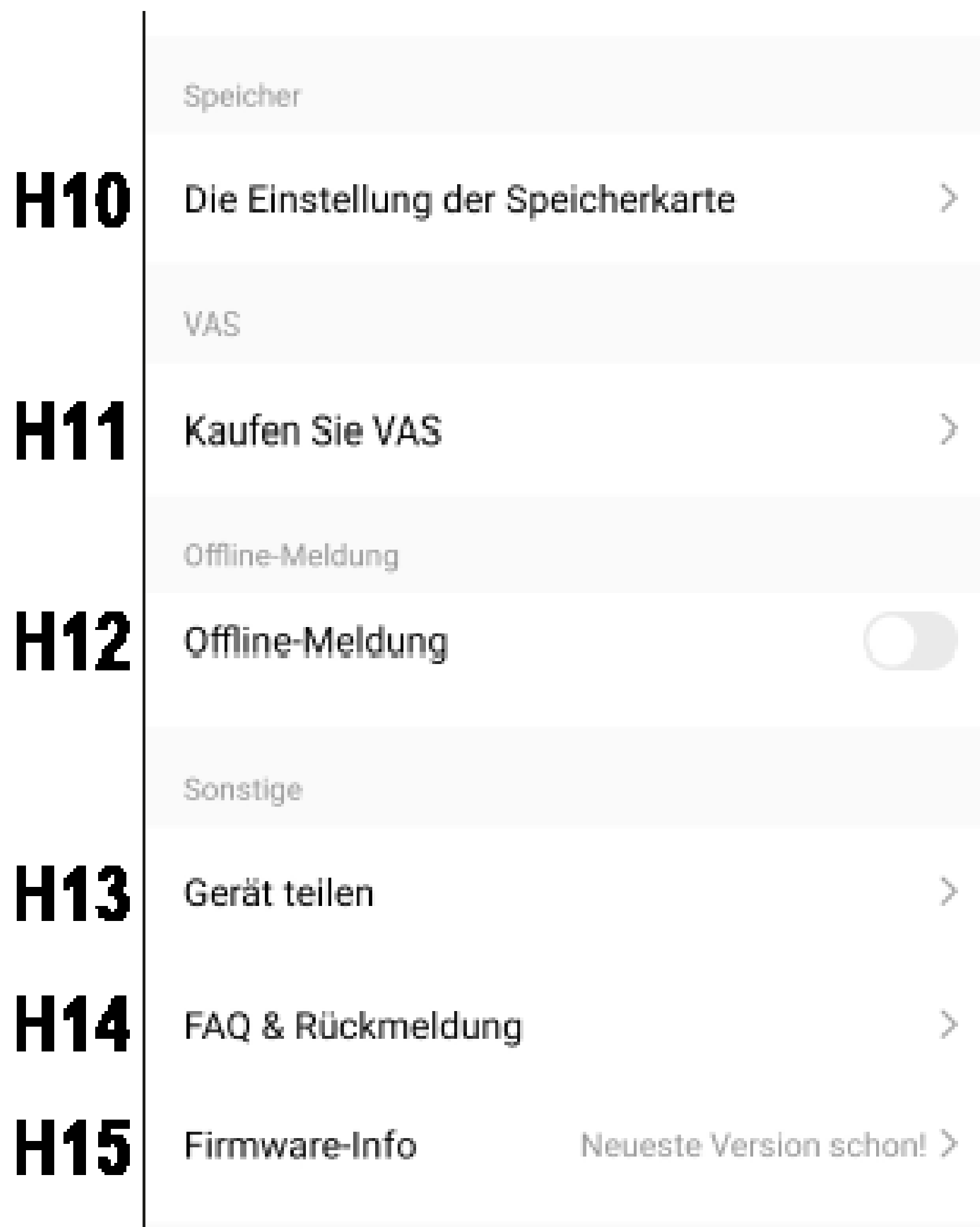

## $H16$

### Das Gerät entfernen
- **H10** V tem elementu so na voljo vse nastavitve in informacije o pomnilniški kartici. Kartico lahko formatirate, izberete način snemanja ali ustvarite urnik.
- **H11** Tukaj lahko za enoto kupite shranjevanje v oblaku. To omogoča shranjevanje posnetkov v oblaku.
- **H12** S to funkcijo lahko nastavite obveščanje, ko je enota brez povezave.
- **H13** Tukaj lahko izberete izbrano enoto delite z drugim družinskim članom.
- **H14** V tem razdelku si lahko ogledate pogosto zastavljena vprašanja in/ali prijavite težavo razvijalcuče imate težave z aplikacijo.
- **H15** Tu so na voljo informacije o vdelani programski opremi enote. Tu lahko vdelano programsko opremo tudi posodobite. Če je na voljo novejša

različica, bo prikazana tukaj.

**H16** Tapnite ta gumb, če želite odstraniti napravo iz aplikacije.